# **KENWOC**

# **DNR992RVS**

### GPS NAVIGÁCIÓS RENDSZER **KEZELÉSI UTASÍTÁS**

JVCKENWOOD Corporation

- Frissített információk (a legfrissebb kezelési útmutató, rendszerfrissítések, új funkciók, stb.) az alábbi weboldalról érhetők el
	- [<https://www.kenwood.com/cs/ce/>](https://www.kenwood.com/cs/ce/).
- A kezelési útmutatóban szereplő műszaki adatok stb. megváltozhatnak. Ügyeljen rá, hogy mindig a legújabb Kezelési útmutatót töltse le. [<https://www.kenwood.com/cs/ce/>](https://www.kenwood.com/cs/ce/)

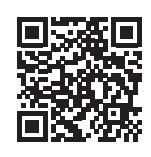

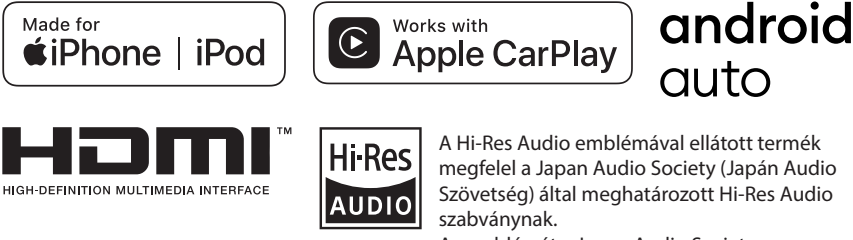

Az emblémát a Japan Audio Society engedélyével használjuk.

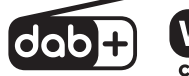

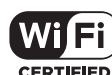

**Bluetooth** S

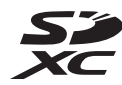

© 2022 JVCKENWOOD Corporation B5A-4284 ref E Hu 00 (E)

### **Fontos megjegyzés a szoftvert illetően**

### $\blacksquare$  Software License on This **Product**

The software embedded in this product comprises a number of independent software components, each of which is copyrighted by JVCKENWOOD Corporation or by a third party. This product uses software components that are based on an End-User License Agreement (hereinafter called "EULA") stipulated by JVCKENWOOD Corporation and by third parties. The FULA dictates the availability of the source codes of free-software components as a prerequisite to distributing them in executable form under the terms of the GNU General Public License or the Lesser General Public License (hereinafter called "GPL/LGPL"). To get information about the software components that are subject to the terms of the GPL/LGPL, please visit the following Website:

Website URL https://www2.jvckenwood.com/gpl/

Queries concerning the contents of the source code or the like will not be accepted. Please note that software components based on a EULA that is not subject to the terms of the GPL/LGPL or those that have been developed or created by JVCKENWOOD Corporation will be excluded from the scope of source code disclosure.

Because licenses to use software components distributed under the GPL/LGPL are offered to the customers for free of charge, no warranty is granted to the customers, whether explicitly or implicitly, to the extent of the applicable laws. Unless otherwise stipulated by the applicable laws or agreed upon in writing, the copyright holders or those who are entitled to modify and redistribute the software components are not held responsible for any and all damages resulting from their use or from inability to use them. For more information about the terms of use of the software components, required items of compliance and so on, please refer to the GPL/LGPL.

Customers wishing themselves to use a software component that is subject to the GPL/LGPL embedded in this product are encouraged to read the terms of the corresponding license before use. Because each individual license

is prescribed by a third party other than JVCKENWOOD Corporation, the original (English) of the license is presented.

### **EULA**

### **■ Software License Agreement**

JVCKENWOOD Corporation (hereinafter called "Licensor") holds either the copyright to the embedded software or the right to sublicense it. This agreement establishes the conditions under which the customer uses this "Licensed Software"

The customer shall agree to the terms of this license agreement before proceeding to use Licensed Software.

This agreement is deemed to have taken effect when the customer (hereinafter called "User") has used a product implementation of Licensed Software.

The Licensed Software may contain software Licensor has been licensed to use by third parties directly or indirectly. Some third parties may have terms of use prescribed for their customers, apart from this Software License Agreement. This agreement does not apply to such software. Be sure to consult "Important Notice on Software" as presented separately.

#### Article 1 (General)

Licensor grants to User a non-exclusive, non-assignable right of use Licensed Software within the country where the User purchases the Product (hereinafter the "Country") (except for the exception provided for in Paragraph 1, Article 3).

### Article 2 (Right of Use)

- 1. The rise of use granted under this agreement is the right to use Licensed Software in this product.
- 2. User may not duplicate, copy, modify, add to, translate or otherwise alter, or loan licensed Software and the associated literature in whole or in part.
- 3. Use of Licensed Software is limited to a private extent , and Licensed Software may not be distributed, licensed or sublicensed for any purposes whatsoever, including commercial use.
- 4. User shall use Licensed Software as per the instruction manual or instructions given in the help file and may not use or duplicate data in violations of the regulations of the Copyright Law or other governing laws by using Licensed Software in whole or in part.

#### Article 3 (Terms of License)

- 1. In assigning this product, User may not retain the original copy of the embedded Licensed Software (including associated literature, updates and upgrades) and any duplicates and associated literature with regard to the license to use Licensed Software. User may transfer Licensed Software only to the condition of binding the assignee to abide by the terms of this Software License Agreement.
- 2. User may not reverse-engineer, disassemble, decompile or otherwise analyze the source code of Licensed Software.

### Article 4 (Rights to Licensed Software)

All rights to Licensed Software and the associated literature, including copyrights, shall reside with Licensor or

the original right holder who has granted the Right of Use and right to sublicense to Licensor (hereinafter referred to as "Original Right Holder"), and User does not have any rights other than Right of Use granted hereunder with regard to Licensed Software and the associated literature.

#### Article 5 (Exemption Granted to Licensor)

- 1. Licensor and Original Right Holder do not assume any responsibility for damages caused to User or third parties resulting from the exercise by User of the license granted hereunder, unless otherwise provided by any law to the contrary.
- 2. Licensor does not warrant Licensed Software to be merchantable, compatible and fit for specific purposes.

#### Article 6 (Responsibility for Third Parties)

If disputes over the infringement of third parties' intellectual property rights, such as copyrights and patent rights, arise out of the use of Licensed Software by User, User shall resolve these disputes at User's own expenses while keep Licensor and Original Right Holder harmless.

#### Article 7 (Secrecy Obligation)

User shall keep confidential Licensed Software provided hereunder, information contained in the associated literature or the like and those provisions of this agreement not yet in public knowledge and may not disclose or leak these to third parties without prior written consent from Licensor

#### Article 8 (Cancellation of the Agreement)

Licensor reserves the right to cancel this agreement forthwith and claim compensation from User for the damages caused by such cancellation when User:

- (1) Breaches any of the provisions of this agreement, or
- (2) Has received a petition for seizure, provisional seizure, provisional disposition or any other kind of compulsory execution.

#### Article 9 (Destruction of Licensed Software) If this agreement is terminated under the

provision of the foregoing paragraph, User shall destroy Licensed Software, along with all associated literature and its duplicates, within two (2) weeks from the date of termination.

#### Article 10 (Copyright Protection)

- 1. Copyrights and all other intellectual property rights relating to Licensed Software shall reside with Licensor and Original Right Holder and in no circumstances with User.
- 2. User shall abide by the laws relating to copyrights and intellectual property rights in using Licensed Software.

#### Article 11 (Export Control)

- 1. Licensed Software and the associated literature or the like may not be exported to places outside the Country (including transmission outside the Country over the Internet or the like).
- 2. User agrees that Licensed Software is subject to export controls imposed by the Country and the United States of America.
- 3. User agrees to comply with all the international and domestic laws that apply to this software (U.S. Export Administration Regulations and regulations established by the U.S., the Country and their governmental agencies regarding usage by end users and export destinations).

#### Article 12 (Miscellaneous)

- 1. Even if this agreement is invalidated in part by law, all other provisions shall remain in effect.
- 2. Licensor and User shall consult each other in good faith to resolve any matters not provided for in this agreement or questions arising from the interpretation of this agreement.
- 3. Licensor and User agree that this agreement is governed by the law of Japan and that all disputes involving claims and obligations that may arise out of this agreement will be settled by arbitration at the Tokyo District Court as the court of first instance.

## **Tartalomjegyzék**

### **[Használat előtt](#page-5-0) 6**

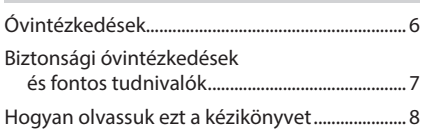

### **Alapműveletek 9**

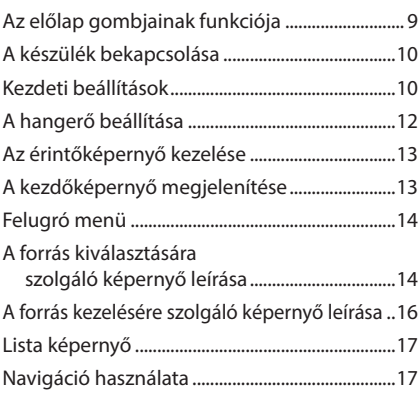

### **[Minialkalmazás](#page-21-0) 22**

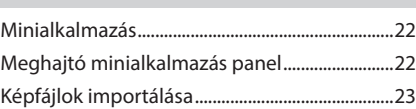

### **[ALKALMAZÁSOK](#page-23-0) 24**

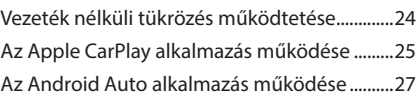

### **[USB/SD](#page-28-0) 29**

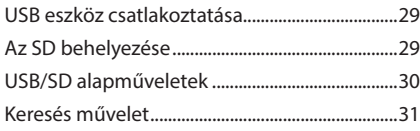

### **[iPod/iPhone](#page-32-0) 33**

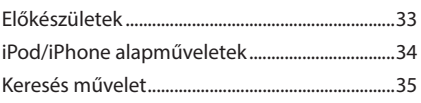

### **[Rádió](#page-35-0) 36**

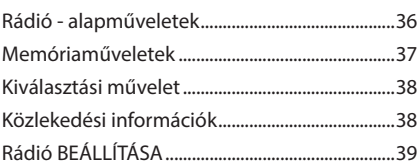

### **[Digitális rádió](#page-39-0) 40**

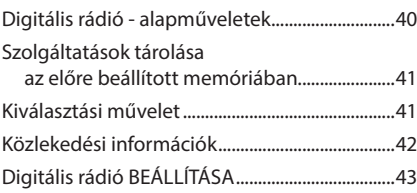

### **[Bluetooth alapú vezérlés](#page-43-0) 44**

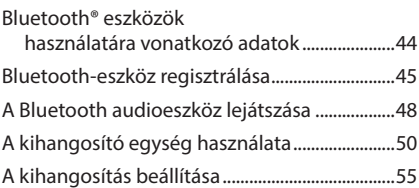

### **[Egyéb külső összetevők](#page-55-0) 56**

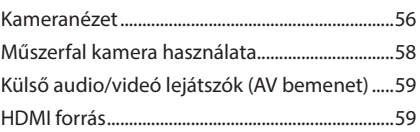

## **[Beállítás](#page-59-0) 60**

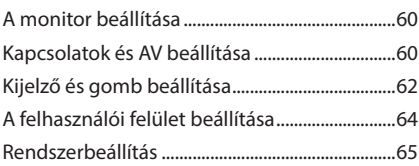

### **[Audio vezérlése](#page-65-0) 66**

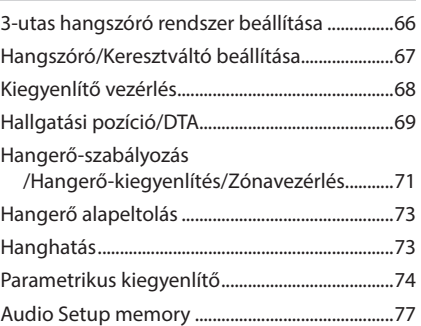

### **Távirányító 78**

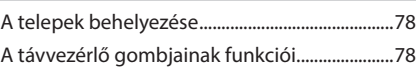

### **Csatlakozás/Telepítés 81**

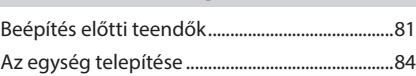

### **Hibaelhárítás 94**

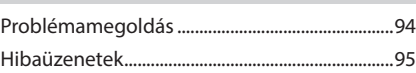

### **Függelék 96**

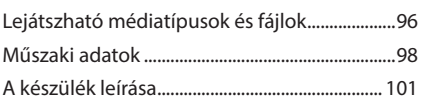

## <span id="page-5-0"></span>**Használat előtt**

### **Óvintézkedések**

### #**FIGYELMEZTETÉSEK**

### Ñ **A személyi sérülések és/ vagy a tűz megelőzése érdekében tartsa be az alábbi óvintézkedéseket:**

- A rövidzárlat megelőzése érdekében sose tegyen, illetve hagyjon bármilyen fémes tárgyat (például pénzérmét vagy fémszerszámot) a készülék belsejében.
- Vezetés közben ne figyelje a készülék kijelzőjét, és ne tartsa rajta a szemét.
- Ha a beszerelés során problémát észlel, vegye fel a kapcsolatot a helyi KENWOOD forgalmazóval.

### **■ A készülék használata előtti teendők**

- Amikor külön beszerezhető kiegészítőket vásárol, ellenőrizze a helyi KENWOOD forgalmazó segítségével, hogy azok működnek-e az Ön modelljével és régiójában.
- Kiválaszthatja a megjelenített menük, az audiofájl-címkék és egyéb szövegek nyelvét. Lásd:*[Rendszerbeállítás \(65. oldal\)](#page-64-1)*.
- A Radio Data System szolgáltatás csak azokon a területeken működik, ahol ezt a szolgáltatást valamely rádióállomás támogatja.

### Ñ **A monitor védelme**

• A károsodás elleni védelem érdekében a monitor működtetéséhez ne használjon golyóstollat vagy hasonló, hegyes végű eszközt.

### Ñ **A berendezés tisztítása**

• Ha a készülék előlapja nem tiszta, törölje át puha, száraz ruhával. Amennyiben az előlap erősen szennyezett, tisztítsa meg egy semleges tisztítószerbe mártott ruhával, majd törölje át újra puha, száraz ruhával.

#### **MEGJEGYZÉS**

• Ne permetezzen tisztítószer-sprayt közvetlenül a készülékre, mert kárt tehet a mechanikus alkatrészekben. Az előlap durva szerkezetű ruhával való áttörlése a felületet megkarcolhatja, erősen párolgó folyadékkal (hígító, alkohol) való tisztítással pedig lemoshatja a rányomott jelzéseket.

### Ñ **GPS-jel vétele**

Az első alkalommal, amikor a készüléket bekapcsolja, ki kell várnia, amíg a rendszer először fogni tudja a műholdjeleket. Ez a folyamat akár több percig is eltarthat. A gyorsabb vétel érdekében a jármű szabad téren, magas házaktól és fáktól mentes területen legyen

Miután a rendszer első alkalommal vette a műholdjeleket, a későbbiekben ezután már gyorsabb vételre lesz képes.

### Ñ **A GLONASS-ról**

A készülék globális műholdas helymeghatározó rendszert (GLONASS) használ a GPS mellett. A GPS és a GLONASS kombinációja finomíthatja a helymeghatározás pontosságát a GPS kizárólagos használatához képest.

### **Figyelmeztetés az okostelefont használók számára**

Egyszerre több alkalmazás futtatása az okostelefonon, miközben a képernyőmegosztás nagyon igénybe veszi a telefon mikroprocesszorát esetlegesen ronthatja a kommunikációt és a teljesítményt. A legjobb eredmény elérése érdekében a KENWOOD vevőegységgel történő párosítás során, kérjük, minden használaton kívüli alkalmazást zárjon be.

### <span id="page-6-0"></span>**Biztonsági óvintézkedések és fontos tudnivalók**

Mielőtt használatba veszi a KENWOOD autós navigációs rendszert, alaposan olvassa el ezeket az információkat, és kövesse a jelen kézikönyvben foglalt utasításokat. Az ezen kézikönyvben található információk figyelmen kívül hagyásából származó károkért vagy balesetekért sem a KENWOOD, sem a Garmin semmilyen felelősséget nem vállal.

### # **FIGYELMEZTETÉS**

#### Az alábbi lehetséges veszélyhelyzetek ki nem küszöbölése halállal vagy súlyos sérüléssel járó baleseteket és ütközéseket is okozhat.

Navigáció során alaposan hasonlítsa össze a navigációs rendszerből érkező, illetve a minden más forrásból (ideértve a közúti jelzéseket, a jelzőtáblákat és a térképeket is) származó információkat. A biztonság érdekében a navigáció folytatása előtt mindig tisztázzon minden eltérést vagy kérdéses dolgot.

A járművet mindig biztonságosan vezesse.

Na hagyja, hogy vezetés közben a navigációs rendszer elterelje a figyelmét, és mindig teljes mértékben figyeljen oda a közlekedési feltételekre. Vezetés közben csupán minimális ideig nézze a navigációs rendszer kijelzőjét, és lehetőség szerint mindig használja a hangutasítás szolgáltatást.

Vezetés közben ne adjon meg célállomást, ne módosítsa a beállításokat, és na használjon olyan szolgáltatásokat, amelyek a navigációs rendszer hosszabb ideig történő vezérlésével járnak. Ilyen műveletek elvégzése előtt mindig állítsa le szabályosan és biztonságosan a járművet.

A rendszer hangerejét állítsa be annyira halkra, hogy vezetés közben a külső környezet zajait is hallja. Ha nem hallja a külső környezetből érkező hangokat, akkor elképzelhető, hogy nem tud megfelelően reagálni a közlekedési helyzetre. Ez pedig balesetet okozhat.

A navigációs rendszer a jármű aktuális helyzetét rosszul jelenítheti meg a vásárlás utáni első alkalommal, illetve ha a jármű akkumulátora nincs csatlakoztatva. Azonban a műholdas GPS jel vétele után a helyes pozíció jelenik meg. Ügyeljen a környezeti hőmérsékletre. Ha a navigációs rendszert extrém magas hőmérséklet mellett üzemelteti, az hibás működést vagy a készülék károsodását okozhatja. A készüléket emellett az erős rezgések, a fém tárgyak, illetve a belsejébe jutott folyadék is károsíthatja.

### **AVIGYÁZAT**

#### Az alábbi lehetséges veszélyhelyzetek ki nem küszöbölése sérülést vagy anyagi kárt okozhat.

A navigációs rendszer arra lett kialakítva, hogy az útvonallal kapcsolatos javaslatokat adjon. Nem veszi azonban figyelembe az útlezárásokat, az úti körülményeket, az időjárási viszonyokat, vagy más, az utazás időpontjában ható tényezőket.

Ezért a navigációs rendszert csupán navigációs segédletként használja. Ne próbálja meg a navigációs rendszert olyan célra használni, amely az irány, a távolság, az elhelyezkedés vagy a domborzat pontos mérését igényli.

A globális helymeghatározási rendszert (GPS) az Egyesült Államok kormánya működteti, és egyedül ő felelős annak pontosságáért és karbantartásáért. A kormányzati rendszer változásokon mehet át, amely kihatással lehet minden GPS-eszköz pontosságára és teljesítményére, ide értve a navigációs rendszereket is. Noha a navigációs rendszer precíz navigációs eszköz, minden navigációs eszközt lehet hibásan használni, illetve a kapott adatokat rosszul értelmezni, így a navigáció biztonságossága lecsökken.

### **E** FONTOS TUDNIVALÓK

### *A jármű akkumulátorának kímélése*

A navigációs rendszer csak akkor használható, ha a gyújtáskapcsoló ON vagy ACC állásban van. Az akkumulátor kímélése érdekében azonban lehetőleg csak akkor használja, amikor a motor jár. Ha a navigációs rendszert hosszú ideig használja úgy, hogy a motor nem jár, akkor az akkumulátor lemerülhet.

### *A térkép adataival kapcsolatos információk*

A Garmin céljainak egyike, hogy ügyfelei számára az ésszerű áron elérhető, lehető legteljesebb és legpontosabb térképet biztosítsa. Mind állami, mind magáncégektől származó adatforrásokat alkalmazunk, melyeket a termék dokumentációjában, valamint az ügyfél számára megjelenített szerzői jogi üzenetekben is megjelenítünk. Gyakorlatilag minden adatforrás tartalmaz pontatlan és hiányos adatokat. Egyes országok esetén a hiánytalan és nagy pontosságú térkép vagy nem érhető el, vagy megfizethetetlenül drága.

#### <span id="page-7-0"></span>*Használat előtt*

### **Hogyan olvassuk ezt a kézikönyvet**

• A kézikönyvben ábrázolt képernyők és panelek példák, melyek a műveletek magyarázatát segítik elő.

Emiatt előfordulhat, hogy a tényleges képernyőtől vagy paneltől eltérnek, illetve egyes képernyősablonok a valóságtól eltérőek lesznek.

• **Kijelző nyelve**: A magyarázatok angol nyelven láthatóak. A kijelző nyelvét kiválaszthatja a SETUP menüben. Lásd:*[Rendszerbeállítás](#page-64-1)  [\(65. oldal\)](#page-64-1)*.

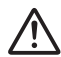

Ez a terméken található jel azt jelenti, hogy a jelen kézikönyv fontos kezelési és karbantartási utasításokat tartalmaz. Figyelmesen olvassa el a jelen használati útmutatóban szereplő utasításokat.

## **Alapműveletek**

### **Az előlap gombjainak funkciója**

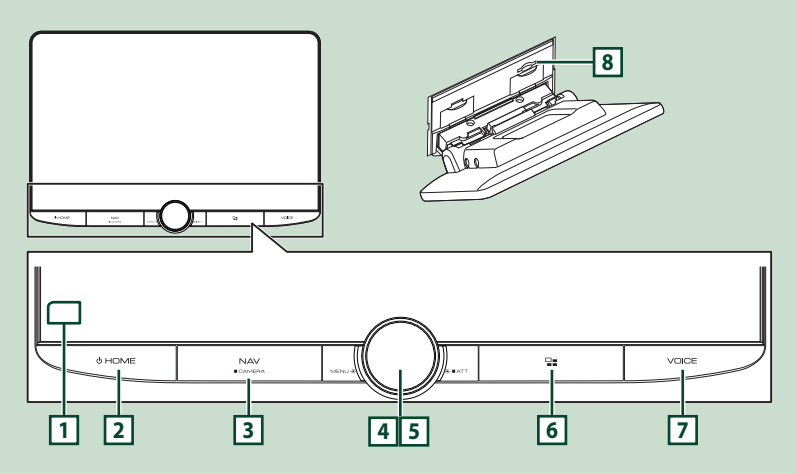

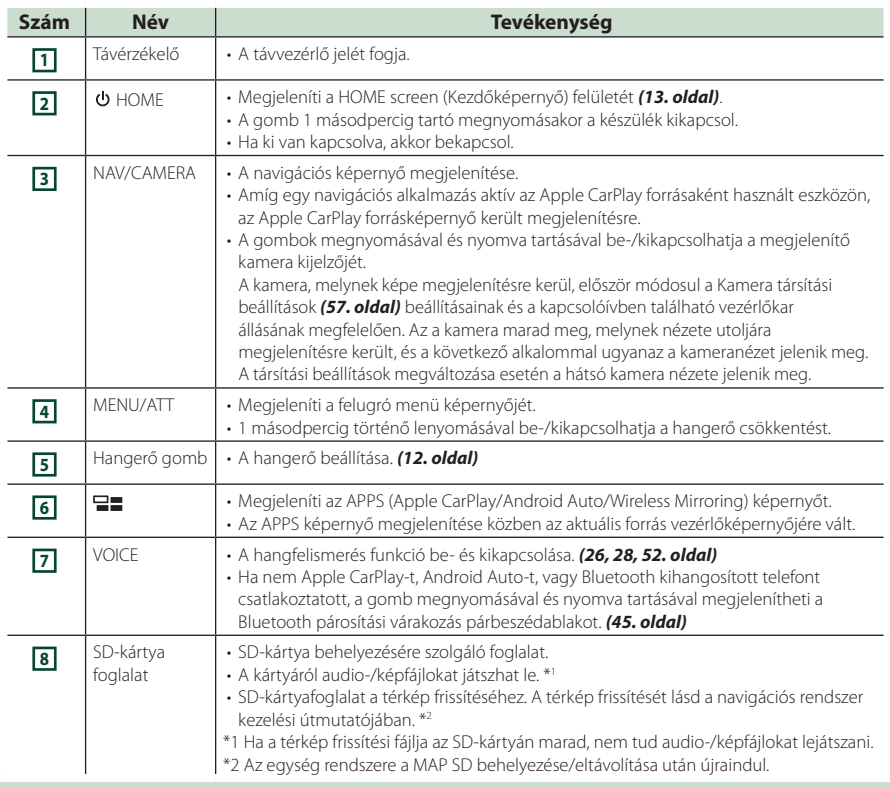

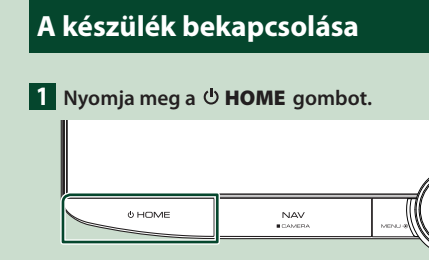

▶ A készülék be van kapcsolva.

#### ● **A készülék kikapcsolása:**

**1** Nyomja le a  $\circ$  **HOME** gombot 1 **másodpercig.**

#### **MEGJEGYZÉS**

• Ha a készüléket vásárlás után először veszi használatba, akkor végre kell hajtania a Kezdeti BEÁLLÍTÁS *(10. oldal)* lépéseit.

### **Kezdeti beállítások**

### **Kezdeti BEÁLLÍTÁS**

Ezt a beállítási folyamatot akkor hajtsa végre, ha a készüléket első alkalommal használja.

#### **1 Állítson be minden elemet az alábbiak szerint.**

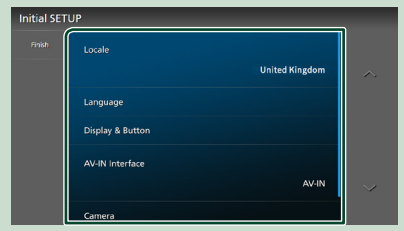

#### ■ Locale

Válassza ki az országot a navigációs rendszer számára.

A nyelv, a távolság mértékegysége és az üzemanyag egysége kerül beállításra.

- 1 Érintse meg a Locale lehetőséget.
- 2 Válassza ki a kívánt országot.

#### ■ Language

Válassza ki a vezérlő képernyő és a beállítások esetében használni kívánt nyelvet. Az alapértelmezett nyelv a "British English(en)".

- 1) Érintse meg a Language lehetőséget.
- (2) Érintse meg a Language Select elemet.
- 3 Válassza ki a kívánt nyelvet.
- $\overline{4}$  Érintse meg a  $\overline{5}$  gombot.

A részleteket lásd: *[Rendszerbeállítás \(65.](#page-64-1)  [oldal\)](#page-64-1)*.

#### ■ Display & Button

Beállítja a gomb megvilágítási színét.

- 1 Érintse meg a Display & Button gombot.
- 2 Érintse meg a Button Illumination Colour gombot.
- 3 Válassza ki a kívánt színt.
- $\overline{4}$  Érintse meg a  $\overline{5}$  gombot.

A részleteket lásd: *[Kijelző és gomb](#page-61-1)  [beállítása \(62. oldal\)](#page-61-1)*.

#### ■ AV-IN Interface

Állítsa be az AV-IN csatlakozó bemeneti eszközét.

- 1 Érintse meg az AV-IN Interface lehetőséget.
- 2 Válassza ki a bemeneti eszközt.
- 3 érintse meg a **Close** gombot.

#### ■ Camera

Állítsa be a kamera paramétereit.

- $(1)$  Érintse meg a **Camera** gombot.
- 2 Állítson be minden elemet, majd érintse meg a  $\Box$  gombot.

További részletekért lásd: *[A kamera](#page-55-1)  [beállítása \(56. oldal\)](#page-55-1)*.

### **2 Érintse meg a** Finish **gombot.**

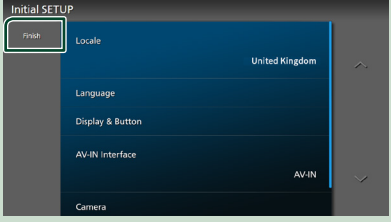

#### **MEGJEGYZÉS**

• Ezek a beállítások a SETUP menüben adhatók meg. Lásd a *[Beállítás \(60. oldal\)](#page-59-1)* című fejezetet.

### **Biztonsági kód beállítása**

Beállíthat egy biztonsági kódot, mely lopás ellen nyújt védelmet.

Ha a Security Code (Biztonsági Kód) funkció aktív, a kód nem változtatható meg, és a funkció nem oldható fel. Bármely tetszés szerinti 4-8 jegyű szám megadható biztonsági kódként.

- **1** Nyomja meg a  $\circlearrowright$  **HOME** gombot.
- **2 Érintse** meg a **a** gombot.
- **3 Érintse meg a** SETUP **gombot.**
	- **>** Megjelenik a BEÁLLÍTÁS képernyő.
- **4 Érintse meg a** System **gombot.**
	- h Megjelenik a Rendszerbeállítás menü.
- **5 A rendszerbeállítás képernyőn érintse meg a** Security Code Set **lehetőséget.**
	- hh Megjelenik a biztonsági kód beállítására szolgáló képernyő.

**6 Adja meg a 4-8 jegyű biztonsági kódot, majd érintse meg az** Enter **gombot.**

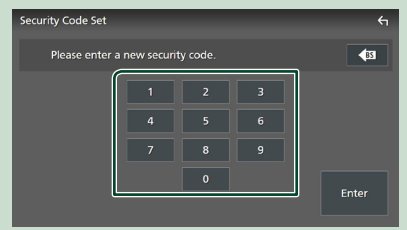

**7 Adja meg újra ugyanazt a kódot, majd érintse meg az** Enter **gombot.**

Ezzel regisztrálta a biztonsági kódot.

#### **MEGJEGYZÉS**

- A BS gomb megnyomásával törölheti az utoljára bevitt elemet.
- Ha eltérő biztonsági kódot ír be, a kijelző visszatér az 5. lépésre (az első kód beírásához).
- Ha lecsatlakoztatta a vevőegységet az akkumulátorról, akkor adja meg az 5. lépésben megadott biztonsági kódot, majd nyomja meg az **Enter** gombot. Ezután újra használhatja a vevőegységet.

### *A biztonsági kód módosítása:*

- **1 A Biztonsági képernyőn érintse meg a**  Security Code Change **lehetőséget.**
	- ▶ Megjelenik a biztonsági kód beállítására szolgáló képernyő.
- **2 Adja meg az aktuális regisztrált biztonsági kódot, majd érintse meg az**  Enter **gombot.**
- **3 Adjon meg egy 4-8 számjegyből álló, új biztonsági kódot, majd érintse meg az**  Enter **gombot.**
- **4 Adja meg újra ugyanazt a kódot, majd érintse meg az** Enter **gombot.** Ezzel regisztrálta az új biztonsági kódot.

### *A biztonsági kód törléséhez:*

- **1 A Biztonság képernyőn érintse meg a**  Security Code Cancellation **elemet.**
	- ▶ Megjelenik a biztonsági kód beállítására szolgáló képernyő.
- **2 Adja meg az aktuális regisztrált biztonsági kódot, majd érintse meg az**  Enter **gombot.**

A biztonsági kód törlésre került.

### <span id="page-11-0"></span>**Dátum és óra beállításai**

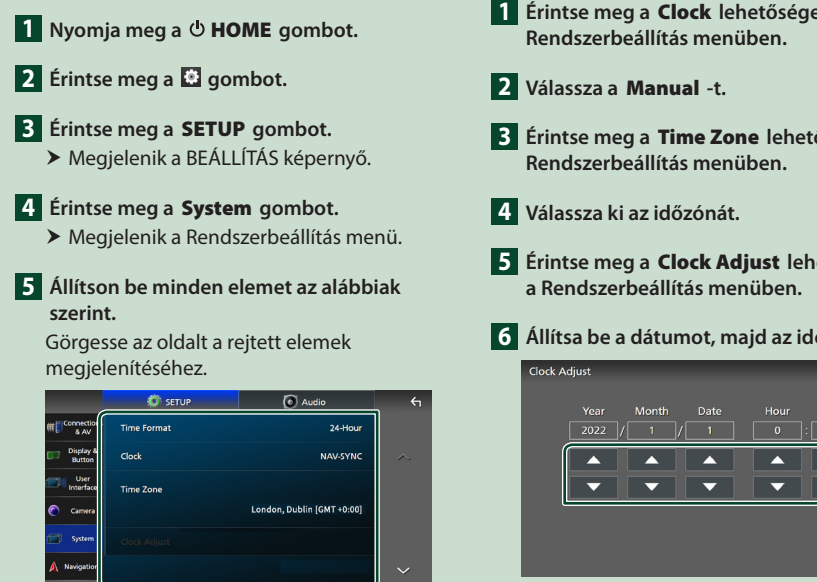

#### ■ Time Format

Válassza ki az idő kijelzési formátumot.

**12-Hour**/ **24-Hour** (Alapértelmezett)

### ■ Clock

**NAV-SYNC** (Alapértelmezett): Szinkronizálja az órát a navigációs GPS rendszer által szolgáltatott adatokkal.

**Manual** : Az óra kézi beállítása.

#### ■ Time Zone

Amennyiben az Óra menüpontban a Manual beállítást választotta, akkor adja meg az időzónát.

#### ■ Clock Adjust

Amennyiben az Óra menüpontban a Manual beállítást választotta, akkor manuálisan állítsa be a dátumot és az időt. *(12. oldal)*

### **MEGJEGYZÉS**

• Kérjük, állítsa be a dátumot és az időt. Ha nem állítja be, előfordulhat, hogy bizonyos funkciók nem működnek.

### *A dátum és az idő manuális beállítása*

- **1 Érintse meg a** Clock **lehetőséget a**
- **3 Érintse meg a** Time Zone **lehetőséget a**
- **5 Érintse meg a** Clock Adjust **lehetőséget**
- **6 Állítsa be a dátumot, majd az időt.**

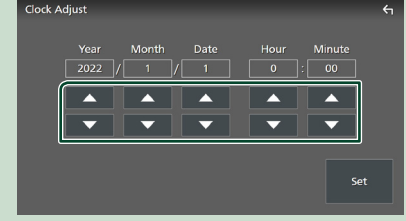

### **7 Érintse meg a** Set **gombot.**

### **A hangerő beállítása**

A hangerő állítható (0 és 40 között). Forgassa a gombot az óramutató járásával megegyező irányba a hangerő növeléséhez, és

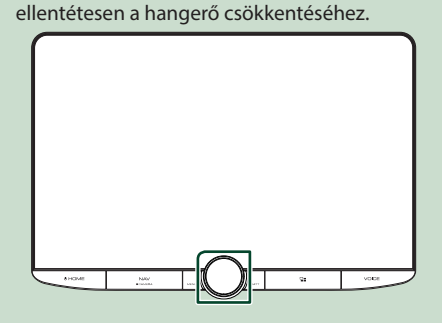

### <span id="page-12-0"></span>**Az érintőképernyő kezelése**

A műveletek végrehajtásához érintse meg, tartsa nyomva, pöccintse meg vagy csúsztassa az ujját az elemek kiválasztásához, egy beállítási menü képernyőjének megjelenítéséhez, az oldalak módosításához stb.

### ● **Érintés**

Érintse meg gyengéden a képernyőt az ott lévő egyik elem kiválasztásához.

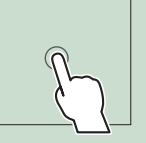

### ● **Érintés és nyomva tartás**

Érintse meg a képernyőt és tartsa rajta az ujját a kijelző megváltozásáig vagy az üzenet megjelenéséig.

### ● **Pöccintés**

Csúsztassa gyorsan az ujját jobbra vagy balra a képernyőn az oldal megváltoztatásához.

A listaszöveget úgy is görgetheti, hogy a képernyőt felfelé/lefelé meglöki.

#### ● **Csúsztatás**

Csúsztassa az ujját a képernyőn felfelé vagy lefelé a képernyő görgetéséhez.

## **A kezdőképernyő megjelenítése**

### **1** Nyomja meg a  $\circ$  **HOME** gombot.

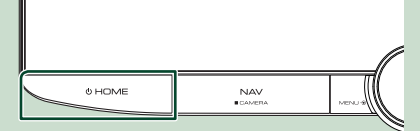

▶ Megjelenik a HOME Screen (Kezdőképernyő).

### **A kezdőképernyő leírása**

A legtöbb funkció elvégezhető a HOME Screen (Kezdőképernyő) segítségével.

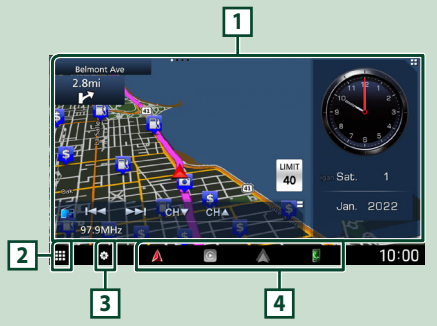

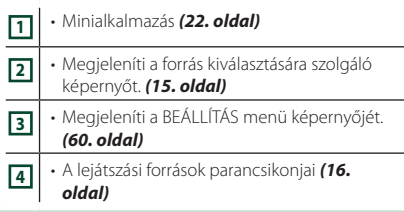

#### **MEGJEGYZÉS**

- A sebességkorlátozás szolgáltatás csak tájékoztatásra szolgál, és nem helyettesítheti az Ön felelősségét abban, hogy minden jelzett sebességkorlátozási jelzéshez igazodjon, valamint a mindenkori biztonságos vezetésnek megfelelően járjon el.
- A Garmin és a JVCKENWOOD Corporation nem tehető felelőssé a közlekedési szabályok és jelzőtáblák figyelmen kívül hagyásából származó közlekedési bírságokért vagy idézésekért.
- A navigációval kapcsolatos korlátozások, figyelmeztetések és figyelmeztető üzenetek nem jelennek meg a HOME képernyőn. Ha szüksége van rájuk, jelenítse meg a navigációs képernyőt vezetés közben.
- Biztonsági okokból a HOME képernyőkijelzésének korlátozásai kikapcsolják a navigációs rendszert, amikor teherautókra és lakóautókra korlátozott területeken közlekedik. A navigációs rendszer használatának folytatásához adja meg újra az úti célt a navigációs képernyőn.

### <span id="page-13-0"></span>**Felugró menü**

### **1 Nyomja meg a** MENU**/**ATT **gombot.**

 $\blacktriangleright$  Megjelenik a felugró menü.

### **2 Érintse meg a felugró menü megjelenítéséhez.**

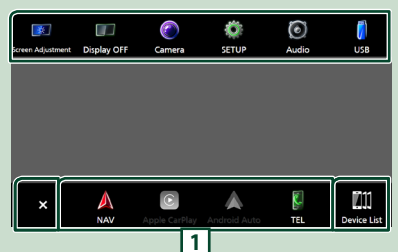

#### A menü tartalma az alábbi.

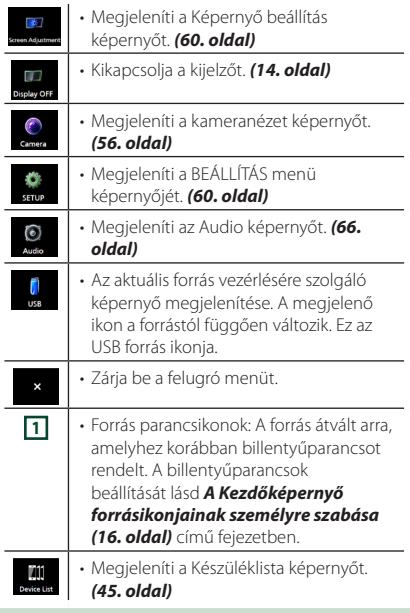

### **A képernyő kikapcsolása**

#### **1 Válassza a** Display OFF **elemet a parancsikonok felugró menüjében.**

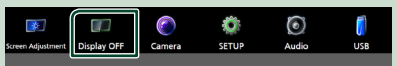

#### **MEGJEGYZÉS**

- Érintse meg a kijelzőt a képernyő bekapcsolásához.
- Az óra megjelenítéséhez kikapcsolt képernyő esetén az "OSD Clock" lehetőséget "ON" állásba kell állítani. *[\(62. oldal\)](#page-61-1)*

### **A forrás kiválasztására szolgáló képernyő leírása**

A forrást kiválasztó képernyőn valamennyi lejátszási forrás vagy opció ikonja megjeleníthető.

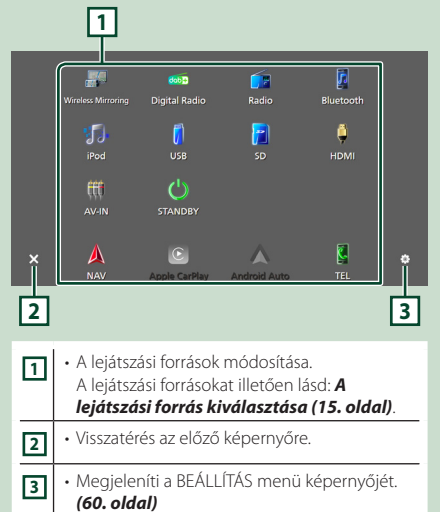

### **A lejátszási forrás kiválasztása**

÷.

### **1** Nyomia meg a  $\circlearrowright$  **HOME** gombot.

 $\blacktriangleright$  Megjelenik a HOME Screen (Kezdőképernyő).

### **2** Érintse meg a **H** gombot.

A képernyőről az alábbi forrásokat és funkciókat választhatja ki.

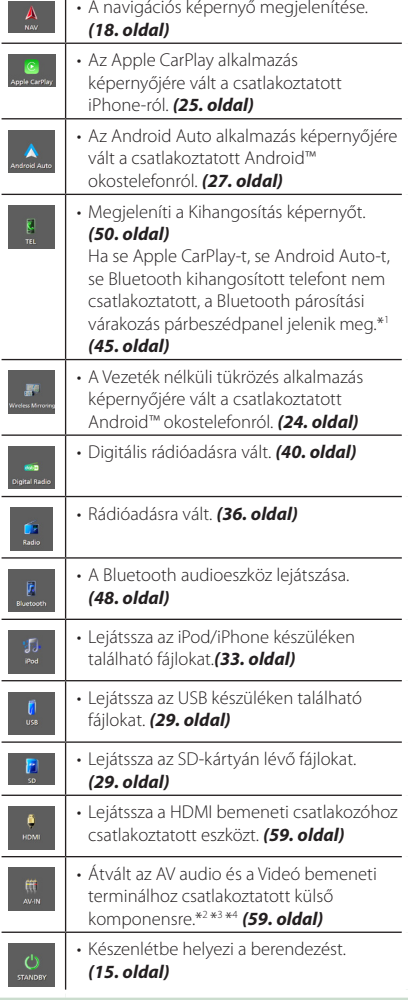

- \*1 Ha Apple CarPlay-ként vagy Android Auto-ként csatlakoztatja, telefonként működik az Apple CarPlay-en vagy Android Auto-n keresztül. Ha az Apple CarPlay vagy az Android Auto alkalmazásokat Bluetooth kihangosítóval való telefonálás közben csatlakoztatja, az aktuális hívás folytatódik.
- \*2 Használhatja az **AV-IN** elemet forrásként, amikor egy, kamerától eltérő vizuális forrásból csatlakoztat kábelt a Video bemeneti aljzatba, és az AV audio bemeneti aljzathoz is csatlakozik egy kábel. *[\(91. oldal\)](#page-90-0)*
- \*3 Állítsa a "VIDEO IN" -t "None" -ra a kamera társítási beállításaiban. *[\(57. oldal\)](#page-56-0)*
- \*4 Akkor választható, ha az **AV-IN Interface** beállítása "AV-IN". *[\(61. oldal\)](#page-60-0)*

### **A berendezés készenléti állapotba helyezése**

### **1** Nyomja meg a  $\circlearrowright$  **HOME** gombot.

- $\blacktriangleright$  Megjelenik a HOME Screen (Kezdőképernyő).
- **2** Érintse meg a **B** gombot.

### **3 Érintse meg a** STANDBY **gombot.**

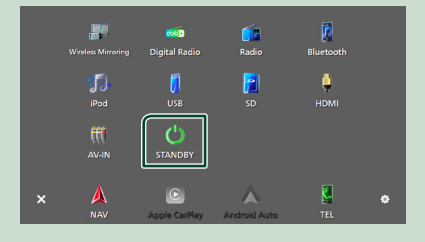

### <span id="page-15-0"></span>**A Kezdőképernyő forrásikonjainak személyre szabása**

Beállíthatja a forrásikonok pozícióját.

Az alsó sorban található 4 elem a különböző képernyők alsó sávjában jelenik meg a lejátszási források parancsikonjaiként.

### **1** Nyomia meg a  $\circ$  **HOME** gombot.

- ▶ Megjelenik a HOME Screen (Kezdőképernyő).
- **2** Érintse meg a **H** gombot.
- **3 Érintse meg a mozgatni kívánt ikont a testreszabás módba való belépéshez.**

**4 Húzza az ikont a kívánt pozícióba.**

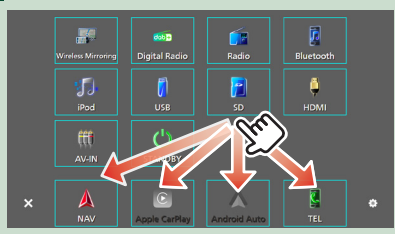

### **A forrás kezelésére szolgáló képernyő leírása**

Van néhány olyan funkció, amely a legtöbb képernyőről elvégezhető.

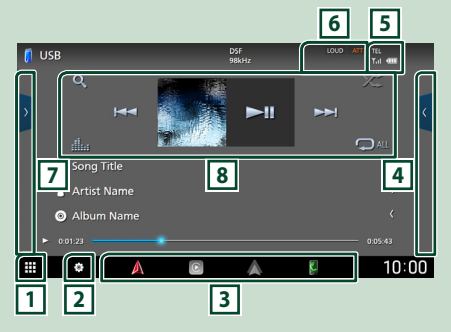

### **可用**

Megjeleníti a forrás kiválasztására szolgáló képernyőt. *(14. oldal)*

### **2**

Megjeleníti a BEÁLLÍTÁS menü képernyőjét. *[\(60. oldal\)](#page-59-1)*

### **3 Forrás parancsikonok**

A forrás átvált arra, amelyhez korábban billentyűparancsot rendelt. A billentyűparancsok beállítását lásd *A Kezdőképernyő* 

### *forrásikonjainak személyre szabása (16.*

*oldal)* című fejezetben.

### **4 Funkciópanel \***

A funkciópanel megjelenítéséhez érintse meg a képernyőt a jobb oldalon. Érintse meg újra a panel bezárásához.

### **6** TEL 3.1 **CD**

A csatlakoztatott Bluetooth-eszközök adatai.

### **6 Jelző elemek**

Megjeleníti egyebek mellett az aktuális forrás állapotát.

- **ATT** : A csillapító aktív.
- **DUAL** : A kétzónás funkció aktív.
- **MUTE** : A némítás funkció aktív.
- **LOUD**: A hangosságvezérlés funkció aktív.

### **7 Tartalmi lista \***

Megjeleníti a sáv/fájl/állomás/csatorna listát.

### <span id="page-16-0"></span>**8 Működtetési gombok**

Az aktuális forrást ezen műveleti gombokkal működtetheti. Az elérhető funkciók az aktuális forrás típusától függően eltérőek lehetnek.

\* A jobbkormányos járművek esetén a bal és jobb oldali fiókok fel vannak cserélve. A kormány pozíciójának beállítását illetően lásd a *[A felhasználói felület beállítása \(64.](#page-63-1)  [oldal\)](#page-63-1)*.

### **Lista képernyő**

A legtöbb forrás esetén a listaképernyőn általánosan használható funkciógombok is találhatók.

A forrásról történő működtetéshez lásd a *(31, 35, [49](#page-48-0).oldal)*.

### **A listaképernyő megjelenítése**

### *USB/SD/iPod:*

**1** Érintse meg az **Q** gombot vagy a **forrásvezérlő képernyő információs területén felsorolt elemet.**

> A lista képernyő jelenik meg.

#### *Bluetooth-audiohoz:*

#### **1** Érintse meg az Q gombot.

▶ A lista képernyő jelenik meg.

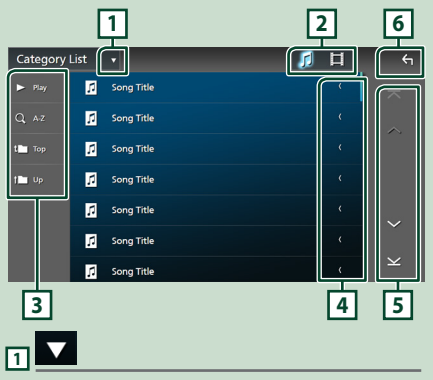

Megjeleníti a listatípus-kiválasztó ablakot.

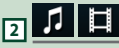

Egy zene-/filmlista megjelenítése.

### $\boxed{3}$  Play stb.

Ezen a területen számos, különféle funkcióval rendelkező gomb látható.

- **Pay** : Lejátssza az aktuális zeneszámot tartalmazó mappában található összes számot.
- **Az** : A beírt betűre ugrik (betűrend szerinti keresés).
- **Top i Up** : A fájlszerkezetben eggyel feljebb lép.

### **4 Szöveg görgetése**

A megjelenített szöveget görgeti.

### $\overline{5}$   $\overline{0}$   $\overline{0}$   $\overline{$

A többi elem megjelenítéséhez a  $\sim$  /  $\sim$ gombok megérintésével lapozhat.

 $\cdot$   $\overline{\times}$  /  $\overline{\times}$  : Megieleníti a felső vagy az alsó oldalt.

**6 Vissza**

Visszatérés az előző képernyőre.

#### **MEGJEGYZÉS**

• Az aktuális forrástól vagy módtól függően lehet, hogy néhány funkciógomb nem jelenik meg.

### **Navigáció használata**

A navigációs funkció működésének a részleteit a navigációs használati útmutató ismerteti.

### **Első lépések**

A navigáció használata előtt fejezze be a Szállítási mód és a Lorry/ Motor Home/ Caravan profil beállítását.

**1 Nyomja meg a** NAV**/**CAMERA **gombot, vagy érintse meg a "Touch here & setup Transportation mode for Navigation" lehetőséget.**

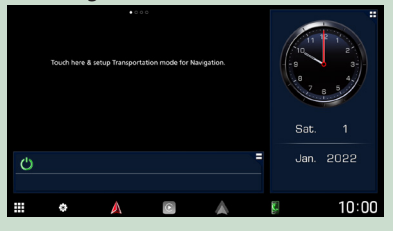

### **2 Válassza a Szállítási mód lehetőséget.**

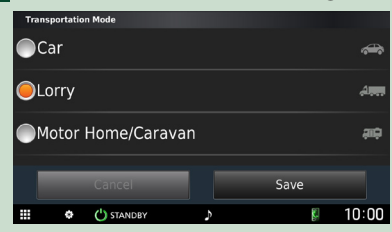

#### **3 Érintse meg a** Save **gombot.**

A Lorry vagy Motor Home/ Caravan opciót kiválasztásakor érintse meg a Save gombot, és folytassa a profilbeállítási képernyővel. Kövesse a képernyőn megjelenő utasításokat és végezze el a profilbeállításokat.

#### **MEGJEGYZÉS**

• A Lorry vagy Motor Home/ Caravan profil beállításai később hozzáadhatók vagy módosíthatók. Lásd a Navigációs rendszer kézikönyv <A készülék személyre szabása> című részét.

### # **FIGYELMEZTETÉSEK**

• A járműprofil-jellemzők megadása nem garantálja, hogy járműve jellemzői minden útjavaslat esetén figyelembe lesznek véve, vagy hogy minden esetben kap figyelmeztető ikonokat. Előfordulhatnak olyan hiányosságok a térképadatokban, hogy a készülék nem minden esetben tudja figyelembe venni ezeket a korlátozásokat vagy útviszonyokat. Vezetést érintő döntései során mindig vegye számításba a forgalomirányító táblákat és útviszonyokat.

### **A navigációs képernyő megjelenítése**

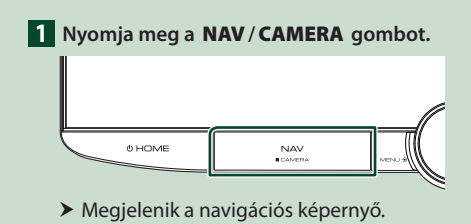

### **2 Érintse meg a 5 gombot.**

 $\blacktriangleright$  Megjelenik a főmenü képernyője.

### **Hogyan használja a Navigációs rendszert**

**1 Hozza működésbe a kívánt funkciót a Főmenü képernyőről.**

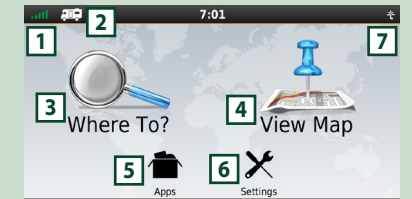

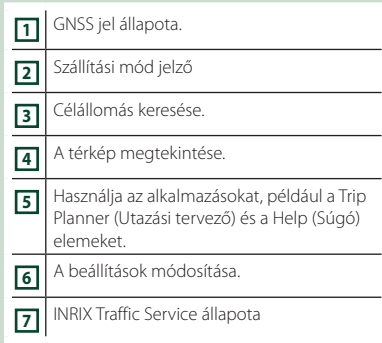

#### **MEGJEGYZÉS**

• A navigációs rendszerről bővebb információt a Súgóban találhat. A Súgó megjelenítéséhez érintse meg az **Apps**, majd a Help gombot.

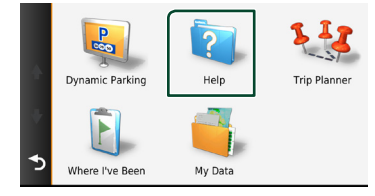

### **MEGJEGYZÉS**

• A navigációs rendszerrel kapcsolatos további információkért töltse le a Felhasználói kézikönyv legfrissebb verzióját a *[https://](https://manual.kenwood.com/edition/im408/) [manual.kenwood.com/edition/im408/](https://manual.kenwood.com/edition/im408/)* webhelyről.

#### *Alapműveletek*

### **2 Adja meg a célállomást, majd indítsa el a hangutasítást.**

#### Hasznos helyek megtalálása

- $(1)$  Érintse meg a **Where To?** gombot.
- 2 Válassza ki a kategóriát és alkategóriát.
- 3 Válassza ki a célállomást.
- $\overline{4}$  Érintse meg a Go! gombot.

#### **MEGJEGYZÉS**

• A névben található betűk megadásához érintse meg a keresési sávot, majd a kívánt betűket.

### **3 Kövesse a célhoz vezető útvonalat.**

#### **MEGJEGYZÉS**

• A sebességkorlátozás ikon szolgáltatás csak tájékoztatásra szolgál, és nem helyettesítheti a vezető felelősségét abban, hogy minden jelzett sebességkorlátozási jelzéshez igazodjon, valamint a mindenkori biztonságos vezetésnek megfelelően járjon el. A Garmin és a JVCKENWOOD Corporation nem tehető felelőssé a közlekedési szabályok és jelzőtáblák figyelmen kívül hagyásából származó esetleges közlekedési bírságokért vagy idézésekért.

Az útvonalat egy magenta színű vonal jelöli. Utazás alatt a navigációs rendszer hangutasítások, a térképen megjelenő nyilak és a térkép tetején látható irányjelzések segítségével kalauzolja el a célállomásig. Ha letér az eredeti útvonalról, akkor a navigációs rendszer újraszámolja az utat.

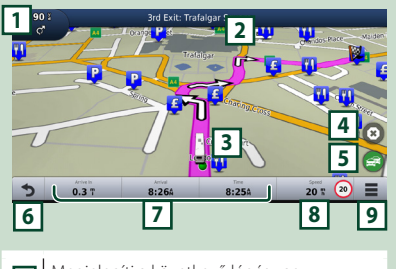

- **<sup>1</sup>** Megjeleníti a következő lépés vagy kereszteződés oldalát (amennyiben van ilyen).
- **2** Megjeleníti a lépéseket listázó oldalt.

 Megjeleníti a saját hely oldalt. Leállítja az aktuális útvonalat. Az útvonal közlekedési információinak megjelenítése. Visszalépés a főmenüre. Adatmező. Érintse meg egy eltérő adatmezőt megjelenítéséhez. A jármű sebessége. Érintse meg egy utazási információ megjelenítéséhez. További lehetőségek megjelenítése.

#### **MEGJEGYZÉS**

- A térkép más részeit megérintéssel és elhúzással tekintheti meg.
- Főutakon haladva látható lehet a sebességkorlátozás ikon.

#### ● **Iránypont megadása**

1 Az útvonalon való navigáció alatt

érintse meg a  $\sum$ , majd a Where To? gombot.

- 2 Keresse meg az extra iránypontot.
- 3 Érintse meg a Go! gombot.
- 4 Ahhoz, hogy ezt a pontot a célállomás elé beszúria, érintse meg az **Add to Active** Route gombot.

#### ● **Elkerülő út választása**

- 1 Az útvonalon való navigáció alatt érintse meg a  $\equiv$  gombot.
- 2 Érintse meg a  $\leftrightarrow$  gombot.

#### ■ Torlódás manuális elkerülése az útvonalon

- $\overline{1}$  A térképen érintse meg a  $\overline{3}$  ikont.
- 2 Érintse meg a Traffic On Route ikont.
- 3 Ha szükséges, a nyílgombokat megérintve nézze meg a torlódást a térkép más részein is.
- $\overline{4}$  Érintse meg a  $\overline{1}$  > **Avoid** gombot.
- A torlódási térkép megtekintése A torlódási térkép a közelben lévő területeken színkódolással jelöli a forgalom menetét és a késéseket.
	- $(1)$  A térképen érintse meg a  $\approx$  ikont.
	- 2 Érintse meg a Traffic Conditions lehetőséget.

### ■ A torlódás ismertetése

- A forgalom szolgáltatás nem elérhető egyes területeken vagy országokban.
- A Garmin és a JVCKENWOOD Corporation nem vállal felelősséget a közlekedési információk pontosságáért és aktualitásáért.
- Ha csatlakoztatia a "KENWOOD Traffic Powered By INRIX" alkalmazással rendelkező iPhone vagy Android rendszerű okostelefonját, lehetősége van az INRIX közlekedési információinak és időjárás előrejelzésének vételére.

A részleteket lásd a "KENWOOD Traffic Powered By INRIX" alkalmazásban.

- Amennyiben rendelkezik vevőegységgel az FM közlekedési adatok vételére, a navigációs rendszer képes fogadni és használni a közlekedési információkat. Az FM TMC szolgáltatásra történő feliratkozás automatikusan aktiválódik, miután a navigációs rendszer fogadja a műholdjeleket, miközben a szolgáltatótól forgalmi jelek érkeznek. További információkért lásd: *[www.garmin.com/](http://www.garmin.com/kenwood) [kenwood](http://www.garmin.com/kenwood)*.
- INRIX közlekedési információ fogadása közben az FM TCM információ nem jelenik meg.

#### ■ A térképek frissítése A Garmin oldalán szerezheti be a

térképfrissítési adatokat.

- 1 Lépjen a *[www.garmin.com/kenwood](http://www.garmin.com/kenwood)* weboldalra.
- 2 Válassza ki a PURCHASE MAP & TRAFFIC UPDATES (Térkép- & forgalmiadatfrissítések vásárlása) lehetőséget.
- 3 Kövesse a képernyőn megjelenő utasításokat.

#### **MEGJEGYZÉS**

• A térképadatok első frissítését követően használhat SD-kártyát és a Garmin Express™ alkalmazást a jövőbeli térképek frissítésére.

### **A navigációs képernyő leírásainak alsó sávja**

Van néhány olyan funkció, amely a navigációs képernyőről végezhető el.

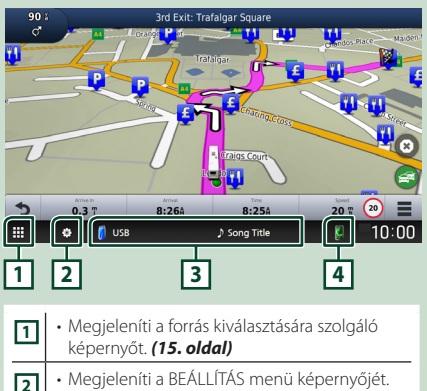

- *[\(60. oldal\)](#page-59-1)* **3** • Az aktuális forrás vezérlésére szolgáló képernyő megjelenítése. **<sup>4</sup>** • Megjeleníti a telefon funkció képernyőt.
- Ha se Apple CarPlay-t, se Android Auto-t, se Bluetooth kihangosított telefont nem csatlakoztatott, a Bluetooth párosítási várakozás párbeszédpanel jelenik meg. *[\(45. oldal\)](#page-44-1)*

### **Navigáció Beállítás**

**1 Érintse meg a gombot a navigációs képernyőn.**

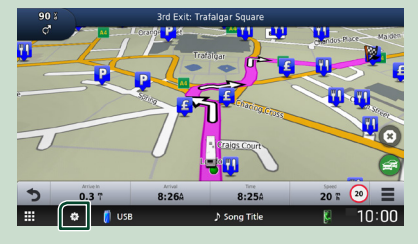

### **2 Érintse meg a** SETUP **gombot.**

▶ Megjelenik a BEÁLLÍTÁS képernyő.

#### **3 Érintse meg a** Navigation **gombot.**

- h Megjelenik a navigáció beállításai menü.
- **4 Állítson be minden elemet az alábbiak szerint.**

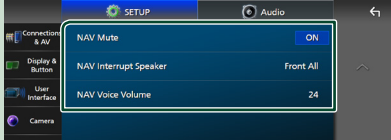

#### ■ **A NAV Mute** (csak 2-utas hangszóró **rendszer)**

A navigációs rendszer hangos irányítása alatt lenémítja a hangszórók hangerejét. Az alapértelmezett érték az "ON".

#### ■ NAV Interrupt Speaker

A navigációs rendszer hangos utasításaihoz használt hangszórók kiválasztása.

- **Front L** : A bal elülső hangszóró használata a hangos utasításokhoz.
- **Front R**: A jobb elülső hangszóró használata a hangos utasításokhoz.
- **Front All** (Alapértelmezett): Mindkét elülső hangszóró használata a hangos utasításokhoz.

#### ■ NAV Voice Volume

A navigációs rendszer hangos utasításai hangerejének beállítása. Az alapértelmezett beállítás a "24".

### **KENWOOD Traffic Powered By INRIX**

Ha csatlakoztatja iPhone vagy Android rendszerű okostelefonját, melyre telepítve van a "KENWOOD Traffic Powered By INRIX" alkalmazás, akkor lehetősége van az INRIX közlekedési információinak és időjárás előrejelzésének vételére is.

#### **Előkészületek**

- Telepítse a KENWOOD Traffic Powered By INRIX alkalmazás a legfrissebb verzióját az iPhone vagy Android rendszerű okostelefonjára.
	- iPhone: Keresse meg a "KENWOOD Traffic Powered By INRIX"-et az Apple App Store-ban, majd telepítse a legújabb verziót.
	- Android rendszerű okostelefon: Keresse meg a "KENWOOD Traffic Powered By INRIX" - et a Google Play áruházban, majd telepítse a legújabb verziót.
- A részleteket lásd a "KENWOOD Traffic Powered By INRIX" alkalmazásban.

#### **1 A készülék csatlakoztatása.**

• Egy készülék Bluetooth-kapcsolaton keresztüli csatlakoztatásához először regisztrálja a készüléket Bluetootheszközként, majd adja meg a kapcsolat létrehozásának alkalmazás (SPP) profilbeállításait. Lásd *[Bluetooth](#page-44-1)[eszköz regisztrálása \(45. oldal\)](#page-44-1)* és *[A](#page-45-0)  [csatlakoztatott eszköz váltása \(46.](#page-45-0)  [oldal\)](#page-45-0)* című fejezetet.

• Csatlakoztasson egy iPhone készüléket KCA-iP103 kábellel az USB csatlakozón keresztül. *[\(92. oldal\)](#page-91-0)*

#### **MEGJEGYZÉS**

• Apple CarPlay csatlakozása esetén megkaphatja az INRIX közlekedési információkat és időjárás-előrejelzést.

### **2 Nyomja meg a** NAV**/**CAMERA **gombot.**

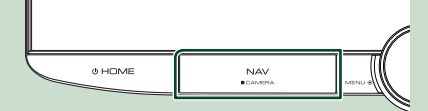

 $\blacktriangleright$  Megjelenik a navigációs képernyő.

#### ● **INRIX közlekedési információk megjelenítése**

- 1 Az útvonalon való navigáció alatt érintse meg a  $\equiv$  gombot.
- 2 Érintse meg a Traffic gombot.

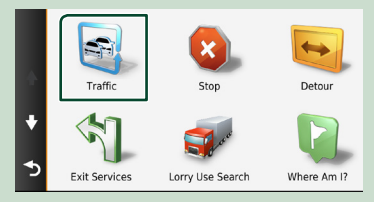

### ● **A parkolási információk megjelenítése**

- $\overline{1}$  Az útvonalon való navigáció alatt érintse meg a  $\bullet$  gombot.
- 2 Érintse meg az **Apps** gombot.
- 3) Érintse meg a **Dynamic Parking** lehetőséget.

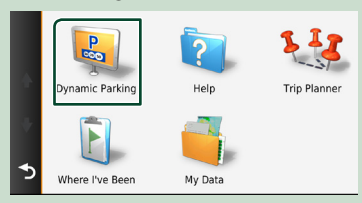

## <span id="page-21-0"></span>**Minialkalmazás**

### **Minialkalmazás**

- **1** Nyomia meg a  $\circ$  **HOME** gombot.
- **2 A minialkalmazás a minialkalmazás területének testreszabásával is módosítható.**

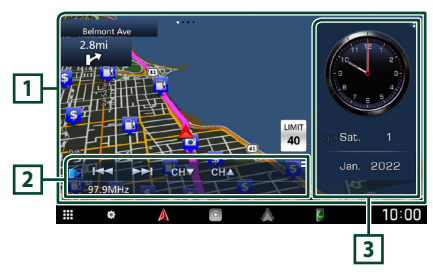

### **1 Teljes képernyős minialkalmazás panel**

A teljes képernyős panel minialkalmazás a minialkalmazás panel jobbra vagy balra pöccintésével is módosítható. A minialkalmazás a következő sorrendben váltható át:

Garmin térkép, Album Art, Megjelenítő, Képkeret.

### **2 Rugalmas forrás minialkalmazás panel**

- Megjeleníti az aktuális forrás adatait és a műveleti gombokat.
- Audio forrás lejátszása közben a minialkalmazás panel méretét a 2 soros és 4 soros lehetőségek között változtathatja a rugalmas forrás minialkalmazás panel jobb felső sarkára történő koppintással.
- **(csak SD/USB/HDMI/AV-IN/Vezeték nélküli** tükrözés forrás esetén): Megjeleníti a forrás vezérlésére szolgáló képernyőt.
- (csak HDMI/AV-IN/Vezeték nélküli tükrözés forrás esetén):

Vízszintes és függőleges között válthatja a minialkalmazás panel tájolását.

### **3 Meghajtó minialkalmazás panel**

Megváltoztathatja a meghajtó panel minialkalmazását a minialkalmazás panel jobb felső sarkának megérintésével. *(22. oldal)*

### *Fényképkeret minialkalmazás*

Megjelenítheti iPhone vagy Android rendszerű okostelefonján tárolt képfájlok diavetítését.

#### **Előkészületek**

• Lásd a *Képfájlok importálása (23. oldal)*.

### **Meghajtó minialkalmazás panel**

Módosíthatja a minialkalmazást.

- **1** Nyomja meg a  $\circ$  **HOME** gombot.
- **2 Érintse meg a meghajtó minialkalmazás panel jobb felső sarkát.**

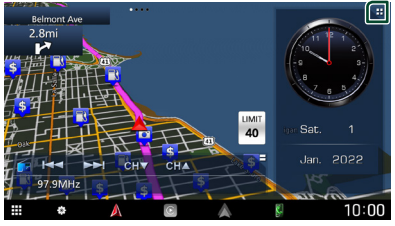

 $\blacktriangleright$  Megielenik a meghajtó minialkalmazás lista.

### **3 Érintse meg a kívánt minialkalmazást.** Az alábbi minialkalmazások közül választhat.

- Óra minialkalmazás
- Iránytű minialkalmazás \*1
- EQ beállítás minialkalmazás
- Kamera minialkalmazás
- \*1 A navigációs rendszer irányítása során a Lépésről lépésre funkció megjelenítésre kerül.

#### <span id="page-22-0"></span>● **A minialkalmazás pozíciójának módosítása**

Jobbra vagy balra helyezheti át a minialkalmazás panel pozícióját. A meghajtó minialkalmazás pozíciójának módosítása esetén a teljes képernyős minialkalmazás panel pozíció és a rugalmas forrású minialkalmazás panel pozíció egyaránt módosítható.

#### **1 Érintse meg és hagyja ujját a meghajtó minialkalmazás panelen.**

 $\triangleright$  A minialkalmazás testreszabási módot aktiválta.

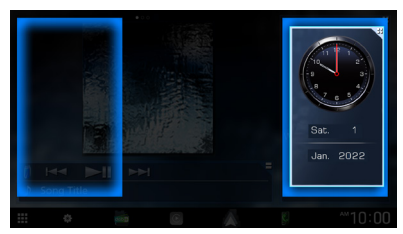

**2 Húzza a meghajtó minialkalmazást jobbra vagy balra.**

### **Képfájlok importálása**

Megjelenítheti az iPhone vagy Android okostelefonján tárolt képfájlokat olyan iPhone vagy Android okostelefon csatlakoztatásával, amelyen a "KENWOOD Portal APP" alkalmazást ehhez a készülékhez telepítette fel.

A képfájlok a képkeret minialkalmazáson kerülnek megjelenítésre. Ezen kívül beállíthat egy képet háttérképnek is.

Lásd: *Fényképkeret minialkalmazás (22. oldal)* és *[Az eredeti kép rögzítéséhez \(64.](#page-63-2)  [oldal\)](#page-63-2)*.

#### **Előkészületek**

- Telepítse a "KENWOOD Portal APP" alkalmazás legfrissebb verzióját az iPhone vagy Android rendszerű okostelefonjára.
	- iPhone: Keresse meg a "KENWOOD Portal APP"ot az Apple App Store-ban, majd telepítse a legújabb verziót.
	- Android rendszerű okostelefon: Keresse meg a ..KENWOOD Portal APP"-ot a Google Play áruházban, majd telepítse a legújabb verziót.
- A részletekért lásd a "KENWOOD Portal APP" alkalmazást.

### **1 A készülék csatlakoztatása.**

- Egy készülék Bluetooth-kapcsolaton keresztüli csatlakoztatásához először regisztrálja a készüléket Bluetootheszközként, majd adja meg a kapcsolat létrehozásának alkalmazás (SPP) profilbeállításait. Lásd *[Bluetooth](#page-44-1)[eszköz regisztrálása \(45. oldal\)](#page-44-1)* és *[A](#page-45-0)  [csatlakoztatott eszköz váltása \(46.](#page-45-0)  [oldal\)](#page-45-0)* című fejezetet.
- Csatlakoztasson egy iPhone készüléket KCA-iP103 kábellel az USB csatlakozón keresztül. *[\(92. oldal\)](#page-91-0)*
- **2 Oldja fel készüléke telefonzárát.**

## <span id="page-23-0"></span>**ALKALMAZÁSOK**

### <span id="page-23-1"></span>**Vezeték nélküli tükrözés működtetése**

Az Android okostelefon Vezeték nélküli tükrözés funkciójának használatával megjelenítheti a készülék monitorján az Android okostelefon képernyőjét.

#### **Előkészületek**

- A Vezeték nélküli tükrözés funkciót az azzal kompatibilis Android okostelefonokkal használhatja.
- A funkció megnevezése a gyártótól függően lehet Vezeték nélküli kijelző, Képernyő-tükrözés, AllShare Cast stb.
- Az Android okostelefon beállításai a készülék típusától függően eltérőek lehetnek. További részleteket az Android készülékéhez mellékelt használati utasításban talál.
- Zárolt Android okostelefon esetén előfordulhat, hogy a Tükrözés képernyő nem jelenik meg.
- UIBC-vel nem kompatibilis Android okostelefon esetén az érintőképernyős művelet nem végrehajtható.
- **1** Nyomja meg a  $\circ$  **HOME** gombot.
- **2 Érintse meg a gombot.**
- **3 Érintse meg a** Wireless Mirroring lehet**ő**séget**.** *(15. oldal)*

hh Megjelenik az Alkalmazás képernyő.

- **4 Használja az Android okostelefonját a Vezeték nélküli tükrözés funkció aktiválásához, majd csatlakozzon ehhez a készülékhez.**
- **5 Válassza ki a ("DNR992RVS") lehetőséget a használni kívánt hálózatként.**
	- $\blacktriangleright$  A kapcsolat létrejötte után ugyanaz a képernyő jelenik meg, mint az Android okostelefonon.

#### **MEGJEGYZÉS**

- Az alkalmazások megszakításra kerülnek az az áramellátás be-/kikapcsolásakor vagy a jármű elhagyásakor. Az Alkalmazások újraindításához működtesse az Android okostelefont.
- Az Alkalmazások forrásának megjelenítésekor nincs lehetősége a Bluetooth-eszköz regisztrálására vagy csatlakoztatására. Váltson az Alkalmazások forrásról egy másik forrásra, majd kapcsolja be a Bluetooth-eszközt.
- Az 5. lépésben kiválasztott eszköznév módosítható. Lásd: *[A Vezeték nélküli](#page-61-2)  [tükrözéshez használt eszköz nevének](#page-61-2)  [megváltoztatása \(62. oldal\)](#page-61-2)*.

### <span id="page-24-1"></span><span id="page-24-0"></span>**Az Apple CarPlay alkalmazás működése**

Az Apple CarPlay intelligensebb, biztonságosabb módot kínál az iPhone járműben való használatára. Az Apple CarPlay termékünk képernyőjén jeleníti meg mindazon műveleteket, amelyeket vezetés közben iPhone készülékén kíván elvégezni. Így lehetővé válik, hogy vezetés közben iPhone készülékén tájékozódjon, telefonhívásokat bonyolítson le, üzeneteket küldjön, illetve fogadjon, valamint zenét hallgasson. A Siri hangvezérlés használatával pedig még egyszerűbbé válik az iPhone működtetése. Az Apple CarPlay alkalmazással kapcsolatos részletes tájékoztatásért látogasson el a *<https://www.apple.com/ios/carplay/>* oldalra.

### *Kompatibilis iPhone készülékek*

Az Apple CarPlay alkalmazás az alábbi iPhone modellekkel használható.

- iPhone 13 Pro Max
- iPhone XS Max
- iPhone 13 Pro
- iPhone XS • iPhone XR
- iPhone 13 • iPhone 13 mini
- iPhone X
- iPhone 12 Pro Max
- iPhone 8 Plus • iPhone 8
- iPhone 12 Pro • iPhone 12
- iPhone 12 mini
- iPhone 7 Plus • iPhone 7
- iPhone SE (2. generáció)
- iPhone SE

• iPhone 6s

- iPhone 6s Plus
- iPhone 11 Pro Max
- iPhone 11 Pro
- iPhone 11

### Ñ **iPhone készülék csatlakoztatása**

#### *Vezetékes kapcsolat*

**1 Csatlakoztassa iPhone készülékét KCA-iP103 kábellel az USB csatlakozón keresztül.** *[\(92. oldal\)](#page-91-0)*

Amikor az Apple CarPlay alkalmazással kompatibilis iPhone készüléket csatlakoztat az USB csatlakozóhoz, a Bluetoothkapcsolaton keresztül aktuálisan csatlakozó kihangosított telefont leválasztja a rendszer. Másik Bluetooth kihangosított telefon használata esetén a hívás befejezése után kapcsol szét.

**2 Oldja fel az iPhone készülék telefonzárát.**

#### *Vezeték nélküli kapcsolat*

Kiválaszthatja a Device List lehetőség alatt regisztrált iPhone készüléket, és Apple CarPlay eszközként használhatja.

#### Lásd: *[Bluetooth-eszköz regisztrálása \(45.](#page-44-1)  [oldal\)](#page-44-1)*.

#### **MEGJEGYZÉS**

- Kapcsolja be egy iPhone készülék Bluetooth és a Wi-Fi funkcióját.
- Ha kettő vagy több iPhone-t regisztrált, válassza ki az **Apple CarPlay** forrásként iPhone készüléket. *[\(26. oldal\)](#page-25-1)*
- Csatlakoztatnia kell a GPS antennát a vezeték nélküli Apple CarPlay használatához.
- Ha Wi-Fi kapcsolat nem érhető el, a kezdő képernyő jelenik meg.
- Nem használhatja az Apple CarPlay-t, ha a funkciót az iPhone funkcionális beállításaival kikapcsolta.

### *Az áramforrás átkapcsolása Apple CarPlay képernyőre az iPhone csatlakoztatásakor*

- Érintse meg az **Apple CarPlay** ikont a forrás kiválasztására szolgáló képernyőn. *(15. oldal)*
- Érintse meg az alábbi csatlakoztatási üzenetet, ha megjelenik.

#### C Apple CarPlay is connected

#### **MEGJEGYZÉS**

- A csatlakoztatási üzenet akkor jelenik meg, ha; – Az előzőleg használt iPhone készülék csatlakozik újra.
	- A kezdőképernyőtől eltérő képernyő és a forrás kiválasztására szolgáló képernyő jelenik meg.
- A kapcsolat üzenet körülbelül 5 másodpercig látható.

### <span id="page-25-1"></span>**N** Válasszon egy Apple CarPlay **eszközt**

Ha két vagy több Apple CarPlay-jel kompatibilis iPhone-t regisztrál, válassza ki az Apple CarPlay forrásként használni kívánt iPhone-t.

Lásd *[A csatlakoztatott eszköz váltása \(46.](#page-45-0)  [oldal\)](#page-45-0)*.

**Example CarPlay kezdőképernyőjén található kezelőgombok és elérhető alkalmazások**

Lehetősége van a csatlakoztatott iPhone készülék alkalmazásainak használatára.

A csatlakoztatott készülék típusától függően a képernyőn megjelenő elemek és a használt nyelv eltérőek.

Az Apple CarPlay üzemmódba való belépéshez érintse meg az **Apple CarPlay** ikont a forrás kiválasztására szolgáló képernyőn. *(15. oldal)*

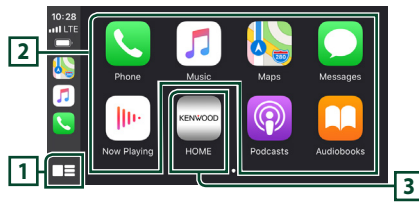

### **1 \***

- Megjeleníti az Apple CarPlay kezdőképernyőjét.
- Megérintésével és nyomva tartásával bekapcsolja a Siri hangvezérlést.

### **2 Az alkalmazás gombjai**

Elindítják az alkalmazást.

### **3** HOME

Kilép az Apple CarPlay képernyőjéről és megjeleníti a Kezdőképernyőt.

\* Az ikon megjelenése az iOS verziótól függően eltérő lehet.

### *Az Apple CarPlay képernyőjéről való kilépéshez*

**1** Nyomja meg a  $\circ$  **HOME** gombot.

### <span id="page-25-0"></span>Ñ **A Siri hangvezérlés használata**

Lehetősége van a Siri hangvezérlés bekapcsolására.

**1 Nyomja meg a** VOICE **gombot.**

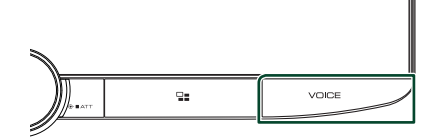

**2 Beszéljen a Siri hangvezérléshez.**

### *A hangvezérlés kikapcsolásához*

- **1 Nyomja meg a** VOICE **gombot.**
- **E** Az Apple CarPlay képernyőre **való váltás más forrás hallgatása közben**
- **1 Nyomja meg a gombot.**

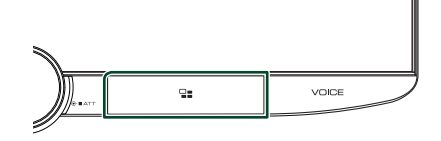

### **MEGJEGYZÉS**

• Ha másik forrásról hallgat zenét az Apple CarPlay képernyő megjelenítése mellett, akkor az Apple CarPlay módban lévő zene lejátszása az aktuális forrásról az Apple CarPlay forrásra vált.

### <span id="page-26-1"></span><span id="page-26-0"></span>**Az Android Auto™ alkalmazás működése**

Az Android Auto alkalmazás segítségével használhatja Android készülékének azon funkcióit, amelyek hasznosnak bizonyulnak vezetés közben. Könnyedén bonyolíthat hívásokat, hallgathat zenét, illetve használhatja Android okostelefonja hasznos funkcióit vezetés közben.

Az Android Auto alkalmazással kapcsolatos bővebb tájékoztatásért látogasson el a *[https://](https://www.android.com/auto/) [www.android.com/auto/](https://www.android.com/auto/)* és a *[https://support.](https://support.google.com/androidauto) [google.com/androidauto](https://support.google.com/androidauto)* oldalra.

### *Kompatibilis Android okostelefonok*

Az Android Auto alkalmazás 6-ás vagy újabb verziójú Android okostelefonokkal használható.

A Wi-Fi kapcsolathoz Android 8 vagy újabb verzió szükséges.

#### **MEGJEGYZÉS**

• Előfordulhat, hogy az Android Auto nem áll rendelkezésre egyes készülékeken, illetve bizonyos országokban és régiókban nem használható.

#### ● **Az okostelefon elhelyezéséről**

Helyezze az Android Auto eszközként csatlakoztatott okostelefont olyan helyre, ahol az fogadni tudja a GPS jeleket.

A Google Assistant használata esetén helyezze az okostelefont olyan helyre, ahol az okostelefon könnyedén fogja a beszédhangot a mikrofonnal.

#### **MEGJEGYZÉS**

- Ne tegye az okostelefont közvetlen napfénynek kitett helyre vagy légkondicionáló kimeneti nyílása közelébe. Az okostelefon ilyen helyeken történő elhelyezése az okostelefon meghibásodásához vagy károsodásához vezethet.
- Ne hagyja az okostelefont a gépjárműben.

### $\blacksquare$  Android okostelefon **csatlakoztatása**

#### *Vezetékes kapcsolat*

**1 Csatlakoztasson egy Android okostelefont az USB csatlakozón keresztül.** *[\(92. oldal\)](#page-91-1)*

A kihangosítás funkció használatához csatlakoztassa Bluetooth-kapcsolaton keresztül az Android rendszerű okostelefont.

Amikor Android Auto alkalmazással kompatibilis Android készüléket csatlakoztat az USB csatlakozóhoz, a készülék automatikusan Bluetoothkapcsolatot létesít, a Bluetoothkapcsolattal aktuálisan csatlakoztatott, kihangosított telefont pedig leválasztja a rendszer.

- **2 Oldja fel Android okostelefonján a telefonzárat.**
- **3** Nyomia meg a  $\circ$  **HOME** gombot.
- **4** Érintse meg a  $\mathbf{\overline{H}}$  gombot.
- **5 Érintse meg az** Android Auto **lehetőséget.** *(15. oldal)*

#### *Vezeték nélküli kapcsolat*

Kiválaszthatja a Device List lehetőség alatt regisztrált Android készüléket, és Android Auto eszközként használhatja. Lásd: **[Bluetooth](#page-44-1)***[eszköz regisztrálása \(45. oldal\)](#page-44-1)*.

- **1** Nyomja meg a  $\circ$  **HOME** gombot.
- **2** Érintse meg a  $\mathbf{\overline{H}}$  gombot.
- **3 Érintse meg az** Android Auto **lehetőséget.** *(15. oldal)*

#### *ALKALMAZÁSOK*

#### **MEGJEGYZÉS**

- Kapcsolja be az Android okostelefon Bluetooth és a Wi-Fi funkcióját.
- Ha kettő vagy több Android okostelefont regisztrált, válassza ki az Android Auto forrásként használni kívánt Android okostelefont. *[\(28.](#page-27-1)  [oldal\)](#page-27-1)*
- A vezeték nélküli kapcsolat jelszavának kézi módosítását illetően lásd *[Reset Android Auto](#page-61-3)  [Wireless Connection \(P.62\)](#page-61-3)*.
- Ha Wi-Fi kapcsolat nem érhető el, a kezdő képernyő jelenik meg.

### <span id="page-27-1"></span>**N** Válasszon ki egy Android **okostelefont**

Ha kettő vagy több Android okostelefont regisztrált, válassza ki az Android Auto forrásként használni kívánt Android okostelefont. Lásd *[A csatlakoztatott eszköz](#page-45-0)  [váltása \(46. oldal\)](#page-45-0)*.

### Ñ **Az Android Auto alkalmazás képernyőjén található kezelőgombok és elérhető alkalmazások**

Lehetősége van a csatlakoztatott Android okostelefon alkalmazásai által biztosított műveletek elvégzésére.

A csatlakoztatott Android készülék típusától függően a képernyőn megjelenő elemek eltérőek lehetnek.

Az Android Auto üzemmódba való belépéshez érintse meg az **Android Auto** ikont a forrás kiválasztására szolgáló képernyőn. *(15. oldal)*

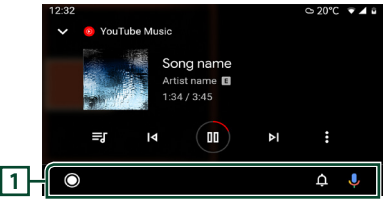

#### **1 Navigációs sáv**

Elindítják az alkalmazást vagy információkat jelenítenek meg.

### *Az Android Auto képernyőjéről való kilépéshez*

**1** Nyomja meg a  $\circ$  **HOME** gombot.

### <span id="page-27-0"></span>Ñ **A hangvezérlés használata**

**1 Nyomja meg a** VOICE **gombot.**

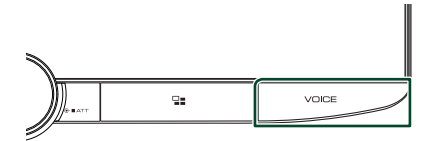

### **2 Kezdjen el beszélni.**

#### **MEGJEGYZÉS**

• A VOICE gomb hangfelvétel közbeni lenyomásával és nyomva tartásával újra elölről kezdheti.

#### *A megszakításhoz*

**1 Nyomja meg a** VOICE **gombot.**

### Ñ **Az Android Auto képernyőre való váltás más forrás hallgatása közben**

**1 Nyomja meg a gombot.**

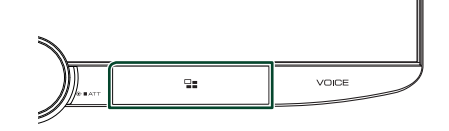

#### **MEGJEGYZÉS**

• Ha másik forrásról hallgat zenét az Android Auto képernyő megjelenítése mellett, akkor az Android Auto módban lévő zene lejátszása az aktuális forrásról az Android Auto forrásra vált.

## <span id="page-28-0"></span>**USB/SD**

### **USB eszköz csatlakoztatása**

**1 Csatlakoztassa az USB eszközt az USB kábellel.** *[\(92. oldal\)](#page-91-2)*

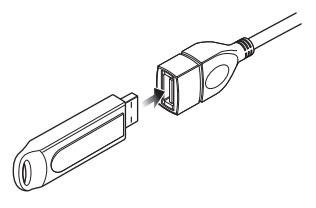

- **2** Nyomja meg a  $\circlearrowright$  **HOME** gombot.
- **3** Érintse meg a **H** gombot.
- **4 Érintse meg az** USB **gombot.** *(15. oldal)*

### **H** USB eszköz leválasztása

- **1** Nyomja meg a  $\circlearrowright$  **HOME** gombot.
- **2 Érintsen meg az** USB**-től eltérő másik forrást.**
- **3 Válassza le az USB-eszközt.**

### Ñ **Használható USB-eszközök**

A készüléket használhatja adattárolásra szolgáló USB eszközzel is.

A jelen kézikönyvben szereplő "USB device" flash memória eszközt jelöl.

### ● **A fájlrendszer ismertetése**

A fájlformátum az alábbiak egyike kell legyen.

• FAT16 • FAT32 • exFAT • NTFS

### **MEGJEGYZÉS**

- Tegye az USB-eszközt egy olyan helyre, ahol az a biztonságos vezetést nem zavarja meg.
- Nincs mód USB-eszköz csatlakoztatására USBelosztón és kártyaolvasón keresztül.
- Készítsen biztonsági másolatot az audiofájlokról, amelyeket ezen a készüléken használ. A fájlok törlődhetnek az USB-eszközt befolyásoló tényezőktől függően.

A bármely adat törlődésével kapcsolatban fellépő károkért semmiféle kártérítés nem igényelhető.

### **Az SD behelyezése**

**1 Döntse maga felé a panelt.**

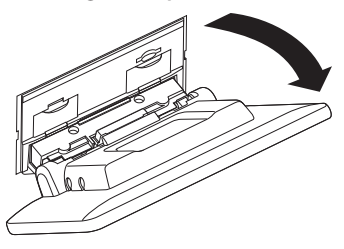

**2 Kattanásig tolja be az SD-kártyát a foglalatba.**

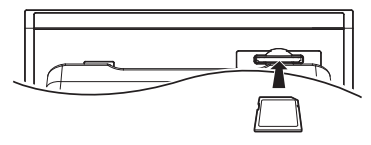

- **3 Csukja be a panelt.**
- **4** Nyomia meg a  $\circledcirc$  **HOME** gombot.
- **5** Érintse meg a  $\overline{H}$  gombot.
- **6 Érintse meg az** SD **gombot.** *(15. oldal)*
- Ñ **SD kártya eltávolítása**
- **1** Nyomja meg a  $\circlearrowright$  **HOME** gombot.
- **2 Érintsen meg az** SD**-től eltérő másik forrást.**
- **3 Döntse maga felé a panelt.**
- **4 Nyomja befelé az SD-kártyát, míg kattanást nem hall, majd vegye el az ujját. A kártya kiugrik a helyéről, ekkor ujjaival kihúzhatja.**
- **5 Csukja be a panelt.**

### Ñ **Használható SD-kártya**

Az egység le tudja játszani az SD, SDHC vagy SDXC szabványnak megfelelő SD/ SDHC/ SDXC memóriakártyákat. MiniSD, miniSDHC, microSD, microSDHC vagy microSDXC típusú kártya használatához speciális adapter szükséges. MMC-kártya nem használható.

### <span id="page-29-0"></span>**USB/SD alapműveletek**

A legtöbb funkció a Forrás vezérlése és a Lejátszás képernyőről vezérelhető.

#### **MEGJEGYZÉS**

• A művelet előtt állítsa át a távirányító vezérlése mód kapcsolót AUD módba, lásd *[A működési](#page-77-0)  [mód váltása \(78. oldal\)](#page-77-0)*.

**Vezérlés képernyő 1 2 6 3** ٠H  $\overline{z}$  and  $\overline{z}$ **4** A Artist Name Album Nam **5**  $10:00$ 

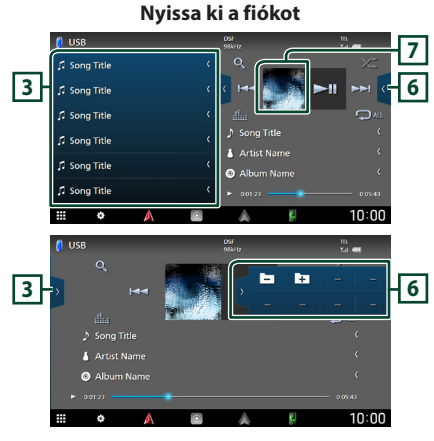

### **1** CODEC

Nagyfelbontású forrás lejátszásakor a formátumra vonatkozó információk megjelenítésre kerülnek.

### **2 Működtetési gombok**

- Q : Sáv/fájl keresése. A keresés részleteiről bővebb információt a *Keresés művelet (31. oldal)* fejezet tartalmaz.
- • $\blacktriangleright\blacktriangleright\blacktriangleright\blacktriangleright$  : Az előző/következő sáv/fáil keresése.

A gyors előre- vagy visszatekeréshez érintse meg és tartsa lenyomva a gombot. (Kb. 50 másodperc után automatikusan visszavonásra kerül.)

- **> II** : Lejátszás és megszakítás.
- **Elle** : Megjeleníti a Grafikus kiegyenlítés képernyőt. *[\(68. oldal\)](#page-67-1)*
- $\bullet$  : Az aktuális szám/mappa ismétlése. Az ismétlési módok a gomb minden megérintésekor az alábbi sorrendet követve váltanak:

Fájl ismétlése ( $\Box$ 0), Mappa ismétlése ( $\Box$ ), Összes ismétlése (24

• **\*** : Véletlenszerűen lejátssza az aktuális mappában található számokat. A véletlenszerű lejátszási módok a gomb minden megérintésekor az alábbi sorrendet követve váltanak:

Mappák véletlenszerű lejátszása (\* ? ), Véletlenszerű lejátszás kikapcsolása ( $\blacktriangleright$ 

### **3 Tartalmi lista**

- Érintse meg a képernyő bal oldalát a tartalom megjelenítéséhez. Érintse meg újra a tartalom bezárásához.
- Megjeleníti a lejátszási listát. Ha megérint egy számcímet/fájlnevet a listán, a lejátszás elindul.

### **4 Sávinformációk**

Megjeleníti az aktuális fájllal kapcsolatos információkat.

Címkével kapcsolatos információk hiányában csak a fájl és a mappa neve jelenik meg.

### **5 Lejátszási mód jelző/ Lejátszás ideje**

•  $\blacktriangleright$ , stb.: Aktuális lejátszási mód jelzője Az egyes ikonok jelentése a következő:

 $\blacktriangleright$  (lejátszás),  $\blacktriangleright$  (gyors előretekerés),  $\blacktriangleleft$ (gyors visszatekerés), H (szüneteltetés).

• Az aktuális lejátszási helyzet megerősítéséhez. Húzza a kört balra vagy jobbra a lejátszási helyzet módosításához.

> $0:01:23$  $0:05:43$

### **6 Funkciópanel**

A funkciópanel megjelenítéséhez érintse meg a képernyőt a jobb oldalon. Érintse meg újra a panel bezárásához.

 $\Box$   $\Box$  : Az előző/következő mappa keresése.

### **7 Művészeti alkotás**

Megjeleníti az aktuálisan lejátszott fájl albumborítóját.

<span id="page-30-0"></span>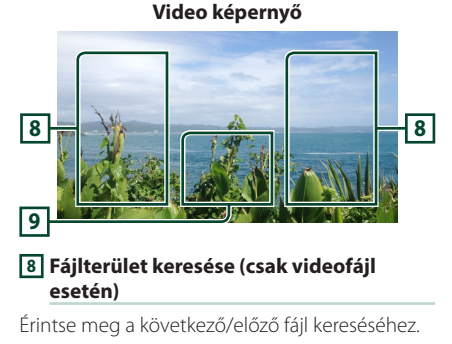

#### **9 Gombkijelzési terület (csak videofájl esetén)**

Megérintésére megjelenik a Vezérlés képernyő.

### **Keresés művelet**

Zenei vagy videofájlt az alábbi műveletekkel kereshet.

- **1** Érintse meg az Q gombot.
- **2** Érintse meg a ▼ gombot.

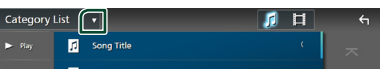

**3 Válassza ki a lista típusát.**

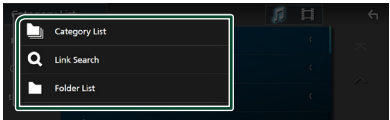

#### **MEGJEGYZÉS**

• A lista képernyőn elvégezhető műveletekről *Lista képernyő (17. oldal)* fejezet tartalmaz bővebb információt.

### Ñ **Kategória keresése**

A kívánt fájlt megkeresheti a kategória kiválasztásával.

- **1 Érintse meg a** Category List **lehetőséget.**
- **2** Válassza ki, hogy audiofájlokat **p** vagy **videófájlokat keres-e .**
- **3 Érintse meg a kívánt kategóriát.**

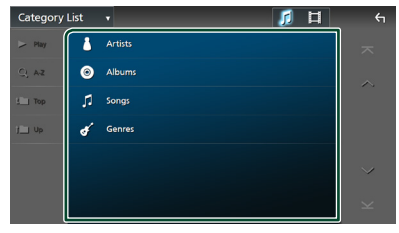

- $\triangleright$  Megjelenik a kiválasztásnak megfelelő lista.
- **4 Érintse meg a kívánt elemet a kiválasztáshoz a listából. Addig ismételje ezt a lépést, míg a keresett fájlt meg nem találja.**

### Ñ **Kapcsolt keresés (csak hangfájlok)**

Kereshet az aktuális zeneszámnak megfelelő előadóhoz/albumhoz/műfajhoz tartozó fájlt.

- **1 Érintse meg a** Link Search **gombot.**
- **2 Érintse meg a kívánt címke típust. Előadók, albumok vagy műfajok közül választhat.**

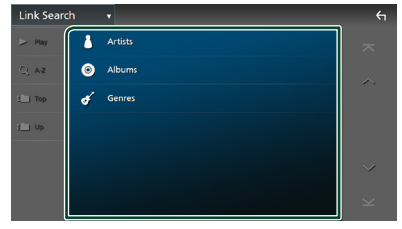

 $\blacktriangleright$  Megjelenik a kiválasztásnak megfelelő lista.

**3 Érintse meg a kívánt elemet a listában.**

### **E** Mappa keresése

A kívánt fájlt megkeresheti a fájlszerkezet alapján.

- **1 Érintse meg a** Folder List **lehetőséget.**
- **2 Érintse meg a kívánt mappát.**

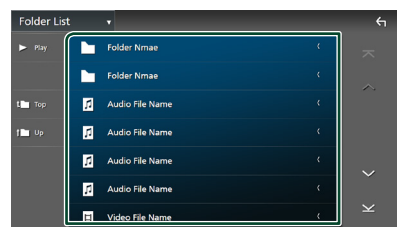

Egy mappa megérintésekor megjelenik annak tartalma.

**3 Érintse meg az Ön által kívánt elemet a kiválasztáshoz a listából. Addig ismételje ezt a lépést, míg a keresett fájlt meg nem találja.**

## <span id="page-32-1"></span><span id="page-32-0"></span>**iPod/iPhone**

### **Előkészületek**

### Ñ **Csatlakoztatható iPod/iPhone**

#### A készülékhez az alábbi modellek

csatlakoztathatók.

Ehhez készült:

- iPhone 13 Pro Max
- iPhone 13 Pro • iPhone XS
- iPhone 13
- iPhone XR • iPhone X

• iPhone XS Max

• iPhone 8 Plus • iPhone 8 • iPhone 7 Plus • iPhone 7

- iPhone 13 mini
- iPhone 12 Pro Max
- iPhone 12 Pro
- iPhone 12
- iPhone 12 mini • iPhone SE (2.
- iPhone SE
	- iPhone 6s Plus • iPhone 6s
- iPhone 11 Pro Max
- iPhone 11 Pro • iPhone 11

generáció)

- iPod touch (7. generáció)
- **MEGJEGYZÉS**
- A kompatibilis iPod/iPhone készülékek legújabb listája. Részleteket lásd a *[www.kenwood.com/cs/](https://www.kenwood.com/cs/ce/ipod/) [ce/ipod/](https://www.kenwood.com/cs/ce/ipod/)* oldalon.
- Ha KCA-iP103 csatlakozókábellel (opcionális tartozék) csatlakoztatja iPod/iPhone készülékét az egységhez, akkor az zenelejátszás közben biztosítja az iPod/iPhone áramellátását és töltését is. Vegye figyelembe, hogy a készüléknek bekapcsolva kell maradnia.
- Ha az iPod csatlakoztatása után újraindítja a lejátszást, akkor az iPod által lejátszott zene kerül lejátszásra.

### Ñ **iPod/iPhone csatlakoztatása**

### *Vezetékes kapcsolat*

#### **Előkészületek**

- iPod/iPhone csatlakoztatása KCA-iP103 (opcionális tartozék) kábellel, Apple CarPlay csatlakoztatása nélkül.
- Apple CarPlay-jel kompatibilis iPhone készülék esetén kapcsolja ki az Apple CarPlay-t az iPhone funkcionális beállításainak használatával, mielőtt az iPhone-t csatlakoztatná. A beállítási eljárásra vonatkozó részletekkel kapcsolatban keresse fel a csatlakozó gyártóját.
- Csatlakoztassa az iPod/iPhone készüléket az USB csatlakozóba a KCA-iP103 kábellel (opcionális tartozék).
- Egyszerre csak egy iPod/iPhone készülék csatlakoztatható.
- **1 Csatlakoztassa az iPod/iPhone készüléket a KCA-iP103 kábellel.** *[\(92. oldal\)](#page-91-0)*
- **2** Nyomia meg a  $\circlearrowright$  **HOME** gombot.
- **3 Érintse meg a gombot.**
- **4 Érintse meg az** iPod **gombot.** *(15. oldal)*
- **Kábellel csatlakoztatott iPod/iPhone leválasztása:**
- **1 Válassza le az iPod/iPhone készüléket.**

*Magyar* **33**

### <span id="page-33-0"></span>*Bluetooth kapcsolat*

Párosítsa az iPhone készülékét Bluetooth kapcsolaton keresztül.

#### **Előkészületek**

- iPhone készülékének Bluetooth-kapcsolaton keresztüli csatlakoztatásához először regisztrálja a készüléket Bluetooth-eszközként, majd adja meg a kapcsolat létrehozásához szükséges profilbeállításokat. Lásd *[Bluetooth-eszköz](#page-44-1)  [regisztrálása \(45. oldal\)](#page-44-1)* és *[A csatlakoztatott](#page-45-0)  [eszköz váltása \(46. oldal\)](#page-45-0)* című fejezetet.
- Csak akkor csatlakoztassa iPhone készülékét Bluetooth-on keresztül, ha USB-n keresztül nincs csatlakoztatva Apple CarPlay és egy iPod/iPhone készülék.
- Apple CarPlay-jel kompatibilis iPhone készülék esetén kapcsolja ki az Apple CarPlay-t az iPhone funkcionális beállításainak használatával, mielőtt az iPhone-t csatlakoztatná. A beállítási eljárásra vonatkozó részletekkel kapcsolatban keresse fel a csatlakozó gyártóját.

#### ● **Válassza ki a kapcsolat létrehozásának módját, ha az iPod forrásról kíván hangkimenetet alkalmazni**

- **1** Nyomja meg a  $\circlearrowright$  **HOME** gombot.
- **2 Érintse meg a gombot.**
- **3 Érintse meg a** SETUP **gombot. >** Megjelenik a BEÁLLÍTÁS képernyő.
- **4 Érintse meg a** Connections & AV **gombot.**
	- ▶ Megjelenik a Kapcsolatok és AV beállítás menü.
- **5 Érintse meg az** iPod Bluetooth Connection **lehetőséget.**
	- **Bluetooth** (Alapértelmezett): Kimeneti hang Bluetooth-eszköz használatával.
	- **Bluetooth+HDMI** : Kimeneti hang HDMIeszköz használatával, és zene kiválasztása, stb. Bluetooth-eszköz használatával.

### **iPod/iPhone alapműveletek**

#### **MEGJEGYZÉS**

• A művelet előtt állítsa át a távirányító vezérlése mód kapcsolót AUD módba, lásd *[A működési](#page-77-0)  [mód váltása \(78. oldal\)](#page-77-0)*.

### **Vezérlés képernyő**

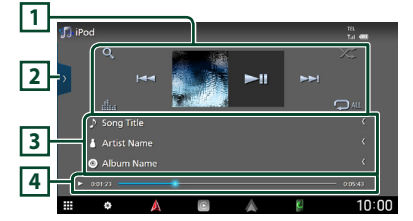

#### **Nyissa ki a fiókot**

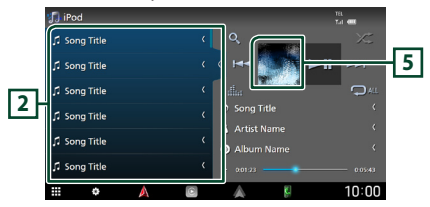

### **1 Működtetési gombok**

- **Q** : Egy zeneszám/fájl keresése. A keresés részleteiről bővebb információt a *Keresés művelet (35. oldal)* fejezet tartalmaz.
- • $\leftarrow \leftarrow$ : Az előző/következő zeneszám/fájl keresése.

A gyors előre- vagy visszatekeréshez érintse meg és tartsa lenyomva a gombot. (Kb. 50 másodperc után automatikusan visszavonásra kerül.)

- **>II** : Lejátszás és megszakítás.
- **Elle** : Megjeleníti a Grafikus kiegyenlítés képernyőt. *[\(68. oldal\)](#page-67-1)*
- **•** : Az aktuális szám/mappa ismétlése. Az ismétlési módok a gomb minden megérintésekor az alábbi sorrendet követve váltanak:

Zeneszám ismétlése ( $\Box$ 0), Összes zeneszám  $\mathsf{im\'etl\'ese}$  ( $\mathsf{Q}_{\mathsf{ML}}$ ), Ismétlés kikapcsolva ( $\mathsf{Q}_{\mathsf{L}}$ )

• **\*** : Véletlenszerűen lejátssza az aktuális albumon található számokat. A véletlenszerű lejátszási módok a gomb minden megérintésekor az alábbi sorrendet követve váltanak:

Zeneszámok véletlenszerű lejátszása (\*\*), Véletlenszerű lejátszás kikapcsolása (\* )

### **2 Tartalmi lista**

- Érintse meg a képernyő bal oldalát a tartalom megjelenítéséhez. Érintse meg újra a tartalom bezárásához.
- Megjeleníti a lejátszási listát. Ha megérint egy számcímet/fájlnevet a listán, a lejátszás elindul.

### <span id="page-34-0"></span>**MEGJEGYZÉS**

• A tartalomlista csak akkor jelenik meg, ha kiválaszt egy fájlt a kategórialistából és lejátssza azt. A kategórialistában használatát illetően lásd: *Keresés művelet (35. oldal)*.

### **3 Sávinformációk**

- Megjeleníti az aktuális fájllal kapcsolatos információkat.
- Megérintve a kategórialista képernyő jelenik meg. Lásd a *Kategória keresése (35. oldal)* című fejezetet.

#### **4 Lejátszási mód jelző/ Lejátszás ideje**

- $\rightarrow$   $\rightarrow$  stb.: Aktuális leiátszási mód jelzője Az egyes ikonok jelentése a következő:
- $\blacktriangleright$  (lejátszás),  $\blacktriangleright$  (gyors előretekerés),  $\blacktriangleleft$ (gyors visszatekerés), H (szüneteltetés).
- Az aktuális lejátszási helyzet megerősítéséhez. Húzza a kört balra vagy jobbra a lejátszási helyzet módosításához.

 $0:05:43$ 

#### **5 Művészeti alkotás**

Megjeleníti az aktuálisan lejátszott fájl albumborítóját.

### **Keresés művelet**

Zenei fájlokat az alábbi műveletekkel kereshet.

- **1** Érintse meg az Q gombot.
- **2** Érintse meg a ▼ gombot.

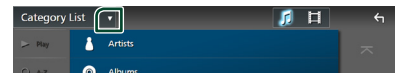

**3 Válassza ki a lista típusát.**

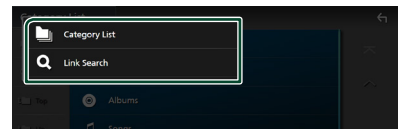

#### **MEGJEGYZÉS**

• A lista képernyőn elvégezhető műveletekről *Lista képernyő (17. oldal)* fejezet tartalmaz bővebb információt.

### Ñ **Kategória keresése**

A kívánt fájlt megkeresheti a kategória kiválasztásával.

**1 Érintse meg a** Category List **lehetőséget.**

### **2 Érintse meg a kívánt kategóriát.**

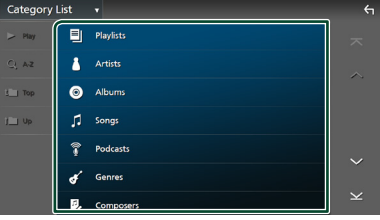

- $\blacktriangleright$  Megjelenik a kiválasztásnak megfelelő lista.
- **3 Érintse meg a kívánt elemet a kiválasztáshoz a listából. Addig ismételje ezt a lépést, míg a keresett fájlt meg nem találja.**

### Ñ **Kapcsolt keresés**

Kereshet az aktuális zeneszámnak megfelelő előadóhoz/albumhoz/műfajhoz/ zeneszerzőhöz tartozó fájlt.

- **1 Érintse meg a** Link Search **gombot.**
- **2 Érintse meg a kívánt címke típust. Előadókat, albumokat, műfajokat vagy zeneszerzőket választhat ki.**

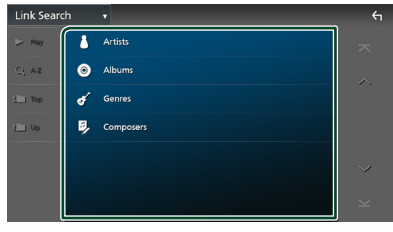

- $\triangleright$  Megjelenik a kiválasztásnak megfelelő lista.
- **3 Érintse meg a kívánt elemet a listában.**

## <span id="page-35-1"></span><span id="page-35-0"></span>**Rádió**

### **Rádió - alapműveletek**

A legtöbb funkció elvégezhető a Forrás vezérlése képernyőről.

A rádió forrás hallgatásához érintse meg a Radio ikont a forrás kiválasztására szolgáló képernyőn. *(15. oldal)*

### **MEGJEGYZÉS**

• A művelet megkezdése előtt állítsa át a távirányító vezérlési mód kapcsolóját AUD módba. Lásd *[A működési mód váltása \(78. oldal\)](#page-77-0)* című fejezetet.

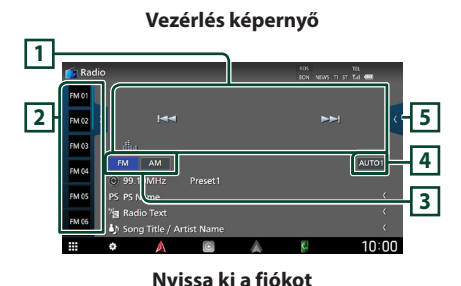

**2 5 UM PS Name** 99.90MHz 00.1054 **DO DOMAN 6**  $\frac{1}{10}$ **7 2 5** AUTO1 **10MH** in Title / Artist N  $10:00$ 

#### **1 Működtetési gombok**

- $\blacktriangleright\blacktriangleright\blacktriangleright\blacktriangleright$  : Állomás behangolása. A frekvenciaváltási mód megváltoztatható (lásd **4** Kereső üzemmód).
- **Elle** : Megjeleníti a Grafikus kiegyenlítés képernyőt. *[\(78. oldal\)](#page-77-0)*

### **2 Előre beállított lista**

- $\langle$  / > gombok érintésével lehetővé teszi a kijelző méretének módosítását.
- Előhívja a memóriában tárolt állomást.
- 2 másodperc hosszan nyomva az aktuálisan fogott állomást elmenti a memóriába.

### **3 Sáv gombok**

Átváltja a sávokat (FM és AM között).

### **4 Keresési mód**

Érintse meg a keresési mód átváltásához a következő sorrendben: AUTO1, AUTO2,

#### MANUAL .

- **AUTO1**: A jól vehető állomások automatikus behangolása.
- AUTO2: A memóriában tárolt állomások egymás utáni behangolása.
- MANUAL · Manuális átváltás a következő frekvenciára.

### **5 Funkciópanel**

A funkciópanel megjelenítéséhez érintse meg a képernyőt a jobb oldalon. Érintse meg újra a panel bezárásához.

- TI (csak FM): A közlekedési információk mód kiválasztása. További részletekért lásd a *[Közlekedési információk \(38. oldal\)](#page-37-1)* című fejezetet.
- **SETUP** (csak FM): Megieleníti a rádió beállítása képernyőt. További részletekért lásd: *[Rádió BEÁLLÍTÁSA \(39. oldal\)](#page-38-1)*.
- **AME**: Automatikusan menti az állomásokat. További részletekért lásd: *[Automatikus](#page-36-1)  [memória \(37. oldal\)](#page-36-1)*.
- PTY (csak FM): A beállított programtípus szerinti programot keres. További részletekért lásd: *[Keresés programtípus szerint \(38.](#page-37-2)  [oldal\)](#page-37-2)*.
- MONO (csak FM): Mono vételi mód kiválasztása.
- LO.S (csak FM): A helyi keresési funkció be- és kikapcsolása.
#### **6 Információ kijelzése**

- Megjeleníti az aktuális állomással kapcsolatos információkat: Frekvencia
	- A  $\odot$  gombot megérintve válthat az A tartalom és a B tartalom között.

A tartalom: PS név, rádió szöveg, dal címe és előadója

B tartalom: Programtípus műfaja, plusz rádió szöveg

**Előre beállított#**: Előre beállított szám

#### **7 Jelző elemek**

• **RDS** : Azt jelzi, hogy a rendszer bekapcsolt AF funkció mellett fogadja-e a Radio Data Systemállomásadatokat.

Fehér: A rendszer fogadja a Radio Data System-adatokat.

Narancs: A rendszer nem fogadja a Radio Data System-adatokat.

- **EON**: A Radio Data System állomások EON jelet küldenek.
- **NEWS** : Hírüzenet megszakítás van folyamatban.
- **TI** : A közlekedési információ vételének állapotát jelzi.

Fehér: Van TP vétel.

- Narancs: Nincs TP vétel.
- **ST** : A rendszer a rádióállomásról sztereó jelet fog.

## **Memóriaműveletek**

## Ñ **Automatikus memória**

A jól vehető csatornákat automatikusan tárolhatia a memóriában.

#### **1 Érintse meg a kívánt sáv gombját.**

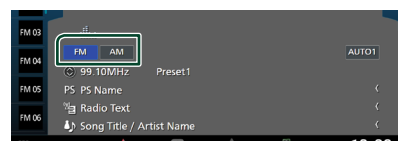

**2 Érintse meg a képernyő jobb oldalán. Érintse meg az** AME **gombot.**

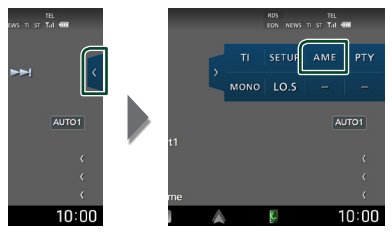

#### **3 Érintse meg a** Yes **gombot.**

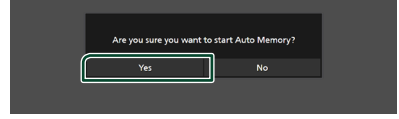

 $\triangleright$  Az automatikus memória elindul.

## **Manuális memória**

Az éppen fogott állomást elmentheti a memóriába.

- **1 Válassza ki a memóriában tárolni kívánt állomást.**
- **2 Érintse 2 másodpercig azt az** FM# **(#:1- 15),** AM# **(#:1-5) elemet, amelyen az állomást tárolni szeretné, míg hangjelzést nem hall.**

## **Kiválasztási művelet**

## Ñ **Előre beállított kiválasztása**

Kilistázhatja, és kiválaszthatja a memóriába mentett állomásokat.

**1 Érintse meg a lehetőséget képernyő bal oldalán.** 

**Válassza ki a állomást a listából.**

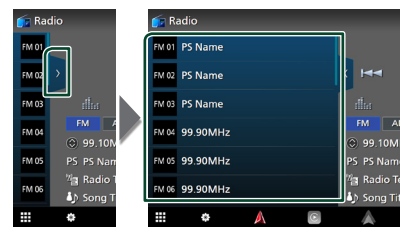

## **Keresés programtípus szerint (csak FM)**

A megadott típusú programot sugárzó állomást behangolhatja, ha FM-t hallgat.

**1 Érintse meg a képernyő jobb oldalán. Érintse meg a** PTY **gombot.**

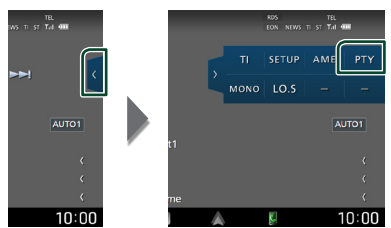

- ▶ Megjelenik a PTY Search (Programtípus).
- **2 Válassza ki a program típusát a listából.**
- **3 Érintse meg a** Search **gombot.**

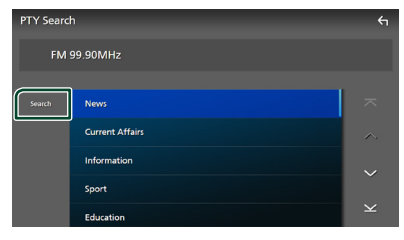

Megkeresheti a kiválasztott programtípust sugárzó állomások valamelyikét.

## **Közlekedési információk (csak FM)**

A közlekedési hírek kezdésekor automatikusan meghallgathatja, illetve elolvashatja a közlekedési információkat. Ehhez a funkcióhoz azonban a TI információt tartalmazó Rádiós adatrendszer szükséges.

**1 Érintse meg a képernyő jobb oldalán. Érintse meg a** TI **elemet.**

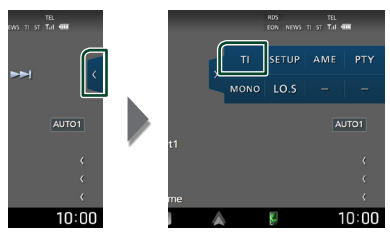

 $\triangleright$  A közlekedési információk mód be van állítva.

## Ñ **A közlekedési hírek kezdésekor**

Automatikusan megjelenik a Traffic Information (Közlekedési információk) képernyő.

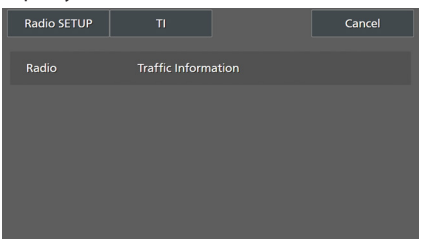

#### **MEGJEGYZÉS**

- A közlekedési információk funkciónak bekapcsolva kell lennie ahhoz, hogy automatikusan megjelenjen a Közlekedési információk képernyő.
- A közlekedési információ vétele alatti hangerőbeállítás automatikusan tárolódik. Amikor a készülék közlekedési híreket fogad legközelebb, automatikusan ez a hangerő állítódik be.
- A közlekedési információk törléséhez: Érintse meg a **Cancel** gombot.

## **Rádió BEÁLLÍTÁSA**

Lehetősége van a rádió paramétereinek beállítására.

**1 Érintse meg a képernyő jobb oldalán. Érintse meg a** SETUP **gombot.**

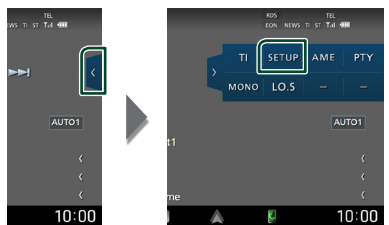

- hh Megjelenik a rádió BEÁLLÍTÁSI képernyője.
- **2 Állítson be minden funkciót az alábbiak szerint.**

#### ■ NEWS

A hírműsor megszakítási idejének beállítása. Az alapértelmezett érték az "OFF".

#### ■ AF

Ha az állomás vétele gyenge, automatikusan átvált egy olyan állomásra a Radio Data System-hálózaton, amelyik azonos programot sugároz. Az alapértelmezett érték az .ON".

#### ■ Regional

Annak beállítása, hogy csak a meghatározott területen belül történjen-e átváltás az állomásra az "AF" vezérlés révén. Az alapértelmezett érték az "ON".

#### ■ Auto TP Seek

Ha a közlekedési információkat sugárzó állomás vétele gyenge, olyan állomás automatikus keresése, amelyről jobb a vétel. Az alapértelmezett érték az "ON".

#### ■ Language Select

A PTY funkció megjelenítési nyelvének kiválasztása.

## **Digitális rádió**

## **Digitális rádió - alapműveletek**

A legtöbb funkció elvégezhető a Forrás vezérlése képernyőről.

A Digitális rádió forrás hallgatásához érintse meg a **Digital Radio** ikont a forrás kiválasztására szolgáló képernyőn. *(15. oldal)*

#### **MEGJEGYZÉS**

• A művelet előtt állítsa át a távirányító vezérlése mód kapcsolót AUD módba, lásd *[A működési](#page-77-0)  [mód váltása \(78. oldal\)](#page-77-0)*.

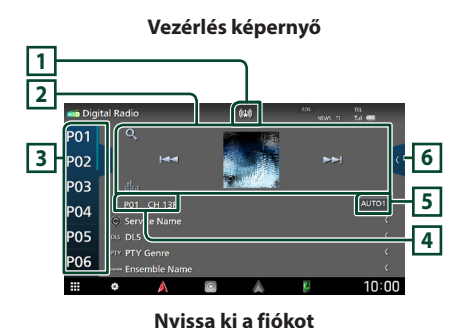

#### **7**  $\overline{P}$ 01 **3 6** PO3 Service Name **DO A** Service Name PO5 Service Name **8** PO6 Service Name  $\frac{10:00}{10}$ m ō **en** Digital Radio la.<br>Barat **9 PO1**  $\sim$ **3 6 P03** ALITO 1 **P04** ice Nam **P05** es pr PTY G **PO<sub>6</sub>**  $10:00$

## **1 Jelző megjelenítése**

Megjeleníti a vételi jelerősséget.

### **2 Működtetési gombok**

- Q: Megjeleníti a szolgáltatási lista képernyőt. A keresési eljárásokról részletesebb tudnivalókat a *[Szolgáltatás keresése \(42.](#page-41-0)  [oldal\)](#page-41-0)* című fejezet tartalmaz.
- $\cdot$   $\blacktriangleright\blacktriangleright\blacktriangleright$  : Behangol egy csoportot, szolgáltatást vagy komponenst. A keresési mód váltása megváltoztatható. (lásd **5** keresés mód).
- **Elle** : Megjeleníti a Grafikus kiegyenlítés képernyőt. *[\(68. oldal\)](#page-67-0)*

### **3 Előre beállított lista**

- / gombok érintésével lehetővé teszi a kijelző méretének módosítását.
- Előhívja a memóriában tárolt szolgáltatást.
- 2 másodperc hosszan nyomva az aktuálisan fogott szolgáltatást elmenti a memóriába.

#### **4 Jelző megjelenítése**

**P#**: Előre beállított szám **CH#**: Csatorna megjelenítése

#### **5 Keresési mód**

Érintse meg a keresési módok átváltásához a következő sorrendben: **AUTO1, AUTO2** 

## **MANUAL**

- **AUTO1**: A jól vehető csoportok automatikus behangolása.
- **AUTO2**: A memóriában tárolt együttesek egymás utáni behangolása.
- **MANUAL**: Manuálisan átkapcsol a következő csoportra.

## **6 Funkciópanel**

A funkciópanel megjelenítéséhez érintse meg a képernyőt a jobb oldalon. Érintse meg újra a panel bezárásához.

- TI: A közlekedési információk mód kiválasztása. További részletekért lásd a *[Közlekedési információk \(42. oldal\)](#page-41-1)* című fejezetet.
- **SETUP**: Megjeleníti a Digitális rádió BEÁLLÍTÁSA képernyőt. A részleteket lásd: *[Digitális rádió BEÁLLÍTÁSA \(43. oldal\)](#page-42-0)*.
- PTY: A beállított programtípus szerinti programot keres. További részletekért lásd: *[Keresés programtípus szerint \(41. oldal\)](#page-40-0)*.
- **DLS**: Megjeleníti a Dynamic Label Segment (dinamikus címke szegmens) képernyőt.

#### **7 Művészeti alkotás**

Ha az aktuális tartalomhoz rendelkezésre áll képadat, akkor az megjelenik.

#### **8 Információ kijelzése**

Megjeleníti az aktuális állomással kapcsolatos információkat: Szolgáltató neve

A  $\odot$  gombot megérintve válthat az A tartalom, B tartalom és C tartalom között.

A tartalom: DLS, PTY műfaja

B tartalom: Zeneszám címe, Művész neve, Együttes neve

C tartalom: Most játszott, Következő program, Hangminőség

Érintse meg, ha váltani szeretne a Vezérlés és az Információk képernyők között.

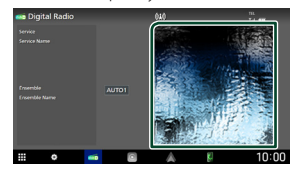

#### **9 Jelző elemek**

- **RDS** : A rendszer fogadja a Radio Data Systemadatokat.
- **NEWS** : Hírüzenet megszakítás van folyamatban.
- **TI** : A közlekedési információ vételének állapotát jelzi.

Fehér: Van TP vétel. Narancs: Nincs TP vétel.

## **Szolgáltatások tárolása az előre beállított memóriában**

Az éppen fogott szolgáltatást elmentheti a memóriába.

- **1 Válassza ki a memóriában tárolni kívánt szolgáltatást.**
- **2 Érintse meg a képernyő bal oldalát.**

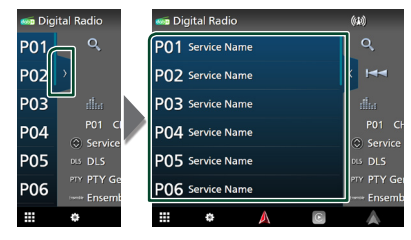

**3 Érintse 2 másodpercig azt a** P# **(#:1-15) elemet, amelyen az állomást tárolni szeretné, míg hangjelzést nem hall.**

## **Kiválasztási művelet**

#### <span id="page-40-0"></span>**Keresés programtípus szerint**

A megadott típusú programot sugárzó állomást behangolhatia, ha digitális rádiót hallgat.

**1 Érintse meg a képernyő jobb oldalán. Érintse meg a** PTY **gombot.**

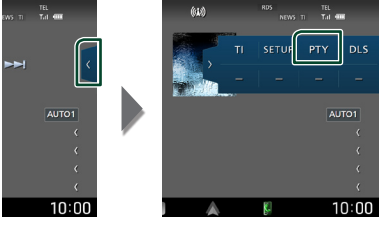

▶ Megjelenik a PTY Search (Programtípus).

**2 Válassza ki a program típusát a listából.**

#### *Digitális rádió*

**3 Érintse meg a** Search **gombot.**

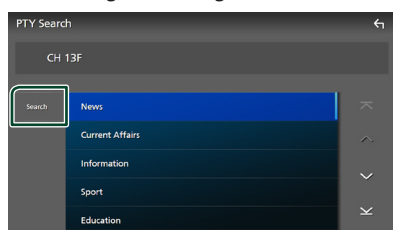

Megkeresheti a kiválasztott programtípust sugárzó állomások valamelyikét.

## <span id="page-41-0"></span>Ñ **Szolgáltatás keresése**

Kiválaszthatja a kívánt szolgáltatást az összes fogott szolgáltatás listájából.

**1** Érintse meg az Q gombot.

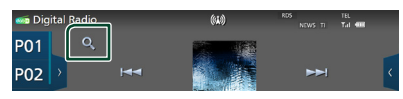

**2 Válassza ki a kívánt tartalmat a listáról.**

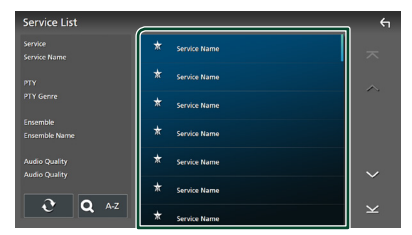

## $\Box$   $\mathfrak{S}$

Érintse meg és tartsa úgy a legutóbbi szolgáltatáslista megkereséséhez.

#### $\blacksquare$  QA-Z

Megjeleníti a billentyűzet képernyőt. A beírt betűre ugrik (betűrend szerinti keresés).

## <span id="page-41-1"></span>**Közlekedési információk**

A közlekedési hírek kezdésekor automatikusan meghallgathatja, illetve elolvashatja a közlekedési információkat. Ehhez a funkcióhoz azonban a TI információt tartalmazó digitális rádió szükséges.

#### **1 Érintse meg a képernyő jobb oldalán. Érintse meg a** TI **elemet.**

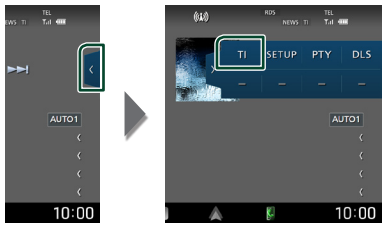

 $\blacktriangleright$  A közlekedési információk mód be van állítva.

## Ñ **A közlekedési hírek kezdésekor**

Automatikusan megjelenik a Traffic Information (Közlekedési információk) képernyő.

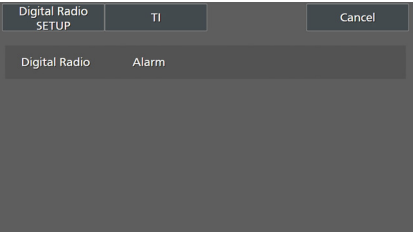

#### **MEGJEGYZÉS**

- A közlekedési információk funkciónak bekapcsolva kell lennie ahhoz, hogy automatikusan megjelenjen a Közlekedési információk képernyő.
- A közlekedési információ vétele alatti hangerőbeállítás automatikusan tárolódik. Amikor a készülék közlekedési híreket fogad legközelebb, automatikusan ez a hangerő állítódik be.
- A közlekedési információk törléséhez: Érintse meg a **Cancel** gombot.

## <span id="page-42-0"></span>**Digitális rádió BEÁLLÍTÁSA**

Lehetősége van a digitális rádió paramétereinek beállítására.

**1 Érintse meg a képernyő jobb oldalán. Érintse meg a** SETUP **gombot.**

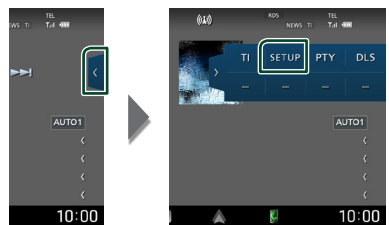

- hh Megjelenik a Digitális rádió BEÁLLÍTÁSI képernyője.
- **2 Állítson be minden funkciót az alábbiak szerint.**

#### ■ Priority

Ha ugyanazt a szolgáltatást digitális rádió is nyújtja az RDS-jelek vétele során, akkor a készülék automatikusan átkapcsol a digitális rádióra. Ha ugyanazt a szolgáltatást Radio Data System is nyújtja és a digitális rádió vétele gyenge, akkor a készülék automatikusan átkapcsol az RDS-jelekre.

#### ■ PTY Watch

Ha a beállított programtípus szolgáltatása a vett jelsorozattal kezdődik, akkor a szervizjelek vételéhez bármely forrásról digitális rádióra kapcsol.

#### ■ Announcement Select

Átkapcsol a beállított Hírek szolgáltatásra. További részletekért lásd: *[Hírek beállítása](#page-42-1)  [\(43. oldal\)](#page-42-1)*.

#### ■ Antenna Power

Beállítja a digitális rádió antennájának áramellátását. A digitális rádió antennáját erősítővel használva állítsa "ON" állásba.

Az alapértelmezett érték az "ON".

#### ■ Related Service

Ha az ON lehetőséget választja, de a Digitális rádió szolgáltatás hálózata nem elérhető, az egység egy kapcsolódó szolgáltatásra vált át (ha elérhető ilyen).

Az alapértelmezett érték az "OFF".

#### ■ Language Select

A PTY funkció megjelenítési nyelvének kiválasztása.

## <span id="page-42-1"></span>Ñ **Hírek beállítása**

Amennyiben a bekapcsolt szolgáltatás elindul, bármely forrásról átkapcsol a Hírekre.

- **1 A Digitális rádió BEÁLLÍTÁSI képernyőjén érintse meg az** Announcement Select **elemet.**
	- $\blacktriangleright$  Megjelenik a Hírek kiválasztása képernyő.
- **2 Érintse meg az egyes elemeket a Hírek listában, majd kapcsolja ki vagy be.**

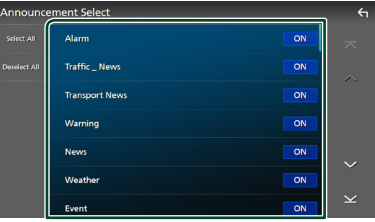

#### ■ Select All

Az összes hírt kiválasztja.

#### ■ Deselect All

Az összes hír kiválasztásának megszüntetése.

#### **MEGJEGYZÉS**

• A Hírek alatti hangerő-beállítás automatikusan tárolódik. A következő alkalommal, amikor a készülék híreket fogad, automatikusan életbe lép ez a hangerő beállítás.

## **Bluetooth alapú vezérlés**

A Bluetooth funkció lehetővé teszi különböző funkciók használatát, mint például az audiofájlok hallgatása és hívások kezdeményezése vagy fogadása.

## **Bluetooth® eszközök használatára vonatkozó adatok**

# **Bluetooth**®

A Bluetooth egy rövid hatótávolságú vezeték nélküli rádiókommunikációs technológia olyan mobileszközök számára, mint okostelefon/ mobiltelefon, hordozható számítógépek és más eszközök.

#### A Bluetooth eszközök vezeték nélkül csatlakoztathatók és kommunikálnak egymással.

#### **MEGJEGYZÉS**

- Vezetés közben ne végezzen bonyolult feladatokat, mint a tárcsázás, telefonkönyvben keresés, stb. Az ilyen műveletek elvégzéséhez parkoljon le egy biztonságos helyen.
- Egyes Bluetooth eszközök nem csatlakoznak a berendezéshez az eszközök Bluetooth verziójától függően.
- Előfordulhat, hogy a berendezés nem működik egyes Bluetooth eszközökkel.
- A csatlakoztathatóság a körülményektől függően eltérő lehet.
- Egyes Bluetooth eszközök szétkapcsolnak, amikor ezt a készüléket kikapcsolják.
- A Bluetooth eszköz az Apple CarPlay használata során nem használható.
- A más eszközhöz csatlakozó Bluetooth eszközzel való kapcsolat megszakad, ha az Apple CarPlay alkalmazással kompatibilis iPhone készüléket csatlakoztat.

## Ñ **Az okostelefon/mobiltelefon és a Bluetooth audioeszköz ismertetése**

Ezeknek az egységeknek meg kell felelniük az alábbi Bluetooth specifikációnak:

#### Verzió

Bluetooth 5.0-s verzió

#### Profilok

#### Okostelefon/Mobiltelefon:

HFP (V1.7) (kihangosító profil) SPP (soros port profil) PBAP (telefonkönyv-hozzáférés profil)

#### Audioeszköz:

A2DP (fejlett audioelosztási profil) AVRCP (V1.6) (audio/video távirányító profil)

#### Hang kodek

SBC, AAC

#### **MEGJEGYZÉS**

- A Bluetooth funkciót támogató egységekhez a Bluetooth-szabványnak való megfelelésre vonatkozó igazolást kell beszerezni a Bluetooth SIG által előírt eljárás szerint.
- Típustól függően azonban lehetetlen, hogy ezek az egységek kommunikáljanak az Ön okostelefonjával/mobiltelefonjával.

## **Bluetooth-eszköz regisztrálása**

A Bluetooth funkció használata előtt a Bluetooth audioeszközt vagy okostelefont/ mobiltelefont regisztrálni kell.

Legfeljebb 10 Bluetooth eszköz regisztrálható.

#### **MEGJEGYZÉS**

- Legfeljebb 10 Bluetooth eszköz regisztrálható. Ha megpróbál egy 11. Bluetooth eszközt is regisztrálni, a legrégebben csatlakoztatott Bluetooth eszköz törlődik, hogy a legújabbat regisztrálhassa.
- Ez az egység kompatibilis az Apple Easy Pairing (egyszerű párosítás) funkcióval. Egy korábban már USB csatlakozón keresztül csatlakoztatott iPod touch vagy iPhone eszköz ismételt csatlakoztatása esetén egy hitelesítésre szolgáló párbeszédpanel jelenik meg. A hitelesítés elvégzése ezen az egységen vagy iPod touch vagy iPhone készüléken Bluetooth-eszközként regisztrálja az okostelefont.
- **1** Nyomja meg a  $\circlearrowright$  **HOME** gombot.
- **2 Érintse meg a gombot.**
- **3 Érintse meg a** SETUP **gombot.**
	- **▶ Megjelenik a BEÁLLÍTÁS képernyő.**
- **4 Érintse meg a** Connections & AV **gombot.**

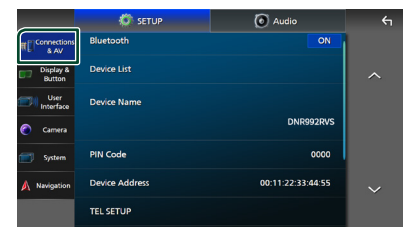

**5 Érintse meg az** Device List **gombot.**

#### **6** Érintse meg a **H** gombot.

 $\blacktriangleright$  Megjelenik a Bluetooth párosításra várakozó párbeszédablak.

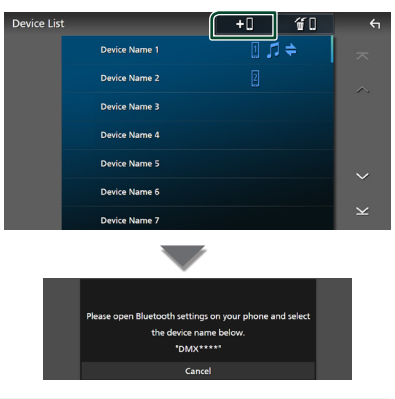

#### **MEGJEGYZÉS**

- Jelenleg csatlakoztatott Apple CarPlay eszköz esetén az Apple CarPlay eszköz leválasztásra kerül.
- Ha nem Apple CarPlay-t, Android Auto-t, vagy Bluetooth kihangosított telefont csatlakoztatott, a **VOICE** gomb megnyomásával és nyomva tartásával megjelenítheti a Bluetooth párosításra várakozás párbeszédablakot.
- **7** Keresse meg az egységet ("DNR992RVS") **okostelefonjáról/mobiltelefonjáról.**

Hajtsa végre az 7-9 lépéseket 30 másodpercen belül.

- **8 Használja az okostelefont/mobiltelefont a megjelenített üzeneteknek megfelelően.**
	- **Erősítse meg a kérést okostelefonján/ mobiltelefonján is.**

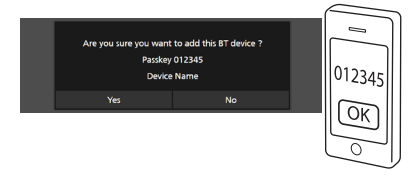

● **Adja meg a PIN kódot okostelefonján/ mobiltelefonján.**

A PIN kód alapértelmezett beállítása "0000".

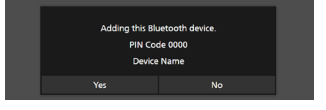

#### **9 Érintse meg a** Yes **gombot.**

Az adatátvitel befejezését és a kapcsolat létrehozását követően a képernyőn megjelenik a Bluetooth-kapcsolat ikonja.

#### **MEGJEGYZÉS**

- Az Apple CarPlay számára vezeték nélkül elérhető iPhone regisztrálásakor egy megerősítő üzenet jelenik meg.
	- Yes : Megjeleníti az Apple CarPlay képernyőt a vezeték nélküli kapcsolathoz.
	- No: Az Apple CarPlay nem csatlakozik. Apple CarPlay használata esetén lásd: *[Válasszon egy](#page-25-0)  [Apple CarPlay eszközt \(26. oldal\)](#page-25-0)*.
- Az 6. lépésben kiválasztott eszköznév módosítható. Lásd: *[Bluetooth eszköz nevének](#page-61-0)  [módosítása \(62. oldal\)](#page-61-0)*.

## <span id="page-45-0"></span>Ñ **A csatlakoztatott eszköz váltása**

Ha kettő vagy több Bluetooth eszközt regisztrált, válassza ki a használni kívánt eszközt.

- **1 Érintse meg a** Device List **lehetőséget a Kapcsolatok és AV beállítás menüben.**
- **2 Érintse meg a csatlakoztatni kívánt eszköz nevét.**

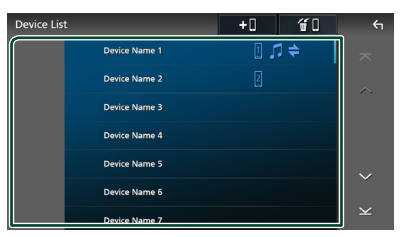

#### **MEGJEGYZÉS**

- Ha az ikon világít, az arra utal, hogy a készülék használja az eszközt.
- A Bluetooth, Apple CarPlay vagy Android Auto csatlakozási állapotát az alábbiak szerint ellenőrizheti.
	- Bluetooth: A Bluetooth kompatibilis eszköz párosítását követően a **(k**ék), <sup>[e]</sup> (kék) vagy (kék) világít.
	- Apple CarPlay: Az Apple CarPlay alkalmazással kompatibilis eszköz csatlakoztatását követően az eszköz neve (kék) és a  $\boxed{\mathfrak{C}}$  (fehér) világít.
	- Android Auto: Az Android Auto alkalmazással kompatibilis eszköz csatlakoztatását követően az eszköz neve (kék) és a (fehér) világít.
- Az Apple CarPlay vagy az Android Auto alkalmazással kompatibilis eszköz esetén sem jelennek meg az ikonok, ha;
	- Az Apple CarPlay ki van kapcsolva a csatlakoztatott eszköz oldalán.
	- A csatlakoztatott eszköz csak a vezetékes Android Auto-t támogatja.
- Ha olyan eszköznevet választ, amelyhez az Apple CarPlay/Android Auto csatlakozik, a kapcsolat megszakad.
- A felugró menüben található megérintésével gyorsan megjelenítheti az Eszközlista képernyőt. *(14. oldal)*

#### *A csatlakoztatott eszköz Bluetooth eszközre váltásához*

- **1 Érintse meg a** Bluetooth **lehetőséget az Eszközlista képernyőn.**
	- hh Megjelenik a Bluetooth eszközök listája.
- **2 Érintse meg a csatlakoztatni kívánt Bluetooth eszköz nevét.**

#### **MEGJEGYZÉS**

- A következő esetekben a leválasztásra vonatkozó megerősítő üzenet jelenik meg. Érintse meg a Yes gombot, és lépjen tovább a 2. lépésre.
	- Válassza ki bármelyik eszközt, ha az Apple CarPlay csatlakoztatva van.
	- Válassza ki a csatlakoztatott eszközt csatlakoztatott Android Auto esetén.

#### **3 Állítson be minden profilt az alábbiak szerint.**

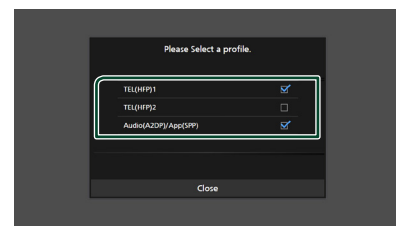

#### ■ TEL (HFP) 1**,** TEL (HFP) 2

Válassza ki, ha a készülék kihangosító rendszeren keresztül csatlakoztatott 1. vagy 2. telefonként kapcsolódik az egységhez.

#### ■ Audio (A2DP)/App (SPP)

Válassza ki audioeszközként történő használathoz, vagy egy, az okostelefonra telepített alkalmazással való együttműködéshez.

#### **4 Érintse meg a** Close **lehetőséget.**

#### *Regisztrált eszköz törlése*

Törölheti az eszközlistában regisztrált eszközt.

**1** Érintse meg a **ii** lehetőséget az **Eszközlista képernyőn.**

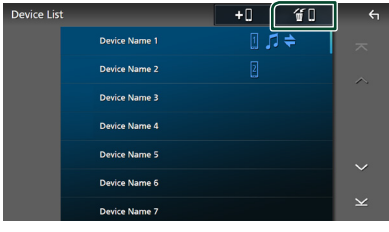

**2 A kijelöléshez érintse meg a törölni kívánt eszköz nevét.**

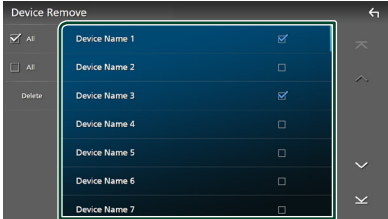

#### ■ þ All

Kiválasztja valamennyi Bluetooth eszközt.

#### $\blacksquare$   $\square$  All

Törli az összes kijelölést.

#### **MEGJEGYZÉS**

- A következő eszközök nem törlődtek.
	- Vezetékes Apple CarPlay eszköz, amely nincs párosítva
	- Csatlakoztatott Android Auto eszköz

#### **3 Érintse meg a** Delete **gombot.**

- hh Megerősítést kérő üzenet jelenik meg.
- **4 Érintse meg a** Yes **gombot.**
	- $\blacktriangleright$  Az összes kiválasztott eszköz törlése.

## <span id="page-47-0"></span>**A Bluetooth audioeszköz lejátszása**

A legtöbb funkció elvégezhető a Forrás vezérlése képernyőről.

A Bluetooth forrás kiválasztásához érintse meg a **Bluetooth** ikont a forrás kiválasztására szolgáló képernyőn. *(15. oldal)*

#### **MEGJEGYZÉS**

- A Bluetooth audio forrás az Apple CarPlay használata során nem használható.
- A Bluetooth audio forrás nem használható, ha az Audio(A2DP)/App(SPP)-ként beállított eszköz Android Auto-t használ.

## **E** Bluetooth alapműveletek

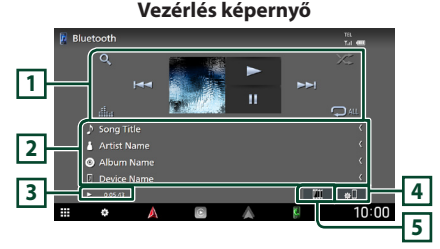

#### **1 Kezelőgombok \***

- 1 : Fájl keresése. Lásd a *[Fájl keresése \(49.](#page-48-0)  [oldal\)](#page-48-0)* című fejezetet.
- $\cdot \vdash \blacktriangle \blacktriangleright \vdash \cdot$  Az előző/következő tartalom keresése.

A gyors előre- vagy visszatekeréshez érintse meg és tartsa lenyomva a gombot. (Kb. 50 másodperc után automatikusan visszavonásra kerül.)

- $\cdot \blacktriangleright$ : Lejátszás.
- H: Szünet.
- **in a** : Megjeleníti a Grafikus kiegyenlítés képernyőt. *[\(68. oldal\)](#page-67-0)*
- $\bullet$  : Az aktuális szám/mappa ismétlése. Az ismétlési módok a gomb minden megérintésekor az alábbi sorrendet követve váltanak:

Fájl ismétlése ( $\Box$ <sup>0</sup>), Mappa ismétlése ( $\Box$ <sup>1</sup>), Összes zeneszám ismétlése ( $\Box$ au), Ismétlés kikapcsolva $($ 

• : Véletlenszerűen lejátssza az aktuális mappában található számokat. A véletlenszerű lejátszási módok a gomb minden megérintésekor az alábbi sorrendet követve váltanak:

Mappa véletlenszerű lejátszása (**231**), Összes véletlenszerű lejátszása (**\*** u), Véletlenszerű  $ki ( z \approx )$ 

### **2 Információ kijelzése \***

- Megjeleníti a zeneszám adatainak nevét.
- A csatlakoztatott eszköz neve.

#### **3 Lejátszási mód jelző/ Lejátszás ideje**

- D, H: Aktuális lejátszási mód jelzője
- Az egyes ikonok jelentése a következő:
- $\blacktriangleright$  (lejátszás),  $\blacktriangleright \blacktriangleright$  (tekerés előre),  $\blacktriangleleft$  (tekerés
- vissza), H (szüneteltetés), H (stop).

## **4**

Megjeleníti a Kapcsolatok & AV beállítás menüt. *[\(48. oldal\)](#page-47-0)*

#### **5 KENWOOD zene mix**

A Bluetooth audiokészülékek egyszerűen átkapcsolhatók zene lejátszásához. Lásd *[KENWOOD zene mix \(49. oldal\)](#page-48-1)*.

\* Ez az elem csak akkor jelenik meg, ha olyan eszköz csatlakozik, amely támogatja az AVRCPprofilt.

#### **MEGJEGYZÉS**

- A kezelőgombok, jelzések és információk a kijelzőn történő megjelenése függ a csatlakoztatott eszköztől.
- Ha nem jelennek meg a vezérlőgombok, akkor vezérelje a lejátszást az eszközről.
- Az okostelefontól/mobiltelefontól vagy audioeszköztől függően lehetséges, hogy a zene hallható és vezérelhető, de a szöveges információk nem jelennek meg.
- Ha a hangerő túl alacsony, akkor növelje azt okostelefonján/mobiltelefonján vagy audioeszközén.

**48**

## <span id="page-48-1"></span>**KENWOOD zene mix**

Legfeljebb 5 Bluetooth audioeszköz csatlakoztatható és kapcsolható könnyedén a zene lejátszásához.

## **1** Érintse meg a **qui** gombot.

- $\triangleright$  A regisztrált eszközök listája megjelenik.
- **2 Érintse meg a csatlakoztatni kívánt eszköz**   $\blacksquare$  elemét.
	- A  $\lceil$  gomb megnyomása megjeleníti az Eszközlista képernyőt. *[\(46. oldal\)](#page-45-0)*
	- A csatlakoztatott eszköz ( $\mathbb{I}$   $\rightarrow$  ) bal oldalán lévő **All** elem megérintésével leválasztja ezt az eszközt.

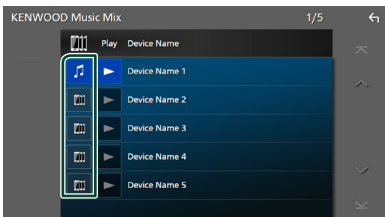

- **1** : Rendszeresen használt eszköz.
- **III** : A KENWOOD Music Mix készülékhez használt eszköz
- **3 Érintse meg a (Fehér/sötétkék háttér) elemet a lejátszani kívánt eszköz nevének bal oldalán.**

A háttér sötétkékről világoskékre változik, és elindul a lejátszás.

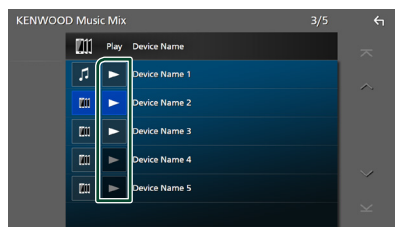

- $\blacktriangleright$  (Szürke) : Nincs csatlakoztatva.
- (Fehér/sötétkék háttér) : Csatlakoztatva.
- **>** (Fehér/világoskék háttér) : Lejátszás közben.

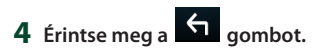

#### **MEGJEGYZÉS**

- Ha a csatlakoztatott Bluetooth audioeszköz játssza le a zenét, akkor a csatlakozók be vannak kapcsolva.
- Ha egy Bluetooth forrást átkapcsol egy másikra, a beállításai törlődnek és a kapcsolat visszaáll a forrásváltás előtti kapcsolatra.
- Nem választhat ki egy Android Auto eszközként csatlakoztatott Android okostelefont.

## <span id="page-48-0"></span>Ñ **Fájl keresése**

- **1** Érintse meg az Q gombot.
- **2 Érintse meg a kívánt fájlt vagy mappát.**

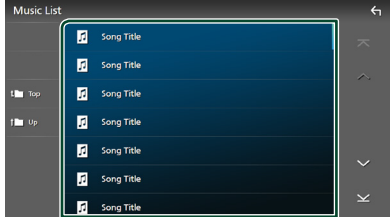

Egy mappa megérintésekor megjelenik annak tartalma.

**3 Érintse meg a kívánt elemet a listában.** > Elindul a lejátszás.

#### **MEGJEGYZÉS**

• A lista képernyőn elvégezhető műveletekről *Lista képernyő (17. oldal)* fejezet tartalmaz bővebb információt.

## **A kihangosító egység használata**

A telefon funkciókat akkor tudja használni, ha a készülékhez Bluetooth képes mobiltelefont csatlakoztat.

#### **MEGJEGYZÉS**

- Ha gyakran használja a Kihangosító funkciót, helyezze a TEL gyorsbillentyűt (ikon) a kezdőképernyőre. *(16. oldal)*
- A Bluetooth Kihangosítás funkció használata közben az Apple CarPlay vagy az Android Auto nem elérhető.
- Amikor az Apple CarPlay vagy az Android Auto csatlakoztatva van, a Bluetooth kihangosító funkció és a két Bluetooth-eszköz kapcsolata nem elérhető. Csak az Apple CarPlay vagy az Android Auto kihangosítás funkció elérhető.

## Ñ **Hívás indítása**

- **1** Nyomja meg a  $\circ$  **HOME** gombot.
- **2** Érintse meg a **H** gombot.
- **3 Érintse meg a** TEL **gombot.**

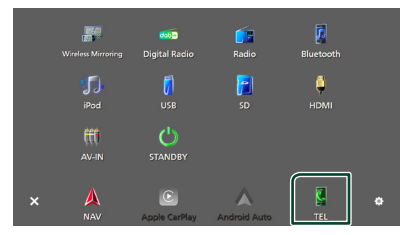

▶ Megjelenik a Kihangosítás képernyő.

#### **MEGJEGYZÉS**

- Ha okostelefonja/mobiltelefonja támogatja a PBAP-profil használatát, akkor a telefon csatlakoztatása alatt az érintőpanel képernyőjén megjelenítheti a telefonkönyvet és a híváslistákat.
	- Telefonkönyv: legfeljebb 1000 elem
	- Max. 50 bevitel, beleértve a tárcsázott hívásokat, fogadott hívásokat és nem fogadott hívásokat

**4 Válassza ki a tárcsázási eljárást.**

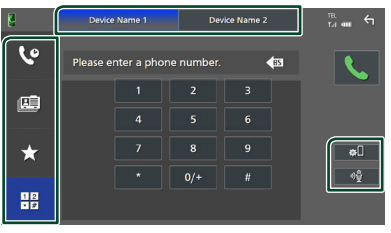

- $\mathcal{G}$  : Hívás a hívásnapló használatával
- **国: Hívás a telefonkönyv használatával**
- : Hívás az előre beállított szám használatával
- $\frac{11}{10}$ : Hívás telefonszám megadásával
- **A használni kívánt okostelefon/ mobiltelefon kiválasztása**

Amikor két okostelefont/mobiltelefont csatlakoztat

1) Érintse meg a **Device name1** Device name2 elemet a használni kívánt telefon kiválasztásához.

#### ● **Kapcsolat beállítása**

1) Érintse meg a **al** gombot. Megjelenik a Kapcsolatok & AV beállítás menü. *[\(48. oldal\)](#page-47-0)*

#### ● **Hangfelismerés**

1) Érintse meg a gombot. *[\(52. oldal\)](#page-51-0)*

#### **MEGJEGYZÉS**

- Az állapotjelző ikonok, mint például az akkumulátor vagy az antenna ikonok, különböznek az okostelefonon/mobiltelefonon megjelenítettektől.
- Az okostelefon/mobiltelefon kézi beszélős üzemmódra való átállítása kikapcsolhatja a kihangosítás funkciót.

#### *Hívás a hívásnapló használatával*

- **1** Érintse meg a **G** gombot.
- **2 Válassza ki a számot a listából.**

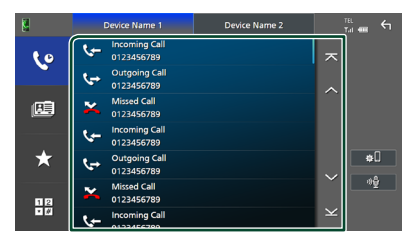

*Hívás a telefonkönyv használatával*

- **1** Érintse meg a **u** gombot.
- **2** Érintse meg a **Q** A-Z gombot.
- **3 Adja meg a kezdőbetűt.**

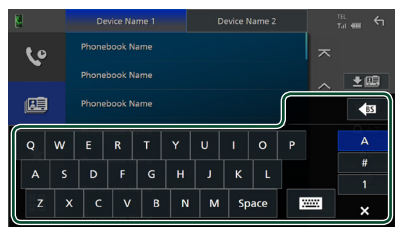

- Ilyenkor a nem megfelelő nevű elemek nem jelennek meg.
- Az első karakter ami ékezettel kezdődik, mint például "ü", ékezet nélküli formájával helyettesítendő kereséskor, úgy mint "u". Ékezetes karakter a mondaton belül nem kereshető.

#### **4 Válassza ki a hívni kívánt személyt a listából.**

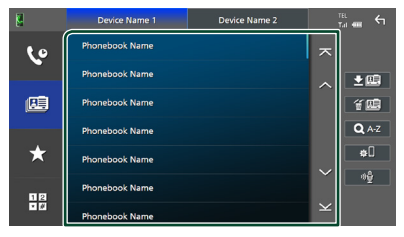

**5 Válassza ki a számot a listából.**

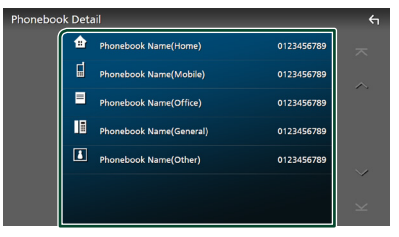

#### **MEGJEGYZÉS**

- A telefonszámokat sorba lehet rendezni a vezetéknév vagy a keresztnév alapján. További részletekért lásd: *[A kihangosítás beállítása](#page-54-0)  [\(55. oldal\)](#page-54-0)*.
- Amennyiben a "Language Select" menüpontban az orosz nyelvet választotta *[\(65. oldal\)](#page-64-0)*, válthat az angol és az orosz billentyűzet között.
- Amennyiben a "Language Select" menüpontban a héber nyelvet választotta *[\(65. oldal\)](#page-64-0)*, válthat az angol és a héber billentyűzet között.
- Az angol nyelvű billentyűzeten 3 kezdőbetűvel, míg az orosz/héber billentyűzeten 1 kezdőbetűvel kereshet.

#### *Hívás előre az beállított szám használatával*

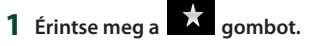

**2 Érintse meg a nevet vagy telefonszámot.**

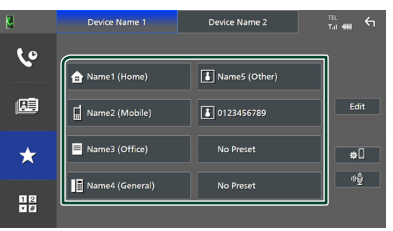

#### *Hívás telefonszám megadásával*

**1** Érintse meg a **g 12** aombot.

**2 A számgombokkal adja meg a telefonszámot.**

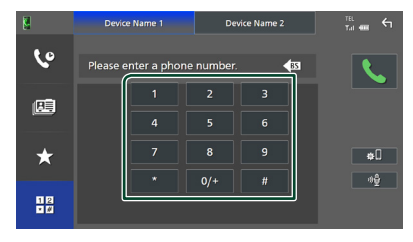

**3** Érintse meg a **g** gombot.

## <span id="page-51-0"></span>Ñ **Hangfelismerés**

Eléri az ehhez az egységhez csatlakoztatott okostelefon/mobiltelefon hangfelismerés funkcióját is. Hanggal is kereshet az okostelefon/mobiltelefon telefonkönyvében. (A funkció elérhetősége az okostelefontól/ mobiltelefontól függ.)

**1 Nyomja meg a** VOICE **gombot.**

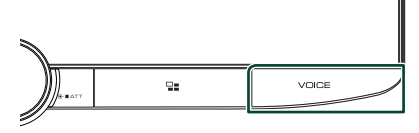

**>** Megjelenik a Hangfelismerés képernyő.

#### **2 Kezdjen el beszélni.**

#### **MEGJEGYZÉS**

- A hangfelismerés funkciót a Kihangosítás képernyőn a <sup>00</sup> gomb megérintésével használhatja.
- Használhatja a hangfelismerés funkciót a csatlakoztatott okostelefonon/mobiltelefonon, ha regisztráláskor a TEL (HFP) 1 vagy TEL (HFP) 2 lehetőséget választotta a HFP-hez.

## Ñ **Hívás fogadása**

**1 Hívás fogadásához érintse meg a gombot vagy** 

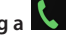

#### **gombot a hívás elutasításához.**

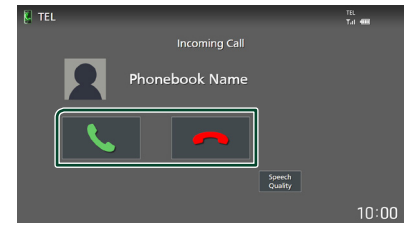

#### **MEGJEGYZÉS**

- Hátramenet (R) pozícióba váltáskor és a hátsó kamera képének megtekintése során ez a képernyő még bejövő hívás esetén sem jelenik meg.
- A telefonkönyvbe elmentett portré hívások kezdeményezésekor/fogadásakor és hívás közben jelenik meg.
- Ha a csatlakoztatott eszköz oldalán szerkeszti a telefonkönyvet a telefonkönyv letöltését követően, a szerkesztett tartalmaktól függően előfordulhat, hogy a portré nem jelenik meg. Javasoljuk, hogy szerkesztéskor mindig töltse le a telefonkönyvet.
- A megjelenített portrékép minősége függhet a csatlakoztatott eszköztől.

## *Hívás befejezése*

**1 Beszélgetés közben érintse meg a gombot.**

## **Műveletek hívás alatt**

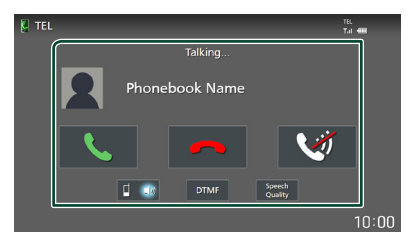

#### ● **Beszédhang hangerejének beállítása**

- 1) Érintse meg a **Speech Quality** lehetőséget.
- 2) A **Microphone Level** pontnál érintse meg a  $\triangleleft$  vagy az  $\triangleright$  gombot.

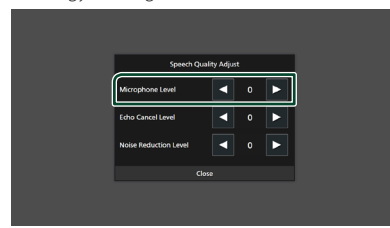

#### ● **A telefonhangszóró hangerejének beállítása**

Forgassa a hangerő gombot az óramutató járásával megegyező irányba a hangerő növeléséhez, és ellentétesen a hangerő csökkentéséhez.

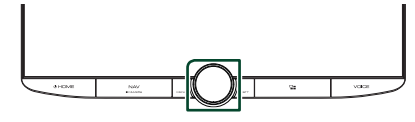

#### ● **Beszédhang elnémítása**

A beszédhang elnémításához, illetve az elnémítás feloldásához érintse meg a gombot.

#### ● **Tárcsahang kiküldése**

A hangbemeneti képernyő megjelenítéséhez érintse meg a DTMF gombot. A képernyőn a megfelelő gomb megérintésével küldhet tárcsahangot.

#### ● **A beszédhang kimenet rendeltetési helyének váltása**

 $A \bullet / \bullet$  4 gombok minden egyes megérintése váltja a beszédhang kimenet rendeltetési helyét az okostelefon/ mobiltelefon és a hangszóró között.

#### ● **Hívásvárakoztatás**

Ha telefonbeszélgetés közben egy új hívást kap, fogadhatja az új bejövő hívást a megérintésével. A folyamatban lévő hívás ekkor várakoztatásra kerül.

A minden megérintésekor a másik hívó félre vált.

A megérintésekor az aktuális hívás befejeződik, és a készülék a tartásban várakozó hívásra kapcsol.

#### ● **Váltás a kihangosítás képernyő és a navigációs képernyő között**

Nyomja meg a NAV/CAMERA gombot a Kihangosítás képernyő és a navigációs képernyő közötti váltáshoz.

## Ñ **Telefonszám előbeállítása**

A gyakran használt telefonszámokat rögzítheti a készülékben.

## **1** Érintse meg a **g**ombot.

**2 Érintse meg az** Edit **gombot.**

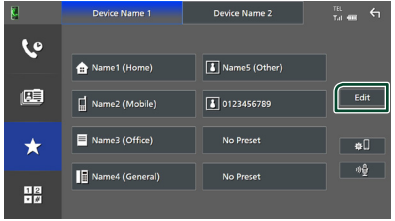

#### **3 Válassza ki a rögzítés helyét.**

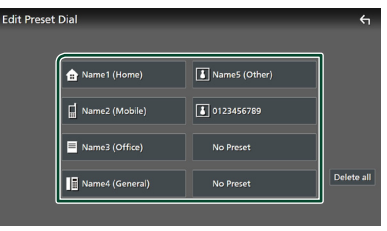

#### ■ Delete all

Az előre beállított összes telefonszám törléséhez érintse meg a **Delete all** lehetőséget, majd a megerősítést kérő képernyőn érintse meg az OK gombot.

#### *Bluetooth alapú vezérlés*

#### **4 Válassza ki az előbeállítás módját.**

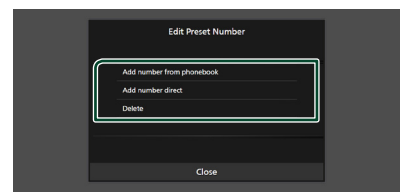

#### ■ Add number from phonebook

Válassza ki az előre beállítani kívánt számot a telefonkönyvből.

#### ■ Add number direct

Adja meg közvetlenül a telefonszámot, majd érintse meg a SET lehetőséget.

#### ■ Delete

Egy előre beállított telefonszám törléséhez érintse meg a Delete lehetőséget, majd a megerősítést kérő képernyőn érintse meg az OK gombot.

### **N** Telefonkönyv átvitele

Bluetooth-kapcsolattal csatlakozó okostelefonjának telefonkönyvét PBAP-profil használatával másolhatja át.

- **1 Érintse meg a gombot.**
- 2 Érintse meg a **内** gombot.

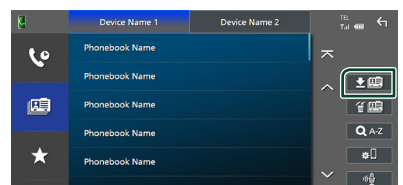

 $\blacktriangleright$  Elindul a telefonkönyv által tartalmazott adatok átvitele.

#### **MEGJEGYZÉS**

- Ha a telefonkönyv több mint 1000 bejegyzést tartalmaz, csak 1000 bejegyzés helyezhető át. Az 1001. és azt követő bejegyzések nem helyezhetők át.
- Ha nem töltött le telefonkönyvet, a **Download** Phonebook Now elem megérintése elindítia a telefonkönyv letöltését.
- A telefonkönyvbe elmentett portré hívások kezdeményezésekor/fogadásakor és hívás közben jelenik meg.

Ha a csatlakoztatott eszköz oldalán szerkeszti a telefonkönyvet a telefonkönyv letöltését követően, a szerkesztett tartalmaktól függően előfordulhat, hogy a portré nem jelenik meg. Javasoljuk, hogy szerkesztéskor mindig töltse le a telefonkönyvet.

#### *Törlés telefonkönyvből*

- 1 Érintse meg a **值** gombot.
- **2 A kijelöléshez érintse meg a törölni kívánt nevet.**

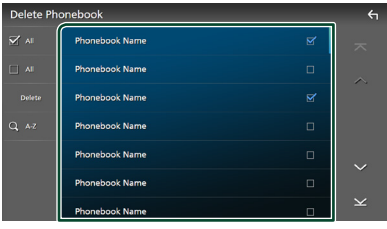

#### ■ þ All

Kijelöli az összes jelölőnégyzetet.

#### $\blacksquare$   $\square$  All

Törli az összes kijelölést.

- **3 Érintse meg a** Delete **gombot.**
	- hh Megerősítést kérő üzenet jelenik meg.
- **4 Érintse meg az** OK **gombot.**

## <span id="page-54-0"></span>**A kihangosítás beállítása**

A kihangosítási funkcióval kapcsolatban számos beállítást végezhet el.

- **1** Nyomja meg a  $\circlearrowright$  **HOME** gombot.
- **2 Érintse meg a gombot.**
- **3 Érintse meg a** SETUP **gombot.** ▶ Megjelenik a BEÁLLÍTÁS képernyő.
- **4 Érintse meg a** Connections & AV **gombot.**

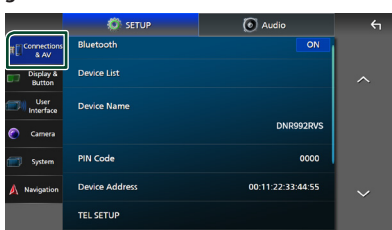

▶ Megjelenik a Kapcsolatok és AV beállítás menü.

#### **5 Érintse meg a** TEL SETUP **gombot.**

- $\blacktriangleright$  Megjelenik a telefon beállítási képernyője.
- **6 Állítson be minden funkciót az alábbiak szerint.**

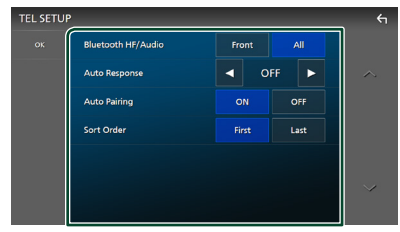

#### ■ Bluetooth HF/Audio

Válassza ki az okostelefon/mobiltelefon (pl. hívásjelző hang és csengőhang) és a Bluetooth audioeszköz hangjának kimeneti hangszóróit.

**Front**: Kimeneti hang az első hangszórókból.

**All** (Alapértelmezett): Kimeneti hang minden hangszóróból.

#### ■ Auto Response **\***

Beállítja az automatikus válaszadási időt egy bejövő hívás fogadásához.

- **OFF** (Alapértelmezett): Kapcsolja ki az automatikus válasz funkciót.
- **1 / 5 / 10 / 15 / 20 / 25 / 30** : Csengetés időtartamának (másodperc) beállítása.

#### ■ Auto Pairing

Ha az "ON" lehetőség van kiválasztva, az Apple Auto Pairing funkciója be van kapcsolva és az egységhez csatlakoztatott iPod touch vagy iPhone automatikusan regisztrálódik.

- **ON** (Alapértelmezett): Az Apple Auto Pairing funkció bekapcsolása.
- **OFF** : Az Apple Auto Pairing funkció kikapcsolása.

#### ■ Sort Order

Az okostelefon/mobiltelefon telefonkönyvének rendezési sorrendjének beállítása.

- **First** (Alapértelmezett): Az adatok rendezése a keresztnév szerint.
- **Last**: Az adatok rendezése keresztnév alapján.
- \* A beállított automatikus válaszidő ezen a készüléken vagy az okostelefonon/ mobiltelefonon beállított idő, attól függően, hogy melyik rövidebb.

#### **7 Érintse meg az** OK **gombot.**

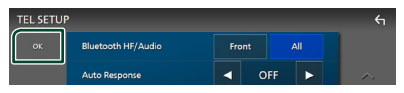

## **Egyéb külső összetevők**

## **Kameranézet**

#### **MEGJEGYZÉS**

- Kamera csatlakoztatását illetően lásd: *[A kamera](#page-92-0)  [csatlakoztatása \(93. oldal\)](#page-92-0)*.
- A tolatókamera használatához a REVERSE vezeték csatlakoztatása szükséges. *[\(89. oldal\)](#page-88-0)*
- Ha a Rear Camera Interruption lehetőség aktív, a kamera nézet jelenik meg, amikor hátramenetbe (R) vált.
- Az a kamera marad meg, melynek nézete utoljára megjelenítésre került, és a következő alkalommal ugyanaz a kameranézet jelenik meg. A társítási beállítások megváltozása esetén a hátsó kamera nézete jelenik meg.
- Az elülső/hátsó kamera megszakítási képernyője nem kerül mentésre a következő alkalommal megjelenített kameraképernyőként.

## Ñ **A kamera képernyő megjelenítése**

## **1 Nyomja meg a** MENU**/**ATT **gombot.**

- $\blacktriangleright$  Megjelenik a felugró menü.
- **2 Érintse meg a** Camera **gombot.**

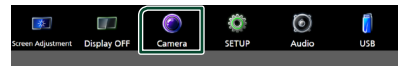

- $\blacktriangleright$  Megjelenik a kameranézet képernyő.
- **3 Állítson be minden elemet az alábbiak szerint.**

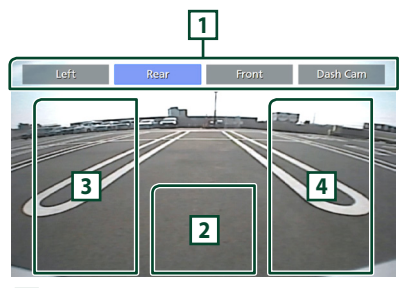

#### **1 Kameraváltás gombjai \*1**

Érintse meg a kameranézet váltásához. Előzetesen szükség van a "Camera Assignment Settings" beállítására kivéve "Rear" esetén. Lásd: *[A kamera társítási](#page-56-0)  [beállítások megadása \(57. oldal\)](#page-56-0)*.

#### **2 Kamera kikapcsolása**

Megérintésével kiléphet a kameranézetből.

**3 Parkolást segítő rendszer kapcsolása \*2**

Minden egyes érintésével be- vagy kikapcsolhatia a segédletet.

## **4 A látószög módosítása \*2**

Minden egyes érintése változtatja a kamera látószögét.

- \*1 Ha két vagy több hátsó, elülső, műszerfali, bal, jobb és 3. kamera csatlakozik a készülékhez.
- \*2 Csak a hátsó kamera képernyőjének megjelenítésekor, és ha CMOS-3xx sorozatú kamera csatlakozik a készülékhez, hátsó kameraként.

## <span id="page-55-0"></span>Ñ **A kamera beállítása**

- **1** Nyomja meg a  $\circlearrowright$  **HOME** gombot.
- **2 Érintse meg a gombot.**
- **3 Érintse meg a** SETUP **gombot.** ▶ Megjelenik a BEÁLLÍTÁS képernyő.
- **4 Érintse meg a** Camera **gombot.**  $\blacktriangleright$  Megjelenik a Kamerabeállítás menü.
- **5 Állítson be minden elemet az alábbiak szerint.**

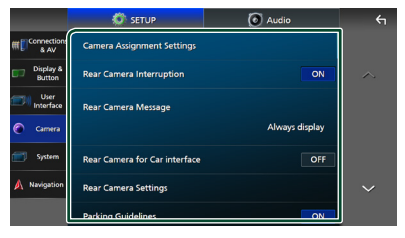

■ Camera Assignment Settings A kamera társítás beállítása. Lásd: *[A kamera](#page-56-0)  [társítási beállítások megadása \(57. oldal\)](#page-56-0)*.

#### ■ Rear Camera Interruption

- **ON** (Alapértelmezett): Megjeleníti a tolatókamera képét, amikor a váltót hátramenetbe (R) állítja.
- **OFF** : Válassza ezt a lehetőséget, ha nem csatlakoztatott kamerát az egységhez.

#### ■ Rear Camera Message  $*1$

Always display (Alapértelmezett): Mindig megjelenik a figyelmeztető üzenet a hátsó kamera megszakítási képernyőjén.

Clear after 5 seconds : Körülbelül 5 másodpercig jelenik meg a figyelmeztető üzenet a hátsó kamera megszakítási képernyőjén.

#### ■ Rear Camera for Car interface

**ON**: Válassza ezt, ha külső rendszeregységet csatlakoztat. Se gombok, se címek nem kerülnek megjelenítésre.

**OFF** (Alapértelmezett): Válassza ezt, ha hátsó kamerát csatlakoztatott.

#### ■ Rear Camera Settings<sup>\*2</sup>

A CMOS-3xx sorozat beállítása ID 1 ("Rear Camera") terminállal. Részletekért lásd a kamera használati útmutatóját.

#### ■ Parking Guidelines

Parkolási segédletet jeleníthet meg, lehetővé téve az egyszerűbb parkolást, amikor hátramenetbe (R) vált.

Az alapértelmezett érték az "ON".

#### ■ Guidelines SETUP

Ha az ON lehetőséget választia a Parking Guidelines elemnél, beállíthatja a parkolási irányelveket. Lásd *[A parkolási segédlet](#page-57-0)  [beállítása \(58. oldal\)](#page-57-0)*.

#### ■ Front Camera Settings **\*3**

A CMOS-3xx sorozat beállítása ID 2 (Front Camera") terminállal. Részletekért lásd a kamera használati útmutatóját.

#### ■ Front Camera Interruption<sup>\*4</sup>

**10 sec** / **15 sec** (alapértelmezett)/ **20 sec** : Az elülső kamera képernyője jelenik meg, ha a sebességváltó visszavált hátramenetből (R).

#### **OFF** : Törlés

- \*1 A funkció használatához, a Rear Camera Interruption elemet ON lehetőségre kell állítani.
- \*2 Amikor CMOS-3xx sorozatú kamera csatlakozik a készülékhez.
- \*3 A funkció használatához csatlakoztatnia kell a CMOS-3xx sorozatot és a Camera Assignment Settings lehetőséget Front állásba kell állítani. *[\(57. oldal\)](#page-56-0)*
- \*4 A funkció használatához, szükség van a Rear **Camera Interruption ON** állásba állítására, a Rear Camera for Car interface OFF állásba állítására és a **Camera Assignment Settings** Front állásba állítására. *[\(57. oldal\)](#page-56-0)*

## <span id="page-56-0"></span>Ñ **A kamera társítási beállítások megadása**

- **1 Érintse meg a** Camera Assignment Settings **lehetőséget a Kamera beállítás menüben.** *[\(56. oldal\)](#page-55-0)*
- **2 Válassza ki a beállítani kívánt elemet.**

#### ■ REAR VIEW CAMERA

Állítsa be a kamera társítást a hátsó kamera bemeneti terminálhoz csatlakoztatott kameranézetből.

#### ■ FRONT VIEW CAMERA / DASH CAM

Állítsa be a fényképezőgép társítást az elülső/ műszerfal kamera bemeneti termináljához csatlakoztatott kameranézetből.

#### **B** 3rd VIEW CAMERA

Állítsa be a kamera társítást a 3. kamera bemeneti terminálhoz csatlakoztatott kameranézetből.

#### ■ VIDEO IN

Állítsa be a kamera társítást a Video bemeneti terminálhoz csatlakoztatott kameranézetből.

#### **3 Válassza ki a kameranézetet a beállításhoz.**

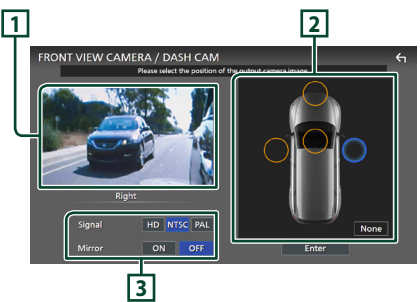

## **1 Kameranézet képe**

Megjeleníti a beállítandó bemeneti terminálhoz csatlakoztatott kameranézet képét. *[\(93. oldal\)](#page-92-0)*

#### **2 Kamera pozíció**

Rendeljen hozzá minden egyes pozíciót a kiválasztott bemeneti terminálhoz csatlakoztatott kameranézethez. Elülső \*<sup>1</sup>/Bal \*<sup>1</sup>/Jobb \*<sup>1</sup>/Műszerfali kamera \*<sup>1</sup>/ Hátsó \*<sup>2</sup>/ **None** \*1

#### *Egyéb külső összetevők*

#### **3 Képminőség beállításai**

Képminőség beállításának váltása. **Jel** \*3: "HD"/"NTSC" (Alapértelmezett)/"PAL" **Tükör** \*4: "ON"/ "OFF" (Alapértelmezett)

- \*1 Kivéve a REAR VIEW CAMERA beállítási képernyőt.
- \*2 Csak a REAR VIEW CAMERA beállítási képernyő.
- \*3 Csak a REAR VIEW CAMERA és a FRONT VIEW CAMERA / DASH CAM beállítási képernyők.
- \*4 A FRONT VIEW CAMERA / DASH CAM és 3rd VIEW CAMERA beállítási képernyő.

#### **4 Érintse meg az** Enter **gombot.**

#### **MEGJEGYZÉS**

- A 3. lépésben látható beállítási lehetőségek a 2. lépésben kiválasztott bemeneti terminál függvényében változnak.
- A műszerfali kamera nem választható, ha csatlakoztatva van. *[\(93. oldal\)](#page-92-0)*

## <span id="page-57-0"></span>Ñ **A parkolási segédlet beállítása**

#### **MEGJEGYZÉS**

- A tolatókamerát szerelje fel a megfelelő pozícióba a kamerához mellékelt használati útmutató szerint.
- A parkolásirányítás beállítása során ne feledje el behúzni a kéziféket, hogy az autó elmozdulását megakadályozza.
- **1 Érintse meg a Kamera képernyőn a**  Parking Guidelines **lehetőséget, és állítsa** ON **értékre.** *[\(56. oldal\)](#page-55-0)*
- **2 Érintse meg a** Guidelines SETUP **lehetőséget a Kamera képernyőn.**
- **3 Módosítsa a parkolási segédletet a jelölés kiválasztásával.**

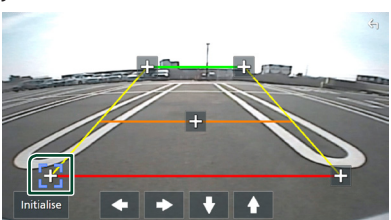

**4 A kiválasztott jelölés pozíciójának módosítása.**

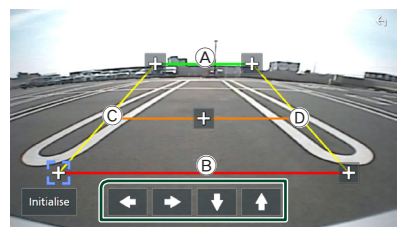

Győződiön meg róla, hogy az  $\widehat{A}$  és a  $\widehat{B}$ vonalak vízszintesen párhuzamosak, és hogy a C és a D vonalak ugyanolyan hosszúak.

#### **MEGJEGYZÉS**

• A  $\bullet$  jelek alapértelmezett helyzetbe állításához érintse meg az **Initialise**, majd a Yes gombot.

## **Műszerfal kamera használata**

A DRV-N520 műszerfal kamera műszerfal kamera (opcionális tartozék) jelen egységhez történő csatlakoztatásával videóval felvett adatokat és egyebeket játszhat le. Részletekért lásd a DRV-N520 műszerfal kamera (opcionális tartozék) használati útmutatóját.

#### **MEGJEGYZÉS**

- A műszerfal kamera csatlakoztatásához lásd: *[A](#page-92-0)  [kamera csatlakoztatása \(93. oldal\)](#page-92-0)*.
- A műszerfali kamera funkció használatához szükség van arra, hogy a "Camera Assignment Settings"-t "Dashboard Camera" állásba állítsa. *[\(57. oldal\)](#page-56-0)*

**58**

## Ñ **A műszerfal kamera képernyőjének megjelenítése**

- **1 Nyomja meg a** MENU**/**ATT **gombot.**
	- $\blacktriangleright$  Megjelenik a felugró menü.
- **2 Érintse meg a** Camera **gombot.**

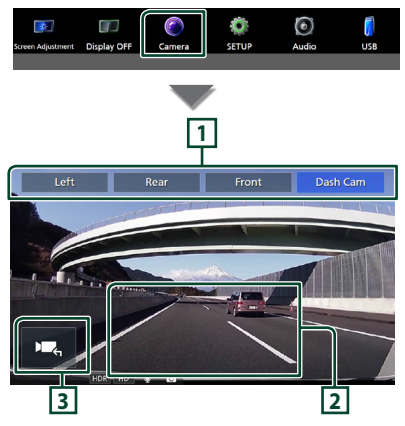

#### **1 Kameraváltás gombjai**

Érintse meg a kameranézet váltásához. Előzetesen szükség van a "Camera Assignment Settings" beállítására kivéve "Rear" esetén. Lásd: *[A kamera társítási](#page-56-0)  [beállítások megadása \(57. oldal\)](#page-56-0)*.

#### **2 Kamera kikapcsolása**

Megérintésével kiléphet a kameranézetből.

#### **3 Gomb megjelenítése**

Érintse meg a műszerfal kamera vezérlő gombjainak megjelenítéséhez.

## Ñ **Hozzáadott funkció**

#### *A térkép megjelenítése a rögzített fájl lejátszása közben*

**1 Játssza le a rögzített fájlt.** Lásd a műszerfal kamera használati útmutatóját.

**2 Érintse meg a gombot.**

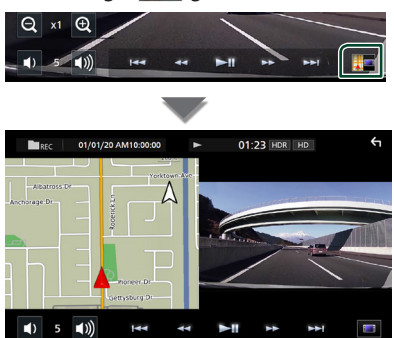

## *Visszatérés a rögzített fájl lejátszási képernyőjéhez*

**1** Érintse meg a **quality** gombot.

## **Külső audio/videó lejátszók (AV bemenet)**

- **1 Csatlakoztasson egy külső komponenst az AV Audio bemeneti és a Videó bemeneti csatlakozóhoz.** *[\(91. oldal\)](#page-90-0)*
- **2 Jelölje ki a** AV-IN **elemet forrásként.**  *(15. oldal)*
- **3 Kapcsolja be a csatlakoztatott készüléket és indítsa el a lejátszást.**

#### **MEGJEGYZÉS**

• Az AV-IN forrás kiválasztásához állítsa a "VIDEO IN" lehetőséget "None" állásba a Camera Assignment Settings alatt. *[\(57. oldal\)](#page-56-0)*

## **HDMI forrás**

- **1 Csatlakoztassa okostelefonját a HDMI bemeneti csatlakozóhoz.** *[\(91. oldal\)](#page-90-0)*
- **2 Jelölje ki a** HDMI **elemet forrásként.**  *(15. oldal)*
- **3 Okostelefonján indítson el egy alkalmazást vagy lejátszást.**

## **Beállítás**

- **1** Nyomja meg a  $\circ$  **HOME** gombot.
- **2 Érintse meg a gombot.**
- **3 Érintse meg a** SETUP **gombot.**

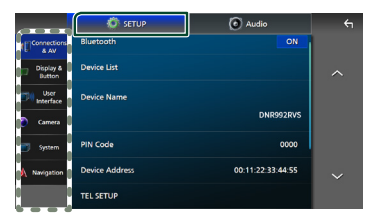

Az egyes beállításokhoz tekintse meg az alábbi fejezeteket.

- Kapcsolatok és AV beállítása *[\(60. oldal\)](#page-59-0)*
- A kijelző és gomb beállítása *[\(62. oldal\)](#page-61-1)*
- A felhasználói felület beállítása *[\(64. oldal\)](#page-63-0)*
- Kamera beállítása *[\(56. oldal\)](#page-55-0)*
- Rendszerek beállítása *[\(65. oldal\)](#page-64-0)*
- A navigáció beállítása *(17. oldal)*

## **A monitor beállítása**

Beállíthatja a videók, a menü képernyők stb. képfelbontását.

- **1 Nyomja meg a** MENU**/**ATT **gombot.**
	- $\blacktriangleright$  Megjelenik a felugró menü.
- **2 Érintse meg a** Screen Adjustment **lehetőséget.**

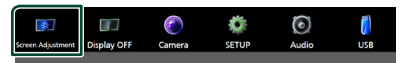

- **>** Megjelenik a Képernyő beállítás képernyő.
- **3 Állítson be minden beállítást az alábbiak szerint.**

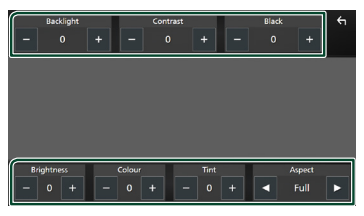

- Backlight / Contrast / Black / Brightness **/** Colour **/** Tint
- Az egyes beállítások megadása.

#### ■ Aspect

Válasszon ki egy képernyő módot.

- **Full** : Módosítja a videó képarányát, és a videót teljes képernyős nézetben jeleníti meg.
- **Normal** : Videó 4:3 arányú megjelenítése.

#### **Auto**:

USB eszköz és SD kártya: A videókat teljesen kép nézetben (függőlegesen vagy vízszintesen) és változatlan képarányban jeleníti meg.

#### **MEGJEGYZÉS**

• A beállítások az aktuális forrástól függően eltérőek lehetnek.

## <span id="page-59-0"></span>**Kapcsolatok és AV beállítása**

#### **MEGJEGYZÉS**

• A Kapcsolat beállítása egyes elemei le vannak tiltva az Apple CarPlay használata közben.

Lehetősége van a kapcsolatok és AV paraméterek beállítására.

- **1** Nyomja meg a  $\circlearrowright$  **HOME** gombot.
- **2 Érintse meg a El gombot.**
- **3 Érintse meg a** SETUP **gombot.**
	- ▶ Megjelenik a BEÁLLÍTÁS képernyő.
- **4 Érintse meg a** Connections & AV **gombot.**
	- $\triangleright$  Megjelenik a Kapcsolatok és AV beállítás menü.
- **5 Állítson be minden paramétert az alábbiak szerint.**

|                               | <b>SETUP</b>          | a) Audio          | $\leftarrow$             |
|-------------------------------|-----------------------|-------------------|--------------------------|
| <b>III</b> Cornection<br>& AV | Bluetooth             | ON                |                          |
| Display &<br><b>Button</b>    | <b>Device List</b>    |                   | ⌒                        |
| <b>User</b><br>Interface      | <b>Device Name</b>    |                   |                          |
| Camera                        |                       | DNR992RVS         |                          |
| System                        | <b>PIN Code</b>       | 0000              |                          |
| Navigation                    | <b>Device Address</b> | 00:11:22:33:44:55 | $\overline{\phantom{a}}$ |
|                               | <b>TEL SETUP</b>      |                   |                          |

■ Bluetooth A Bluetooth funkció be- és kikapcsolása.

#### ■ Device List

Válassza ki a használni kívánt eszközt. *[\(46. oldal\)](#page-45-0)*

#### ■ Device Name

A Bluetooth elem ON lehetőségének kiválasztásával módosíthatja a Bluetooth eszköz nevét.

Lásd: *[Bluetooth eszköz nevének](#page-61-0)  [módosítása \(62. oldal\)](#page-61-0)*.

#### ■ PIN Code

A Bluetooth elem ON lehetőségének kiválasztásával módosíthatja a PIN-kódot.

Lásd *[A PIN kód megváltozatása \(62. oldal\)](#page-61-2)*.

#### ■ Device address

Jelenítse meg a Bluetooth eszköz címét.

#### ■ TEL SETUP

A kihangosítási funkcióval kapcsolatban számos beállítást végezhet el.

#### Lásd: *[A kihangosítás beállítása \(55. oldal\)](#page-54-0)*.

#### ■ Wi-Fi SETUP

Megváltoztathatja a Vezeték nélküli tükrözéshez használt eszköz nevét és megjelenítheti az eszköz címét, jelszavát.

Lásd: *[A Vezeték nélküli tükrözéshez](#page-61-3)  [használt eszköz nevének megváltoztatása](#page-61-3) [\(62. oldal\)](#page-61-3)*.

#### ■ Android Auto Auto Launch

Válassza ki, automatikusan megjelenjen-e az Android Auto képernyő. Az alapértelmezett érték az ON"

#### ■ Guidance/Voice Recognition Volume

Állítsa be az útmutató és hangfelismerés hangerejét Apple CarPlay/Android Auto módban. Az alapértelmezett beállítás az "19".

#### ■ Incoming Call Volume (Ring)

Állítsa be a csengőhang hangerejét Apple CarPlay/Android Auto módban. Az alapértelmezett beállítás az "15".

#### ■ In Call Volume (Talking)

A tárcsahang és a hangerő beállítása hívás közben Apple CarPlay/Android Auto módban. Az alapértelmezett beállítás az "15".

#### ■ Speech Quality Adjust

A beszéd minőségének beállítása.

Microphone Level : A mikrofon erősítésének beállítása. Az alapértelmezett beállítás a "0".

Echo Cancel Level : A visszhang megszüntetés szintjének beállítása. Az alapértelmezett beállítás a "0".

**Noise Reduction Level**: A mikrofon hangerejének módosítása nélkül csökkenti a környezetből származó zajok szintjét. Ezt a funkciót akkor használja, ha a hívó fél hangja nem tiszta. Az alapértelmezett beállítás a "0".

#### ■ iPod Bluetooth Connection

Lásd: *[Válassza ki a kapcsolat létrehozásának](#page-33-0)  [módját, ha az iPod forrásról kíván](#page-33-0)  [hangkimenetet alkalmazni \(34. oldal\)](#page-33-0)*.

#### <span id="page-60-0"></span>■ AV-IN Interface

Állítsa be az AV-IN csatlakozó bemeneti eszközét.

AV-IN (Default): Válassza ezt, ha az AV eszköz csatlakoztatva. Használja AV-IN forrásként.

Rear Camera with MIC: Válassza ki, ha egy AV-IN Audio bemenet csatlakozik a tolatókamera bemenetéhez (Audio). Lásd *[A](#page-92-0)* 

#### *[kamera csatlakoztatása \(93. oldal\)](#page-92-0)*

A hátsó kamera mikrofonjaként használja az AV-IN Audio funkciót.

• Az AV-IN forrás használata közben nem lehet kiválasztani. Változtassa meg a kiválasztott forrást.

#### ■ AV-OUT

Az AV OUTPUT portnál kiválaszthat egy AV forrást kimenetként.

OFF, iPod, USB, SD, AV-IN, vagy NAV

- Nem választhatja ki az AV-IN funkciót, ha a Video bemeneti csatlakozót a kamera használja.
- Nem választhatja ki az iPod-ot, ha az Bluetooth-on vagy Apple CarPlay-en keresztül csatlakozik.
- Ha fő forrásként az iPod lehetőséget választja, nem választhatja az USB vagy SD elemet az AV kimeneti forrásának.
- Ha fő forrásként az USB lehetőséget választia, nem választhatia az iPod vagy SD elemet az AV kimeneti forrásának.
- Ha fő forrásként az SD lehetőséget választja, nem választhatja az iPod vagy USB elemet az AV kimeneti forrásának.
- Ha a HDMI elemet választia fő forrásként, az AV kimeneti elemként kiválasztott USB vagy SD elem 96 kHz-nél nagyobb mintavételi frekvenciájú fájljai kihagyásra kerülnek.
- Ha fő forrásként a Bluetooth audio, rádió, digitális rádió, Vezeték nélküli tükrözés, Apple CarPlay vagy Android Auto lehetőségeket választja, nem választhatja az USB, SD vagy iPod elemeket az AV kimeneti forrásának.
- Az AV-IN csak akkor választható ki, ha az AV-IN Interface beállítása AV-IN.

#### ■ Reset Android Auto Wireless Connection

Lehetősége van a vezetéknélküli Android Auto jelszavának módosítására. A készülék rendszere a YES lehetőség kiválasztása után újraindul.

## <span id="page-61-0"></span>Ñ **Bluetooth eszköz nevének módosítása**

- **1 Érintse meg a** Device Name **lehetőséget a Kapcsolatok és AV beállítási menüben.**
	- $\blacktriangleright$  Megjelenik az eszköz nevének módosítására szolgáló képernyő.
- **2** Érintés és nyomva tartás  $\left\{ \frac{1}{125} \right\}$ .

#### **3 Adja meg az eszköz nevét.**

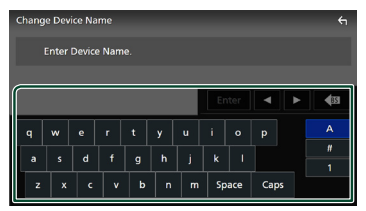

**4 Érintse meg az** Enter **gombot.**

## <span id="page-61-2"></span>**E** A PIN kód megváltozatása

- **1 Érintse meg a** PIN Code **lehetőséget a Kapcsolatok és AV beállítási menüben.**
	- ▶ Megjelenik a PIN-kód módosítására szolgáló képernyő.
- **2** Érintés és nyomva tartás **E**s.
- **3 Adja meg a PIN kódot.**

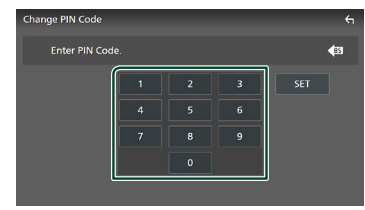

**4 Érintse meg a** SET **gombot.**

## <span id="page-61-3"></span>Ñ **A Vezeték nélküli tükrözéshez használt eszköz nevének megváltoztatása**

**1 Érintse meg a** Device Name **lehetőséget a Csatlakozások és AV beállításmenüben vagy** 

**Érintse meg a** Wi-Fi SETUP**, majd a**  Device Name **elemet.**

- $\blacktriangleright$  Megjelenik az eszköz nevének módosítására szolgáló képernyő.
- **2** Érintés és nyomva tartás <sup>85</sup>.
- **3 Adja meg az eszköz nevét.**

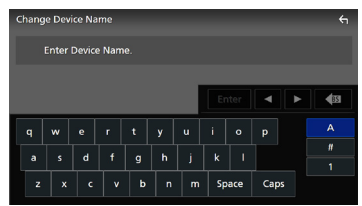

**4 Érintse meg az** Enter **gombot.**

## <span id="page-61-1"></span>**Kijelző és gomb beállítása**

- **1** Nyomja meg a  $\circledcirc$  **HOME** gombot.
- **2 Érintse meg a gombot.**
- **3 Érintse meg a** SETUP **gombot.** ▶ Megjelenik a BEÁLLÍTÁS képernyő.
- **4 Érintse meg a** Display & Button **gombot.**
	- $\blacktriangleright$  Megjelenik a Kijelző és gomb beállítási menü.
- **5 Állítson be minden paramétert az alábbiak szerint.**

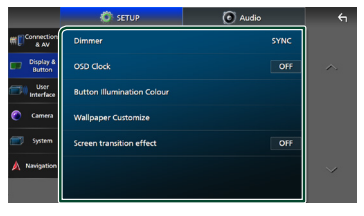

#### ■ Dimmer

Válassza ki a fényerő-szabályozás módot.

**OFF** : Nem halványítja el a kijelzőt és a gombokat.

**ON**: Elhalványítja a kijelzőt és a gombokat.

- **SYNC** (Alapértelmezett): A fényerőszabályozást be vagy kikapcsolja, amikor a jármű fényszórókapcsolója fel- vagy lekapcsolódik.
- **NAV-SYNC**: A fényerő-szabályozás funkció be- vagy kikapcsolása a navigáció információinak megfelelően (nappal/ éjszaka).

#### ■ OSD Clock

Válassza ki, hogy meg kívánja-e jeleníteni az órát, amikor a képernyő ki van kapcsolva, vagy videófájlok (USB, SD, stb.) megtekintése közben.

"ON" (Alapértelmezett)/"OFF"

#### ■ Button Illumination Colour

Beállítja a gombok megvilágításának színét. *[\(63. oldal\)](#page-62-0)*

#### ■ Wallpaper Customize

Megváltoztathatja a háttérképet vagy a színt. *[\(63. oldal\)](#page-62-1)*

#### ■ Screen transition effect

Kiválaszthatja, hogy használja-e a képernyő áttűnési hatást, ha a forrás vezérlésére szolgáló képernyő átvált a kezdőképernyőre. "ON" (Alapértelmezett)/"OFF"

## <span id="page-62-0"></span>Ñ **A gomb színének testreszabása**

Beállítja a gombok megvilágításának színét.

**1 Érintse meg a** Button Illumination Colour **lehetőséget a Kijelző és gomb beállítási menüben.**

#### **2 Érintse meg a kívánt színt.**

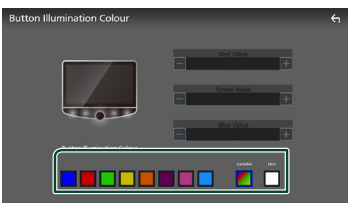

#### ■ Variable

Beállíthat folyamatos gombszínkeresést a színskálán.

#### ■ User

Beállíthatja az RGB színkeverővel létrehozott színt.

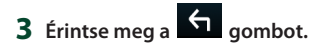

### <span id="page-62-2"></span>*Az eredeti szín rögzítéséhez*

Az eredeti színt rögzítheti.

- **1 Érintse meg a** User **lehetőséget a Gomb megvilágítási színe képernyőn.**
- **2 Az egyes színértékek beállítása a** - **és** <sup>+</sup> **gombokkal lehetséges.**

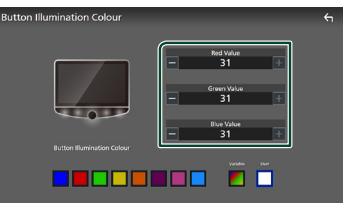

**3** Érintse meg a **1** gombot.

#### **MEGJEGYZÉS**

• Létrehozhat egy színt egy előre beállított szín alapján. Érintse meg az előre beállított színt a User lehetőség helyett, és állítsa be a színértéket.

## <span id="page-62-1"></span>**L** A háttérkép vagy szín **megváltoztatása**

**1 Érintse meg a** Wallpaper Customize **lehetőséget a Kijelző és gomb beállítási menüben.**

#### **2 Válassza ki a kívánt képet.**

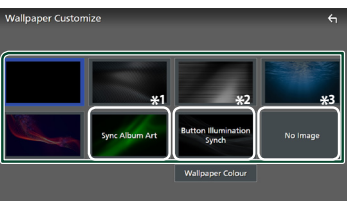

- \*1 Az éppen megjelenített Album Art háttérképként használható.
- \*2 Válassza ki előre a háttérszínt.
- \*3 Előzetesen válasszon ki egy eredeti képet.

#### *A háttérszín kiválasztásához*

**1 Érintse meg a** Wallpaper Colour **lehetőséget a Háttérkép testreszabása képernyőn.**

#### **2 Válasszon ki egy háttérszínt.**

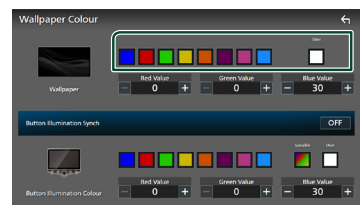

#### ■ User

Beállíthatja az RGB színkeverővel létrehozott színt. Az eredeti szín létrehozását illetően lásd az *[Az eredeti szín rögzítéséhez \(63.](#page-62-2)  [oldal\)](#page-62-2)*.

#### ■ Button Illumination Synch **\*1** A Button Illumination Colour

lehetőségnél kiválasztott szín beállítható. A színérték alábbi, RGB színkeverővel történő beállítása esetén a beállított szín kerül alkalmazásra a háttérképre és a gomb megvilágítására vonatkozóan.

A a gomb megvilágítási színének beállítását és az eredeti szín létrehozását illetően lásd:

#### *[A gomb színének testreszabása \(63.](#page-62-0)  [oldal\)](#page-62-0)*.

"ON"/"OFF" (alapbeállítás)

#### \*1 Ha a Button Illumination Colour

beállítása "Variable", akkor ez az opció fixen KI állásban van.

**3** Érintse meg a **G** aombot.

#### *Az eredeti kép rögzítéséhez*

Az iPhone vagy Android okostelefonra telepített "KENWOOD Portal APP" alkalmazás segítségével képfájlokat tölthet fel erre a készülékre, és beállíthat egy képet háttérképként. Lásd a *Képfájlok importálása (23. oldal)*.

## <span id="page-63-0"></span>**A felhasználói felület beállítása**

Itt állíthatja be a felhasználói felület paramétereit.

- **1** Nyomja meg a  $\circlearrowright$  **HOME** gombot.
- **2 Érintse meg a gombot.**
- **3 Érintse meg a** SETUP **gombot.** ▶ Megjelenik a BEÁLLÍTÁS képernyő.
- **4 Érintse meg a** User Interface **lehetőséget.**
	- $\blacktriangleright$  Megjelenik a Felhasználói felület beállítási menü.
- **5 Állítson be minden paramétert az alábbiak szerint.**

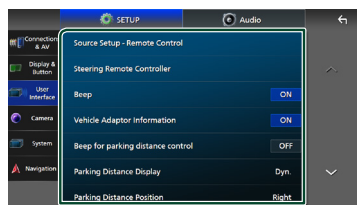

#### ■ Source Setup - Remote Control

Válassza ki a távvezérlővel váltani kívánt forrásokat. A távvezérlő működtetését illetően lásd: *[Alapművelet \(79. oldal\)](#page-78-0)*.

#### ■ Steering Remote Controller

Beállíthatja a kívánt funkciót a kormánytávvezérlőn. (Részletes tájékoztatásért vegye fel a kapcsolatot a helyi KENWOOD forgalmazóval.)

#### ■ Beep

A nyomógomb hangját be- vagy kikapcsolása.

Az alapértelmezett érték az "ON".

#### ■ Vehicle Adaptor Information \*<sup>1</sup>

Megjeleníti a jármű-információkat. Ehhez a funkcióhoz kereskedelemben kapható adapter szükséges. Vegye fel a kapcsolatot a helyi KENWOOD forgalmazóval a részletekért.

#### ■ Beep for Parking distance control<sup>\*1</sup>

Figyelmeztető hangjelzést állíthat be arra az esetre, ha a fedélzeti közelségérzékelő személyt vagy tárgyat észlel.

Vegye fel a kapcsolatot a helyi KENWOOD forgalmazóval a részletekért.

#### ■ Parking Distance Display<sup>\*1</sup>

Megjelenítheti a jármű körüli akadályokkal kapcsolatos információkat.

**ON**: Mindig megjeleníti az információkat.

**Dyn.** (Alapértelmezett): Akkor jeleníti meg az információkat, amikor a szenzor akadályt érzékel.

**OFF** : Megszakítja az információk kijelzését.

Ehhez a funkcióhoz kereskedelemben kapható adapter szükséges. Vegye fel a kapcsolatot a helyi KENWOOD forgalmazóval a részletekért.

#### ■ Parking Distance Position<sup>\*1</sup>

Megadhatja, hogy az akadályokkal kapcsolatos információk a képernyő mely részén jelenjenek meg (bal vagy jobb).

"Left" (Bal)/"Right" (Jobb) (Alapértelmezett) Ehhez a funkcióhoz kereskedelemben kapható adapter szükséges. Vegye fel a kapcsolatot a helyi KENWOOD forgalmazóval a részletekért.

#### ■ Driving Position

Válassza ki a haladási irányt (bal vagy jobb). "Left" (Bal) (Alapértelmezett)/"Right" (Jobb)

\*1 Ez a beállítás akkor elérhető, ha kereskedelmi forgalomban kapható adaptert csatlakoztat.

## <span id="page-64-0"></span>**Rendszerbeállítás**

Lehetősége van rendszerparaméterek beállítására.

- **1 Nyomja meg a** HOME**/ gombot.**
- **2 Érintse meg a gombot.**
- **3 Érintse meg a** SETUP **gombot.** ▶ Megjelenik a BEÁLLÍTÁS képernyő.
- **4 Érintse meg a** System **gombot.** hh Megjelenik a Rendszerbeállítás menü.
- **5 Állítson be minden paramétert az alábbiak szerint.**

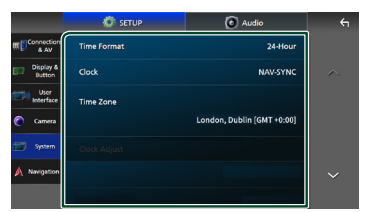

#### ■ Software Information

Hagyja jóvá az egység szoftververzióját. *[\(65. oldal\)](#page-64-1)*

#### ■ Open Source Licenses

Megjeleníti a nyílt forráskódú licenceket.

■ Initialise

Minden gyári alapbeállítás visszaállításához érintse meg az **Initialise** majd a Yes opciót.

• HANGBEÁLLÍTÁSOK memória nincs inicializálva.

#### ■ Language Select

Válassza ki a kívánt nyelvet.

- Time Format
- Clock
- Time Zone
- Clock Adjust

Beállíthatja a dátumot és az időt. Lásd *Dátum és óra beállításai (12. oldal)*.

- Security Code Set
- Security Code Cancellation

#### ■ Security Code Change

Beállíthat egy biztonsági kódot. Lásd: *Biztonsági kód beállítása (11. oldal)*.

## <span id="page-64-1"></span>Ñ **Szoftverinformáció**

Jóvá hagyhatja az egység szoftververzióját.

**1 Érintse meg a** Software Information **lehetőséget a Rendszerbeállítás menüben.**

#### **2 Ellenőrizze a szoftver verzióját.**

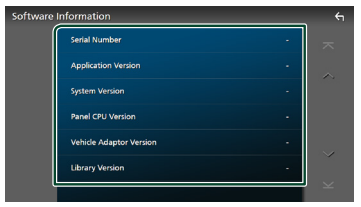

#### **MEGJEGYZÉS**

• A szoftver frissítésének a menetét a szoftverhez mellékelt megfelelő használati útmutatóban találja meg.

## **Audio vezérlése**

Beállíthatia a különféle tulaidonságokat. például a hangerő kiegyenlítését vagy a mélysugárzó szintjét.

- **1** Nyomja meg a  $\circ$  **HOME** gombot.
- **2 Érintse meg a gombot.**
- **3 Érintse meg az** Audio **gombot.**

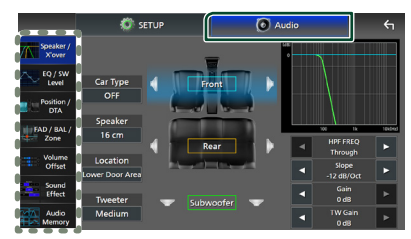

Az egyes beállításokhoz tekintse meg az alábbi fejezeteket.

- Hangszóró/keresztváltó beállítása *[\(67.](#page-66-0)  [oldal\)](#page-66-0)*
- Az EQ/SW szint szabályozása *[\(68.](#page-67-0)  [oldal\)](#page-67-0)*
- A Pozíció / DTA beállítása *[\(69. oldal\)](#page-68-0)*
- FAD / BAL / Zóna vezérlése *[\(71. oldal\)](#page-70-0)*
- Hangerő alapeltolás beállítása *[\(73.](#page-72-0)  [oldal\)](#page-72-0)*
- Hangeffektus beállítása *[\(73. oldal\)](#page-72-1)*
- Audio memória használata *[\(77. oldal\)](#page-76-0)*

## <span id="page-65-0"></span>**3-utas hangszóró rendszer beállítása**

Válassza ki a megfelelő kereszthálózatot a használt hangszóró rendszerhez (2-utas vagy 3-utas hangszóró rendszer).

## #**VIGYÁZAT**

- A 3-utas hangszórók csatlakoztatása 2-utas mód kiválasztása mellett tönkre teheti a hangszórókat.
- **1** Nyomja meg a  $\circlearrowright$  **HOME** gombot.
	- ▶ Megjelenik a HOME Screen (Kezdőképernyő).
- **2** Érintse meg a **H** gombot.
	- $\blacktriangleright$  Megjelenik a profil kiválasztására szolgáló képernyő.
- **3 Érintse meg a** STANDBY **gombot.**
- **4** Nyomja meg a  $\Xi$  gombot  $\Omega$  a  $\Phi$ HOME **gombot** 2 **egyidejűleg 1 másodpercig.**

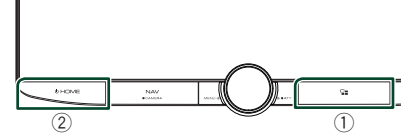

- hh Megjelenik a Hangszóró kiválasztási képernyő.
- **5 Válassza ki a kereszthálózat módját.**

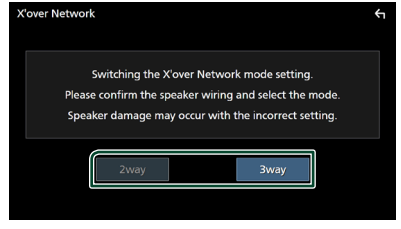

- $\blacktriangleright$  Megerősítés képernyő jelenik meg.
- **6 Érintse meg a** Yes **gombot.**

#### **MEGJEGYZÉS**

- Ha a 3-utas hangszóró rendszert választotta ki, az alábbi funkciók nem működnek.
	- A hallgatási pozíció/DTA elülső fókuszálása
	- Általános audio vezérlés keverője
	- Zónavezérlés
	- Az okostelefon/mobiltelefon hangjának Bluetooth HF/Audio kimeneti hangszóróinak kiválasztása
	- Felhasználói felület beállításának hangjelzése
- A párosított telefonon történő beszélgetés vagy a hangfelismerés funkció használata közben a hangszóró rendszer nem kapcsolható be.
- Kétzónás funkció kiválasztása és a hátsó forrásként bármely "OFF"-tól eltérő audio forrás kiválasztása esetén hangszóró rendszer nem kapcsolható 3-utas módba.

## <span id="page-66-0"></span>**Hangszóró/Keresztváltó beállítása**

- **1** Nyomja meg a  $\circlearrowright$  **HOME** gombot.
- **2 Érintse meg a gombot.**
- **3 Érintse meg az** Audio **gombot. >** Megjelenik az Audio képernyő.
- **4 Érintse meg a** Speaker/X'over **gombot.**

#### **5 Válassza ki az autó típusát.** Lehetősége van a járműtípus és a hangszóró hálózat stb. kiválasztására.

Ha kiválasztja az Ön járművének típusát, a késleltetési idő összehangolása (időzítés beállítása az egyes csatornák hangkimeneténél) automatikusan aktiválódik a maximális hanghatás elérése érdekében.

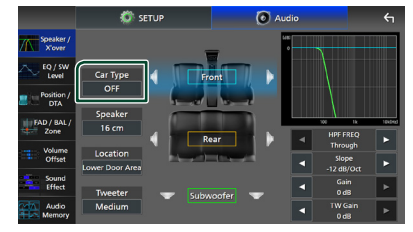

**6 Érintse meg a beállítani kívánt hangszórót (**1**), majd mindegyik paramétert (**2**) állítsa be az alábbiak szerint.**

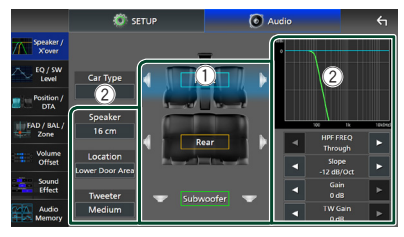

#### ■ Speaker

A legjobb hanghatás biztosítása érdekében lehetősége van a hangszóró típusának és méretének kiválasztására.

A hangszóró típusának és méretének kiválasztása után automatikusan beállításra kerül a hangszóró crossover hálózata.

#### ■ **Location** (csak elülső és hátsó **hangszóró esetén)**

Adja meg a telepített hangszóró helyét.

■ Tweeter **(csak elülső hangszóró esetén)**

A magassugárzót az elülső hangszórók kiválasztása esetén lehet beállítani.

Nincs, Kicsi, Közepes, Nagy

■ HPF FREQ **(Csak elülső,hátsó)** Felüláteresztő szűrő beállítása.

■ LPF FREQ **(Csak mélysugárzó)** Aluláteresztő szűrő beállítása.

#### ■ Slope

A keresztváltó meredekségének beállítása.

#### ■ Gain

Állítsa be az első hangszóró, hátsó hangszóró vagy a mélynyomó szintjét.

■ TW Gain **(Csak elülső)**

A magassugárzó szintjét állítja be.

■ **Phase Inversion** (Csak mélysugárzó) A mélysugárzó kimeneti fázisának beállítása. Pipálja ki a **Phase Inversion** lehetőséget a fázis 180 fokkal történő eltolásához.

### *Ha a hangszóró hálózat beállítása 3-utas:*

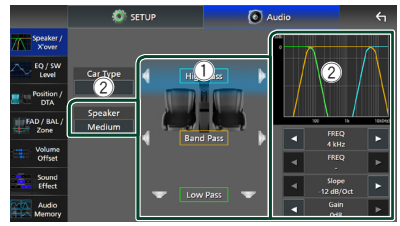

#### ■ Speaker

A legjobb hanghatás biztosítása érdekében lehetősége van a hangszóró típusának és méretének kiválasztására. Ha nincs hangszórója, válassza a "None" lehetőséget.

A hangszóró típusának és méretének kiválasztása után automatikusan beállításra kerül a hangszóró crossover hálózata.

#### ■ FREQ **(Felüláteresztő)**

Felüláteresztő szűrő beállítása. (Csak Felüláteresztő)

#### ■ FREQ **(Aluláteresztő)**

Aluláteresztő szűrő beállítása. (Csak Aluláteresztő)

#### ■ HPF FREQ**,** LPF FREQ **(Csak Sáváteresztő)**

Sáváteresztő szűrő beállítása.

#### ■ Slope **\*1 \*2**

A keresztváltó meredekségének beállítása.

#### ■ Gain

Az egyes hangszórók erősítésének beállítása.

#### ■ Phase Inversion

A magassugárzó, középtartományú és mélynyomó kimenet fázisának beállítása.

Pipálja ki a **Phase Inversion** lehetőséget a fázis 180 fokkal történő eltolásához.

- \*1 Csak ha az I PF FREQ"/ HPF FREQ" (sáváteresztő) beállítása különbözik a "Through" értéktől.
- \*2 Csak ha az "FREQ" (aluláteresztő) beállítása különbözik a "Through" értéktől.

#### **MEGJEGYZÉS**

• A 3-utas hangszóró rendszer váltását illetően lásd a *[3-utas hangszóró rendszer beállítása \(66.](#page-65-0)  [oldal\)](#page-65-0)* fejezetet.

## <span id="page-67-0"></span>**Kiegyenlítő vezérlés**

A kiegyenlítő vezérlése az egyes kategóriákhoz tartozó optimális beállítások kiválasztásával történik.

- **1** Nyomja meg a  $\circledcirc$  **HOME** gombot.
- **2 Érintse meg a gombot.**
- **3 Érintse meg az** Audio **gombot.** hh Megjelenik az Audio képernyő.
- **4 Érintse meg az** EQ / SW Level **lehetőséget.**
- **5 Érintse meg a képernyőt, majd állítsa be tetszés szerint a kiegyenlítőt.**

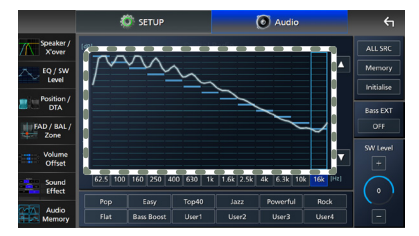

#### ■ **Erősítés szintje (pontozott keret területe)**

Az egyes frekvenciasávokat megérintve az erősítés szintjét állíthatja be.

A frekvenciasávok kiválasztásához és az erősítés szintjének beállításához használhatja

 $a \triangle$ ,  $\blacktriangledown$  gombokat is.

#### ■ ALL SRC

A beállított kiegyenlítő görbét az összes forrásra alkalmazza. Érintse meg az ALL SRC gombot,majd az OK-t a megerősítő képernyőn.

#### ■ Memory

Elmenti a módosított kiegyenlítő görbét a "User1"-"User4" felhasználó tárhelyekként. *[\(69. oldal\)](#page-68-1)*

#### ■ Initialise

Inicializálja (kiegyenesíti) az aktuális EQgörbét.

#### ■ Bass EXT **(Kiterjesztett basszus beállítások)**

Bekapcsolt állapotban a 62,5 Hz alatti frekvenciák is ugyanolyan erősítési szintet kapnak (62,5 Hz).

#### ■ SW Level

A mélysugárzó hangerejének beállítása. Ez a beállítás nem érhető el, ha a mélysugárzó értéke "None". Lásd a *[Hangszóró/](#page-66-0) [Keresztváltó beállítása \(67. oldal\)](#page-66-0)* című fejezetet.

■ Pop**/** Easy **/** Top40**/** Jazz **/**Powerful**/** Rock**/** Flat**/**Bass Boost**/**User1**/** User2**/**User3**/**User4

Az előre beállított kiegyenlítő görbe előhívása.

### <span id="page-68-1"></span>Ñ **A kiegyenlítő görbe mentése**

- **1 Módosítsa a kiegyenlítő görbét.**
- **2 Érintse meg a** Memory **lehetőséget.**
- **3 Válassza ki mentés helyét.**

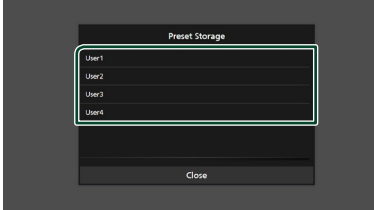

## <span id="page-68-0"></span>**Hallgatási pozíció/DTA**

A Hallgatási pozíció/DTA lehetővé teszi a hangmező javítását attól függően, hogy melyik ülésben ül.

A Hallgatási pozíció/DTA lehetővé teszi a "Listening Position" és a "Front Focus" beállítását. Nem állíthatja be mindkettőt egy időben.

- **1** Nyomja meg a  $\circledcirc$  **HOME** gombot.
- **2 Érintse meg a gombot.**
- **3 Érintse meg az** Audio **gombot.**
	- ▶ Megjelenik az Audio képernyő.
- **4 Érintse meg a** Position/DTA **lehetőséget.**

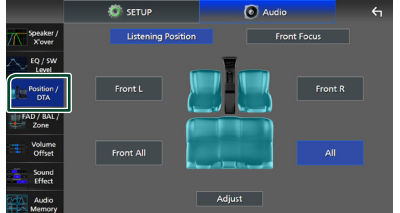

- Hallgatási pozíció beállítása *[\(69. oldal\)](#page-68-2)*
- <span id="page-68-2"></span>• Hangkép fókuszálása *[\(70. oldal\)](#page-69-0)*

## Ñ **Hallgatási pozíció**

Állítsa be a hang késleltetési idejét, hogy a különböző hangszórók hangjai egyszerre érkezzenek a kiválasztott ülésen ülő hallgatóhoz.

- **1 A Pozíció/DTA képernyőn érintse meg a**  Listening Position **elemet.**
- **2 Válasszon egy hallgatási pozíciót a következők közül:** Front R **(jobb első),**  Front L **(bal első),** Front All **(összes első) és** All**.**

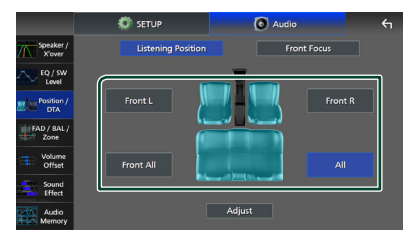

#### *A pozíció digitális időkorrekcióbeállításának vezérlése*

Lehetősége van a hallgatási pozíció finombeállítására.

- **1 Érintse meg az** Adjust **lehetőséget.**
- **2 Érintse meg a** Delay **lehetőséget.**
- **3 A kiválasztott hangszóró késleltetési idejét a** T **és** U **gombok segítségével állíthatja be.**

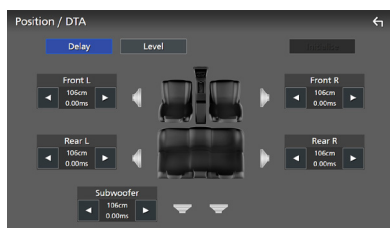

**4 Érintse meg a** Level **lehetőséget.**

**5 A kiválasztott hangszóró hangerősségét a** T **és** U **gombok segítségével állíthatja be.** 

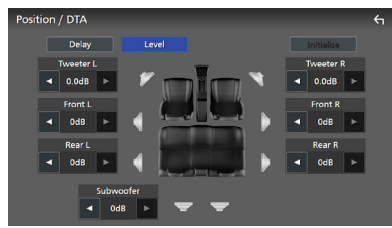

#### **MEGJEGYZÉS**

• A Késleltetés és a Szint beállításainak megkezdéséhez érintse meg az **Initialise** majd a YES opciót a megerősítő képernyőn.

## <span id="page-69-0"></span>**Hangkép fókuszálása**

A képzeletbeli hangképet a kiválasztott ülés elé fókuszálhatja.

- **1 A Pozíció/DTA képernyőn érintse meg a**  Front Focus **elemet.**
- **2 Válassza ki a hangkép fókuszálásának helyét.**

A Front All és All beállítás kiválasztása esetén adja meg a Priority L (Bal oldal elsődlegessége) vagy Priority R (Jobb oldal elsődlegessége) beállítást, attól függően, hogy melyik oldalra kívánja irányítani a képzeletbeli hangképet.

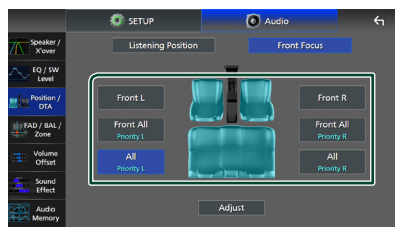

#### **MEGJEGYZÉS**

• Ha a 3-utas hangszóró rendszert választotta ki, a hangkép fókuszálása funkció nem működik.

#### *Hangkép fókuszálásának finomhangolása*

- **1 Érintse meg az** Adjust **lehetőséget.**
- **2 Érintse meg a** Delay **lehetőséget.**
- **3 Állítson be minden paramétert az alábbiak szerint.**

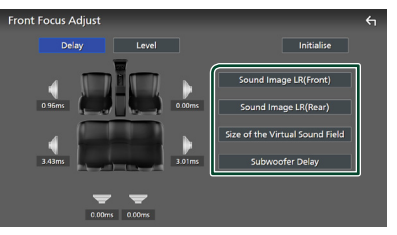

#### ■ Sound Image LR (Front)

A hangképet irányítsa az első ülések elé.

#### ■ Sound Image LR (Rear)

A hangképet irányítsa a hátsó ülések elé.

■ Size of the Virtual Sound Field Tetszés szerint módosíthatja a hangkép méretét. Amennyiben az elülső oldali hangkép eltoldódott, akkor állítsa vissza a Sound Image LR (Front) vagy Sound Image LR (Rear) lehetőségek egyikével.

#### ■ Subwoofer Delay

Beállíthatia a mélysugárzó hangjának késleltetési idejét.

- **4 Érintse meg a** Level **lehetőséget.**
- **5 A kiválasztott hangszóró hangerősségét a** T **és** U **gombok segítségével állíthatja be.**

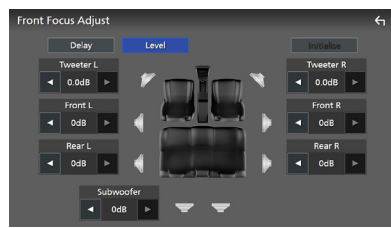

#### **MEGJEGYZÉS**

• A Késleltetés és a Szint beállításainak megkezdéséhez érintse meg az **Initialise** majd a YES opciót a megerősítő képernyőn.

## <span id="page-70-0"></span>**Hangerő-szabályozás/Hangerőkiegyenlítés/Zónavezérlés**

- **1** Nyomia meg a  $\circlearrowright$  **HOME** gombot.
- **2 Érintse meg a gombot.**
- **3 Érintse meg az** Audio **gombot.**
	- $\blacktriangleright$  Megjelenik az Audio képernyő.
- **4 Érintse meg a** FAD / BAL / Zone **lehetőséget.**

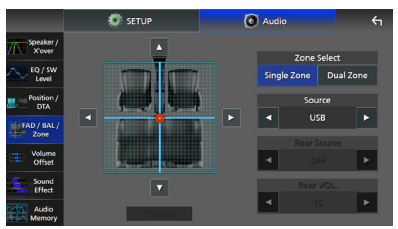

- Hangerő-szabályozás / Hangerőkiegyenlítés vezérlése *[\(71. oldal\)](#page-70-1)*
- <span id="page-70-1"></span>• Zónavezérlés beállítása *[\(72. oldal\)](#page-71-0)*

## Ñ **Hangerő-szabályozás / Hangerő-kiegyenlítés vezérlése**

A hangszórók közötti hangerő kiegyenlítés beállítható.

**1 Érintse meg a**  $\blacktriangleleft$ **,**  $\blacktriangleright$ **,**  $\blacktriangle$  **és**  $\nabla$ **lehetőségeket a hangerő-kiegyenlítés beállításához.**

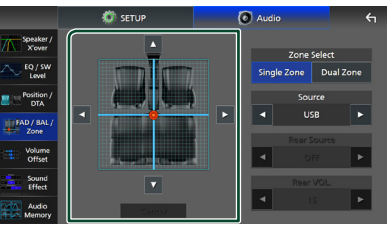

 $A \blacktriangleleft \hat{e}$ s  $\blacktriangleright$  a bal és jobb hangerőkiegyenlítését állítja be.

A  $\blacktriangle$  és  $\nabla$  az elülső és hátsó hangerőkiegyenlítését állítja be.

#### ■ Center

A beállítás törlése.

#### **MEGJEGYZÉS**

• Ha a 3-utas hangszóró rendszert választotta ki, a "Fader" beállítása nem működik.

## <span id="page-71-0"></span>Ñ **Zónavezérlés**

A jármű elülső és hátsó pozíciójához eltérő forrásokat rendelhet hozzá.

**1 Érintse meg a** Dual Zone **lehetőséget a FAD / BAL / Zóna képernyőn.**

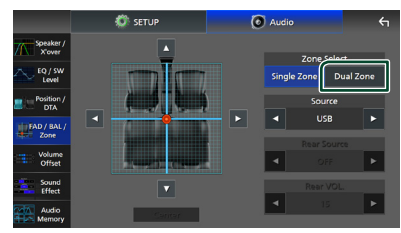

#### ■ Source

Az aktuális forrás váltása.

#### **2 Állítson be minden forrást az alábbiak szerint.**

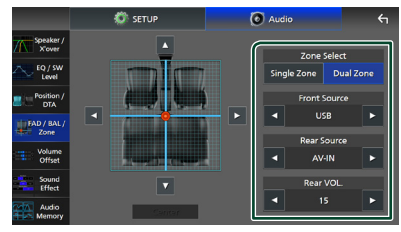

#### ■ Zone Select

A kétzónás funkció kikapcsolásához érintse meg a Single Zone lehetőséget.

#### ■ Front Source **,** Rear Source

Mindhez válasszon ki egy hangforrást. Hátsó forrás; "AV-IN"/"iPod"/"SD"/"USB"/ "NAV(Audio Off )"/"OFF"

#### ■ Rear VOL.

Állítsa be a hátsó forrás hangerejét.

#### **MEGJEGYZÉS**

- Amikor a hátsó forrás át van kapcsolva, az AV OUTPUT kivezetésen kimenő hangforrás is átkapcsolódik ugyanarra a forrásra.
- Ha a kétzónás funkció be van kapcsolva, az alábbi funkciók nem érhetők el.
	- Kimenő teljesítmény a mélysugárzóból
	- Mélysugárzó szintje/Basszus erősítés *[\(73.](#page-72-1)  [oldal\)](#page-72-1)*
	- Kiegyenlítő szabályozása/Hanghatás/Hallgatási pozíció *[\(68](#page-67-0), [73,](#page-72-1) [69](#page-68-0). oldalak)*
	- Hangszóró beállítása *[\(67. oldal\)](#page-66-0)*
	- Általános audio vezérlés keverője
	- Nagyfelbontású hangforrás fájl-lejátszás
- Kétzónás funkció kiválasztása és a hátsó forrásként bármely "OFF"-tól eltérő audio forrás kiválasztása esetén hangszóró rendszer nem kapcsolható.
- Nem választhatja ki az AV-IN funkciót, ha a Video bemeneti csatlakozót a kamera használja.
- Az AV-IN csak akkor választható ki, ha az **AV-IN** Interface beállítása "AV-IN". *[\(61. oldal\)](#page-60-0)*

#### **Hátsó forrás**

- Nem választhatia ki az iPod-ot, ha az Bluetooth-on vagy Apple CarPlay-en keresztül csatlakozik.
- Ha Elülső forrásként az iPod lehetőséget választja, nem választhatja az USB vagy SD elemet Hátsó forrásként.
- Ha Elülső forrásként az USB lehetőséget választja, nem választhatja az iPod vagy SD elemet Hátsó forrásként.
- Ha Elülső forrásként az SD lehetőséget választja, nem választhatja az iPod vagy USB elemet Hátsó forrásként.
- Ha a HDMI elemet választja Elülső forrásként, a Hátsó forrásként kiválasztott USB vagy SD elem 96 kHz-nél nagyobb mintavételi frekvenciájú fájljai kihagyásra kerülnek.
- Ha elülső forrásként a Bluetooth audio, Vezeték nélküli tükrözés, Apple CarPlay vagy Android Auto lehetőségeket választia, nem választhatia az USB, SD vagy iPod elemeket hátsó forrásként.
### **Hangerő alapeltolás**

Az aktuális forrás hangerejének finomhangolása a különböző források hangerő-különbségeinek minimumra csökkentése érdekében.

- 1 Nyomia meg a  $\circ$  **HOME** gombot.
- **2 Érintse meg a gombot.**
- **3 Érintse meg az** Audio **gombot.**
	- $\blacktriangleright$  Megjelenik az Audio képernyő.
- **4 Érintse meg a** Volume Offset **lehetőséget.**
- **5 Az eltolás szintjét a** + **vagy** - **gombok megérintésével állíthatja be.**

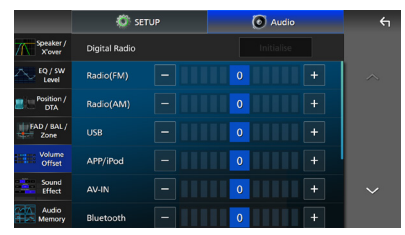

### ■ Initialise

Visszatér a kezdeti beállításokhoz. Érintse meg az **Initialise** gombot, majd a YES-t a megerősítő képernyőn.

### **MEGJEGYZÉS**

• Ha először megnövelte a hangerőt, majd a "Volume Offset" segítségével csökkentette a hangerőt. Ha az áramforrást egy másik forrásra váltja, hirtelen nagyon hangos hangot adhat ki.

### **Hanghatás**

Lehetősége van a hanghatások beállítására.

- **1** Nyomja meg a  $\circlearrowright$  **HOME** gombot.
- **2 Érintse meg a gombot.**
- **3 Érintse meg az** Audio **gombot.**  $\blacktriangleright$  Megjelenik az Audio képernyő.
	-
- **4 Érintse meg a** Sound Effect **gombot.**

**5 Állítsa be az egyes paramétereket az alábbiak szerint.**

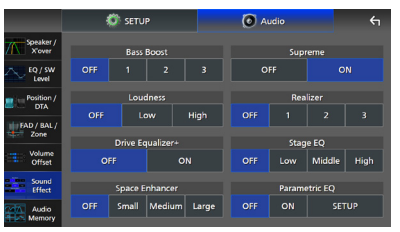

### ■ Bass Boost

A basszus kiemelésének mértékét állítja be az "OFF"/"1"/"2"/"3" lehetőségekkel.

### ■ Loudness

Beállítja az erősítés mértékét az alacsony és magas hangszínek között. "OFF" (KI), "Low" (alacsony), "High" (magas)

### ■ Drive Equalizer+

A hangminőség optimalizálása automatikusan történik a GPS által meghatározott aktuális járműsebességhez. "OFF" (KI). "ON"

### ■ Space Enhancer

Állítsa be a térhangzási élményt. "OFF" (Ki)/"Small" (Gyenge)/"Medium" (Közepes)/"Large" (Erős).

Ez a beállítás nem érhető el a digitális rádió és vevő forrás számára.

### ■ Supreme

Be- és kikapcsolja a Supreme funkciót. Ez egy olyan technológia, amely szabadalmazott algoritmussal extrapolálja és kiegészíti a kódoláskor levágott magas frekvenciájú tartományt.

### ■ Realizer

A Digitális jelfeldolgozó (DSP) a hangzást virtuálisan még valósághűbbé teszi.

Válassza ki a kívánt szintet a következő lehetőségek közül: "OFF" (Ki)/"1"/"2"/"3".

### ■ Stage EO

Hallgatási pozíciójának megfelelően virtuálisan módosíthatja a hangszórók magasságát. ..OFF" (KI)/...Low" (Alacsony)/..Middle" (Közepes)/"High" (Magas)

### ■ Parametric EQ

"ON" állásba állítva használhatja a parametrikus kiegyenlítőt. A részleteket lásd: *[Parametrikus kiegyenlítő \(74. oldal\)](#page-73-0)*.

### <span id="page-73-0"></span>**Parametrikus kiegyenlítő**

A hagyományos grafikus kiegyenlítőn kívül a készülék parametrikus kiegyenlítővel is rendelkezik, amely még pontosabb beállítást tesz lehetővé. Az egyes kiegyenlítők megfelelő használatával sokkal alaposabban kalibrálhatja a készüléket.

A funkció használatával történő beállítás szakértelmet igényel.

### *Az egyes funkciók használata*

### ● **Parametrikus kiegyenlítő**

Használja finom korrekciókhoz vagy az autó akusztikájának frekvenciajellemzői javításához a beállítások alapjának létrehozása érdekében.

Az autón belüli hangmező problémáinak érzékeléséhez szükség lehet gyakorlott fülekre vagy mérőműszerre.

### ● **Grafikus kiegyenlítő**

Ennek segítségével aktívan hozhat létre általános vonzó hangzást.

Az intuitív műveletek kipróbálása és hibája révén bárki könnyen eredményt érhet el. Még hatékonyabb beállítások érhetők el, ha az alapot a Parametrikus kiegyenlítő segítségével hozza létre.

### Ñ **A Parametrikus kiegyenlítő ismertetése**

Ez a rendszer lehetővé teszi a szűrő, a frekvencia, a Q tényező (pontosság) és a meredekség 14 ponton történő szabályozását, amelyből 9 pont közösen vonatkozik az elülső/ hátsó/mélysugárzó elemekre, 2 pont csak az első, 2 csak a hátsó és egy csak mélysugárzóra érvényes.

### **MEGJEGYZÉS**

- Konfigurálja a Parametrikus kiegyenlítőt a beállítások alapjának létrehozásához, a Grafikus kiegyenlítővel történő beállítások elvégzése előtt.
- A Parametrikus kiegyenlítővel végrehajtott módosítások nem jelennek meg a Grafikus kiegyenlítő képernyőjén.
- A Parametrikus kiegyenlítő BE/KI gombjával ellenőrizheti az effekteket.

### *Beállítások ismertetése*

Nem kívánt csúcsok jelenléte esetén csúcsszűrőt balra vagy jobbra csúsztatva hallás alapján megkeresheti a frekvenciákat. A hangmérnökök ezzel a módszerrel végzik el a beállításokat gyorsan és hatékonyan. Ugyanakkor az autó hangrendszerében jelentkező csúcsok és mélypontok azonosításához rögzítenie kell a hangszóróból származó rózsaszín zajt mikrofon segítségével és elemeznie kell azt valós idejű elemzővel (RTA). A mérési eredmények alapján azonosítsa a korrigálandó csúcsokat és/vagy mélypontokat, és konfigurálja a szűrőket azok törléséhez.

### *A Parametrikus kiegyenlítő szűrőinek ismertetése*

A szűrők lehetővé teszik bizonyos hangok eltávolítását vagy kivonását a jelfeldolgozás révén.

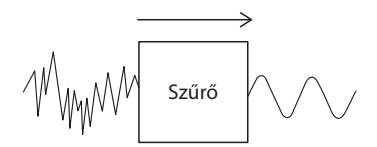

### **MEGJEGYZÉS**

• A vágási frekvencia a küszöb a sáváteresztő és a sávlezáró között. A vágási frekvencia definíciója egy olyan frekvencia, amelynek kimenete -3 dB a névleges sáváteresztő értékhez képest.

### ● **Felüláteresztő szűrő**

Egy bizonyos frekvenciánál magasabb frekvenciájú jeleket továbbít (fc: vágási frekvencia) és lenémítja a vágási frekvenciánál alacsonyabb frekvenciájú jeleket. Ezt csak magas frekvenciájú jelek áteresztéséhez használja. Használja például az alábbi esetekben:

- A frekvenciasáv kivonásának ismertetése külön hangszórók számára. A meghatározott frekvenciasáv kivonásával egyenként elvégezhető a frekvenciasáv szintjének beállítása.
- Alacsony frekvenciájú hang visszajátszásakor a hang fojtott lehet. Ez akkor fordul elő, ha a hangszóró kapacitása alatti frekvenciák kerültek bevitelre. Ennek megszüntetése

érdekében használja a felüláteresztőt a hangszóró kapacitása alatti frekvenciák levágására.

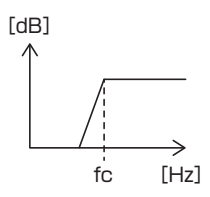

### ● **Felüláteresztő shelving filter/ Aluláteresztő shelving filter**

Ezek a filterek csökkentik vagy növelik az egy bizonyos frekvencia feletti vagy alatti jeleket (fc: vágási frekvencia), amelyek polcokat hoznak létre a frekvencia spektrumokon belül. Egy felüláteresztő shelving filter csökkenti vagy növeli a célfrekvencia feletti frekvenciákat és egy aluláteresztő shelving filter csökkenti vagy növeli a célfrekvencia alatti frekvenciákat. Az alacsony shelf az alacsonyabb frekvenciákat, a magas shelf pedig a magas frekvenciákat szabályozza. Használja ezeket például az alábbi esetekben:

- Amennyiben módosítani kívánja a hangszórók hangerejét, például, ha túl közel vannak a füléhez és túl hangosak.
- Amennyiben módosítani kívánja a közeli mélysugárzó hangerejét.

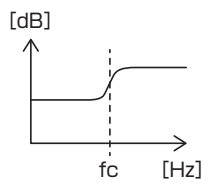

### ● **Csúcsszűrő**

Bizonyos frekvencia közelében található frekvenciákat (f0: középső frekvencia) felerősíti vagy legyengíti. Használja például az alábbi esetekben:

- Szűk frekvenciatartomány szabályozása az autóban tapasztalható frekvenciahiba javítása érdekében.
- A hangos beszélgetés zajának csökkentése a zaj frekvenciatartományának csökkentésével.
- A legalacsonyabb és legmagasabb érték közötti teljes tartományra vonatkozó hangkiegyenlítés beállításával.

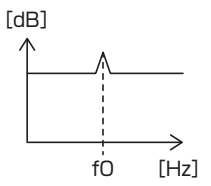

### ● **Aluláteresztő szűrő**

Egy bizonyos frekvenciánál alacsonyabb frekvenciájú jeleket továbbít (fc: vágási frekvencia) és lenémítja a vágási frekvenciánál magasabb frekvenciájú jeleket. Ezt csak alacsony frekvenciájú jelek áteresztéséhez használja. Használja például az alábbi esetekben:

- Az alacsony frekvenciasáv kivonásának ismertetése mélysugárzó számára.
- Közép/alacsony frekvenciák kivonására, amikor különálló hangszórókkal használ kimenetként, és a magas frekvenciákat a hangszórókra és az középső/alacsony frekvenciákat a mélysugárzókra kívánja kihelyezni.
- A magas frekvenciák vágásához, ha túl hangosak.

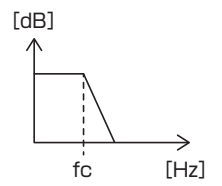

### Ñ **Állítsa be a Parametrikus kiegyenlítőt**

### **Előkészületek**

- Javítsa ki a "Listening Position" és a "Front Focus" alatt megjelenő értéket a parametrikus kiegyenlítő beállítása előtt. Lásd: *[Hallgatási](#page-68-0)  [pozíció/DTA \(69. oldal\)](#page-68-0)*.
- **1** Nyomja meg a  $\circ$  **HOME** gombot.
- **2 Érintse meg a gombot.**
- **3 Érintse meg az** Audio **gombot.**
- **4 Érintse meg a** Sound Effect **gombot.**
- **5 Állítsa a Parametrikus EQ-t** ON **állásba, majd érintse meg a** Yes **lehetőséget.**
- **6 Érintse meg a** SETUP **gombot.** ▶ Megjelenik a Parametrikus EQ képernyő.
- **7 Zenehallgatás közben mozgassa a csúcsszűrőt balra és jobbra a nem kívánt csúcsok kereséséhez és elnyomásukhoz.**
- **8 A mélypontok meghatározásához használjon rózsaszín zajt és analizátort, mivel a mélypontok nehezen megtalálhatók.**

Javítsa ki a meredek (10 dB vagy nagyobb) csúcsokat és mélypontokat, mivel ezeket általában akadályozzák a hangminőséget.

### **9 Állítson be minden paramétert az alábbiak szerint.**

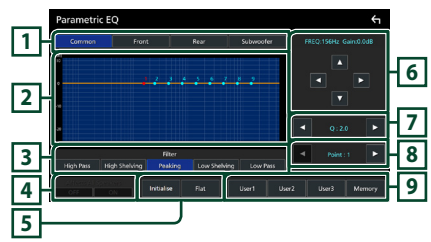

### **1 Hangszóró**

Válassza ki a hangszórót.

**Ha a hangszóró hálózat kétutas beállítással rendelkezik**:

"Common"/"Front"/"Rear"/"Subwoofer"

### **Ha a hangszóró hálózat háromutas beállítással rendelkezik**:

..Common"/.Tweeter"/.Middle"/.Woofer"

### **2 EQ pontok/görbe**

Megjeleníti az EQ pontot és görbét. Érintéssel állítsa be az EQ pontokat.

- **EQ pont (piros):** Az EQ pont beállítása folyamatban.
- **EQ pont (kék/sárga):** A nem megfelelően beállított EQ pontok.
- **Görbe (narancssárga):** A hangszóró EQ görbéjének beállítása folyamatban.

**Görbe (kék):** Átfogó EQ-görbe.

### **3 Szűrő**

Válassza ki a szűrőt. "High Pass" / "High Shelving" / "Peaking" / "Low Shelving" / "Low Pass"

### **4 Minden hangszóróra érvényes \*1**

- ON: Kimeneti hang minden hangszóróból.
- OFF : Kimeneti hang csak az aktuálisan kiválasztott hangszóróból.

### **5** Initialise **/** Flat

- Initialise: Az összes hangszóró beállításának inicializálása (kiegyenesítés).
- Flat: Az aktuális hangszóró beállításának inicializálása (kiegyenesítés).

### **6 Frekvencia / Erősítés**

A frekvencia és erősítés beállítása.

- $\triangleq$  és  $\triangleright$  a frekvencia beállításához.
- $\blacktriangle$  és  $\nabla$  az erősítés beállításához.

### **MEGJEGYZÉS**

• Az EQ pont megérintésével határozza meg körülbelül a frekvenciát és erősítést, majd használja ezt a gombot a finombeállítások végrehajtásához.

### **7 Q / Meredekség\*2**

A Q tényező és a meredekség beállítása.

### **8 Pont**

Válassza ki a beállítani kívánt EQ pontot.

### **9 Előre beállított**

- User1 / User2 / User3 · Az előre beállított EQ előhívása.
- Memory: Az aktuális EO beállítások mentése.
- \*1 Csak, ha a "Common" lehetőségtől eltérő hangszóró van kiválasztva.
- \*2 Ha a "Peaking" szűrő kiválasztása esetén beállíthatja a Q tényezőt. A "High Pass" vagy a "Low Pass" szűrő kiválasztása esetén beállíthatja a meredekséget.

### **MEGJEGYZÉS**

- Az előre beállított EQ alapján beállíthatja az EQ pontokat és görbéket. Hívja elő az előre beállított EQ-t, és érintse meg ismét az előre beállított gombot a kijelölés megszüntetéséhez a beállítás előtt.
- **10A beállítások befejezését követően mentse el az eredményeket előre beállítottként, majd az előbeállítások kapcsolásával vagy a Parametrikus EQ** ON **és** OFF **állásba fordításával ellenőrizze az effekteket.**
- **11 Használja a Grafikus kiegyenlítőt a végleges beállítások végrehajtásához.**  *[\(68. oldal\)](#page-67-0)*

### **Audio Setup memory**

A hangvezérlés beállításai elmenthetők. A tárolt beállítások bármikor előhívhatók.

- **1** Nyomja meg a  $\circledcirc$  **HOME** gombot.
- **2 Érintse meg a gombot.**
- **3 Érintse meg az** Audio **gombot.** ▶ Megjelenik az Audio képernyő.
- **4 Érintse meg az** Audio Memory **elemet.**

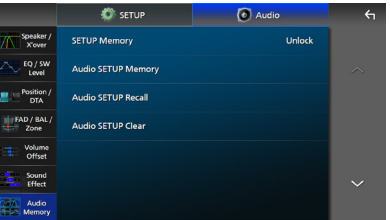

### ■ SETUP Memory

Rögzíti vagy feloldja a Hangbeállítás memóriáját/előhívását/törlését.

### ■ Audio SETUP Memory

Menti az aktuális hangbeállításokat.

• FAD / BAL / Zóna, Hangszóró/X'over, Equalizer (Felhasználói előbeállítás, SW szint), Pozíció/DTA, Hangeffektus *[\(66.](#page-65-0)  [oldal\)](#page-65-0)*

### ■ Audio SETUP Recall

Előhívja a mentett hangbeállításokat.

### ■ Audio SETUP Clear

Törli az Audio BEÁLLÍTÁS memóriáját és az aktuálisan mentett audio beállításokat.

# **Távirányító**

Ez az egység vezérelhető a KCA-RCDV340 (opcionális tartozék) távirányítóval.

### **AVIGYÁZAT**

- Olyan helyre tegye a távirányítót, ahol nem mozdul el fékezéskor vagy más manővernél. Veszélyes helyzet alakulhat ki, ha a távirányító leesik, és vezetés közben a pedálok alá kerül.
- Tűz- vagy robbanás veszélye áll fenn, ha az akkumulátort nem a megfelelő típusúval cseréli ki. A cseréhez csak azonos típusú akkumulátort használjon.
- Tűz-, robbanás vagy gyúlékony folyadékok vagy gázok szivárgása áll fenn, ha az akkumulátort túl magas hőmérsékletű és/vagy rendkívül alacsony légnyomású környezetben tartja. Az akkumulátor vagy az elemek nem tehetők ki túlzott hőhatásnak, mint pl. napsütés, tűz vagy más hasonló hőforrások.
- Tűz-, robbanás vagy gyúlékony folyadékok vagy gázok szivárgásának veszélye áll fenn, ha az akkumulátort tűzbe dobja vagy forró sütőbe helyezi, újratölti, ha zárlatos, ha az akkumulátort mechanikusan összetöri vagy elvágia.
- Ha a kifolyt folyadék szembe vagy a ruhára kerül, azonnal öblítse le vízzel, és forduljon orvoshoz.

### **A telepek behelyezése**

Ha a távirányító csak rövid távolságon vagy egyáltalán nem működik, lehetséges, hogy lemerültek az elemek.

Ilyen esetben mindkét telepet cserélje ki újjal.

**1 Az ábrán látható módon helyezzen be a távirányítóba két "AAA"/"R03" elemet ügyelve a és pólusok megfelelő elhelyezésére.**

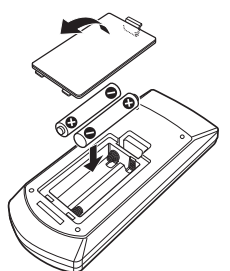

### **A távvezérlő gombjainak funkciói**

### Ñ **A működési mód váltása**

A távirányítóról működő funkciók eltérőek az üzemmódkapcsoló állásától függően.

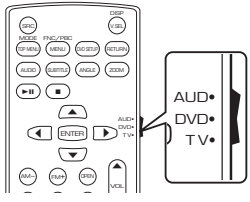

### ■ AUD üzemmód

kiválasztott forrást, állomáskereső forrást stb. Akkor váltson át erre az üzemmódra, ha vezérel.

■ **DVD mód/TV mód**

<span id="page-77-0"></span>Nem használatos.

### Ñ **Közvetlen keresési mód**

A távvezérlőt használva, a megfelelő tartalom számát megadva közvetlenül a kívánt csatornára ugorhat.

### **MEGJEGYZÉS**

- Ez a művelet nem hajtható végre USB-eszköz és iPod esetén.
- **1 Nyomja meg a** DIRECT **gombot többször, amíg a kívánt tartalom meg nem jelenik.**

Az elérhető tartalmak az aktuális forrás típusától függően eltérőek lehetnek.

- **Rádió** Frekvenciaérték
- **2 A numerikus gombokkal adja meg a lejátszani kívánt tartalom számát.**
- **3** Nyomia meg **E** vagy ▶▶ gombot.
	- ▶ Elindul az Ön által megadott számhoz tartozó tartalom lejátszása.

### Ñ **Alapművelet**

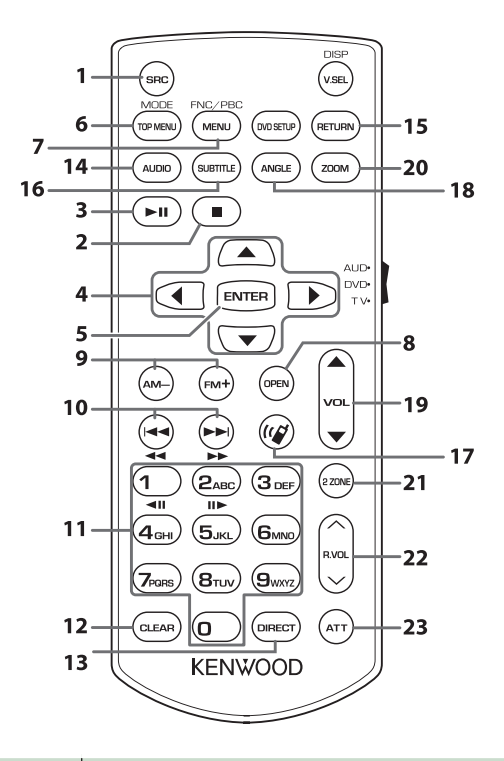

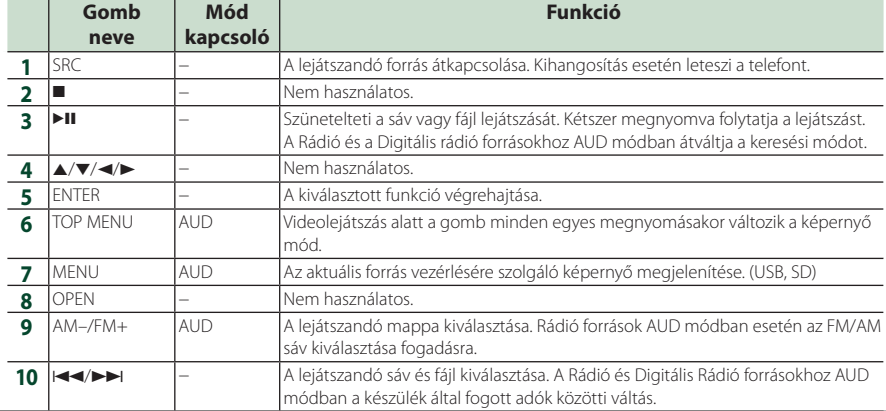

### *Távirányító*

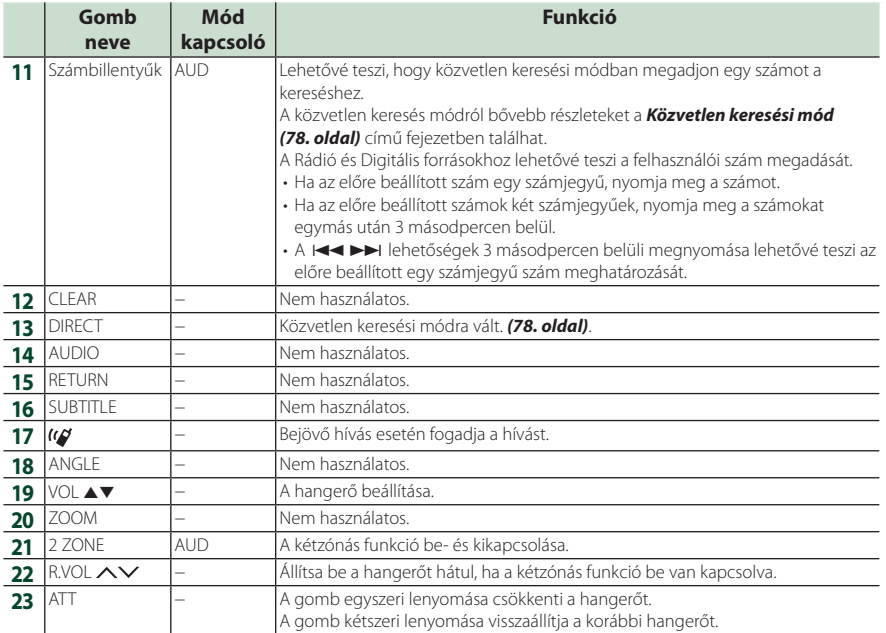

# **Csatlakozás/Telepítés**

Ez a fejezet a professzionális telepítőről szól. A biztonság érdekében a bekötést és beszerelést bízza szakemberre. Keressen fel egy autórádió kereskedőt.

### **Beépítés előtti teendők**

A készülék beépítése előtt alaposan olvassa el a következő figyelmeztetéseket.

### #**FIGYELMEZTETÉSEK**

- Ha a gyújtás (piros) és az akkumulátor (sárga) kábelét összeköti a jármű burkolatával, akkor rövidzárlat keletkezik, mely tüzet okozhat. Ezeket a vezetékeket mindig a biztosítékdobozon keresztül vezesse el az áramforráshoz.
- Ne vágja ki a biztosítékot a gyújtáshoz (piros) és az akkumulátorhoz (sárga) menő vezetékről. Az áramellátásra szolgáló vezeték a biztosítékdobozon át kell haladjon.

### **AVIGYÁZAT**

• A készüléket a jármű középkonzoljába építse be. A készülék fém alkatrészeit ne érintse meg a használat során, illetve röviddel utána. A fém alkatrészek (pl. hűtőborda, burkolat) forróak lehetnek.

### **MEGJEGYZÉS**

- A készülék rögzítése és kábelezése szaktudást és gyakorlatot igényel. A biztonság érdekében a beszerelést és kábelezést megfelelő szakemberrel végeztesse.
- Ne telepítse a készüléket, ha az akadályozza a vezető teljesítményét.
- Állítsa be a panelek pozícióját úgy, hogy ne akadályozzák a vezető teljesítményét.
- Ellenőrizze, hogy a készülék egy negatív 12 V-os egyenáramú áramforrással földelve legyen.
- A készüléket ne építse be olyan helyre, amely közvetlen napfénynek, erős hőhatásnak, vagy páralecsapódásnak van kitéve. Szintén ne építse be erősen poros, vagy fröccsenő víznek kitett helyre.
- Ne használjon saját csavarokat. Kizárólag a mellékelt csavarokat használja. Ha nem megfelelő csavarokat használ, károsíthatja a készüléket.
- Ha az áramellátás nincs bekapcsolva ("Hiba van a hangszóró vezetékeiben. Please check the connections." (Hibás a hangszóró kábelezése. Ellenőrizze a csatlakozásokat) üzenet jelenik meg) akkor lehetséges, hogy a hangszóró vezetéke rövidzárlatot okoz vagy érintkezik a jármű karosszériájával, és ezáltal a védelmi funkciót aktiválta. Ilyen esetben ellenőrizze a hangszóró vezetékét.
- Ha a jármű gyújtáskapcsolója nincs ACC állapotban, kösse össze az indítókábelt az áramellátó vezetékkel. Ilyen módon a gyújtáskapcsoló elfordításakor a készülék bekapcsol. Ha az indítókábelt állandó feszültségű áramellátó vezetékkel (pl. akkumulátorkábel) köti össze, az akkumulátor lemerülhet.
- Ha a konzolnak van fedele, a fedél akkor sem záródik be, ha a készülék megfelelően csatlakozik.
- Ha a biztosíték kiold, elsőként ellenőrizze, hogy a vezeték érintkezve nem okozott-e rövidzárlatot, majd a régi biztosítékot cserélje ki egy újra.
- A nem csatlakoztatott vezetékeket szigetelőszalaggal vagy más hasonló anyaggal szigetelje le. A rövidzárlat megelőzése érdekében ne távolítsa el a nem csatlakoztatott vezetékek vagy kivezetések védősapkáját.
- A hangszóró vezetékeit a megfelelő kivezetésekbe csatlakoztassa. Megsérülhet vagy meghibásodhat a készülék, ha megosztja  $a \bigoplus$  vezetékeket vagy földeli azokat a gépkocsi bármely fém alkatrészéhez.
- Ha a rendszer csak két hangszórót tartalmaz, akkor vagy a két elülső, vagy a két hátsó kábelkivezetést használja (ne használja őket vegyesen). Ha például a bal oldali hangszóró ¢ csatlakozóját egy első kimeneti terminálhoz csatlakoztatja, akkor a  $\ominus$  csatlakozót ne csatlakoztassa hátsó kimeneti terminálhoz.
- A készülék beszerelése után ellenőrizze, hogy a jármű féklámpája, irányjelzője, ablaktörlője stb. megfelelően működik-e.
- Úgy szerelje fel a készüléket, hogy a felszerelési szög legfeljebb 30°legyen.

### *Csatlakozás/Telepítés*

• A készülék rendelkezik a hűtőventilátorral a belső hőmérséklet csökkentéséhez. Ne szerelje be a készüléket olyan helyre, ahol a hűtőventilátor le lenne takarva. A ventilátor nyílásainak letakarása megakadályozza a belső hőmérséklet lecsökkentését, és ezáltal a készülék hibás működését okozhatja.

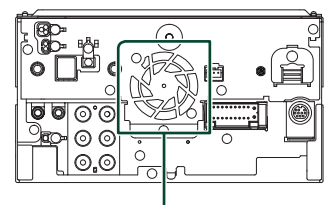

Hűtőventilátor

- A készülék beszerelése közben ne nyomja meg erősen az előlapi panelt. Ellenkező esetben a panel megkarcolódhat vagy sérülhet, és a működése károsodhat.
- A vétel gyenge lehet, ha a Bluetooth/Wi-fi antenna közelében fémtárgyak vannak.

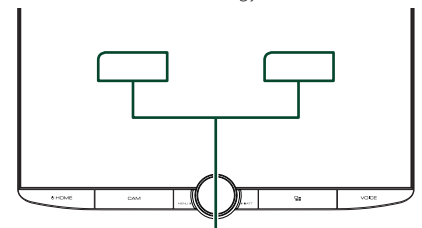

Bluetooth/Wi-fi antenna egység

### ● **Menetirányú és oldalsó látótér**

• A vezető normál körülmények közötti, menetirányú és oldalsó látóterének meghatározásához helyezzen el egy rudat (közvetlenül elől vagy a visszapillantó tükrön keresztül látható módon) az ábrának megfelelően.

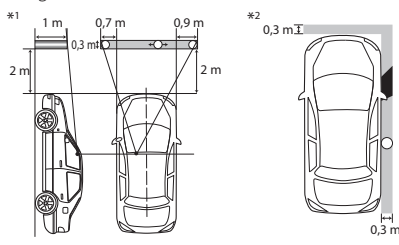

: Pólus (magasság: 1 m, átmérő: 0,3 m)

- : Látómező a kormánykerék mögül
- : Kieső terület (a pólus mérete szabályozás alá esik)
- A jobbkormányos járművekre fordított szabványok vonatkoznak.
- \*1 A rúdnak láthatónak kell lennie a vezető helyéről a közvetlen előre mutató látómezőben.
- \*2 A rúdnak a vezető helyéről közvetlenül vagy közvetetten a tükrön keresztül stb. láthatónak kell lennie.

### Ñ **A telepítéshez mellékelt tartozékok**

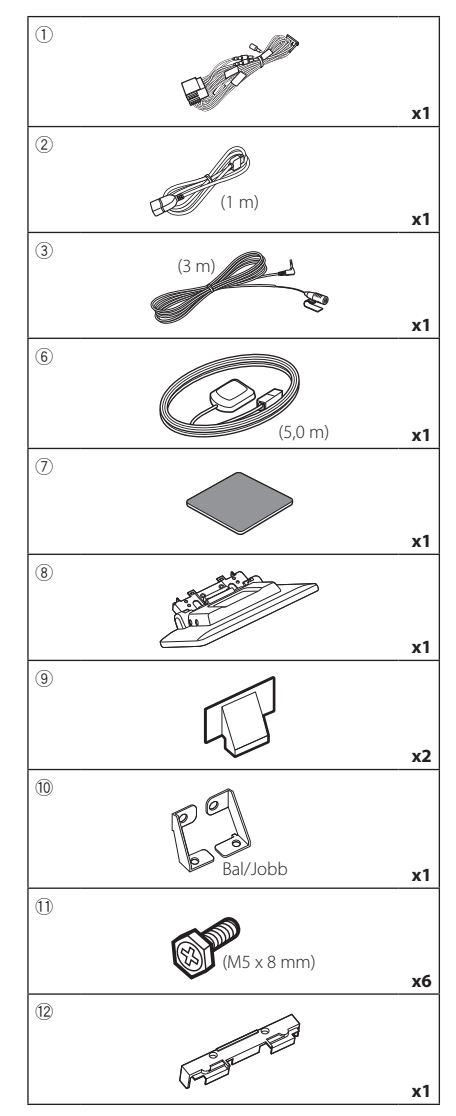

 $\overline{1}$ (Ø3 x 6 mm) (Fekete) **x2**

### Ñ **Telepítési eljárás**

- 1) A rövidzárlat elkerülése érdekében vegye ki az indítókulcsot a gyújtásból, és csatlakoztassa le az akkumulátor  $\ominus$  sarkáról a kábelt.
- 2) Távolítsa el a jármű alkatrészeit készülék telepítése és a vezetékek csatlakoztatása érdekében.
- 3) Ellenőrizze, hogy az egységeken a megfelelő ki- és bemenő vezetékeket kötötte-e be.
- 4) Határozza meg a kijelző egység magasságát és a csúszka pozícióját. Lásd: *[A kijelző egység](#page-83-0)  [és a fő egység közötti távolság \(84.](#page-83-0)  [oldal\)](#page-83-0)*.
- 5) Csatlakoztassa az ISO csatlakozót a kábelkötegbe.
- 6) Csatlakoztassa az összefogott kábelköteget a készülékhez.
- 7) Telepítse a fő egységet a járműre.
- 8) Helyezze vissza a jármű alkatrészeit.
- 9) Telepítse a kijelző egységet.
- 10) Kösse be újra az akkumulátor  $\ominus$  kivezetését.
- 11) A kezdeti beállítás végrehajtása. Lásd: *Kezdeti BEÁLLÍTÁS (10. oldal)*.

### **Az egység telepítése**

### Ñ **Ellenőrizze a kijelző egység telepítési pozícióját**

### ● **Járművek nem telepíthetők**

Lehetőség nyílhat a telepítésre, ha az alábbiak elkerülhetők a csúszka pozíciójának és a kijelző magasságának beállításával.

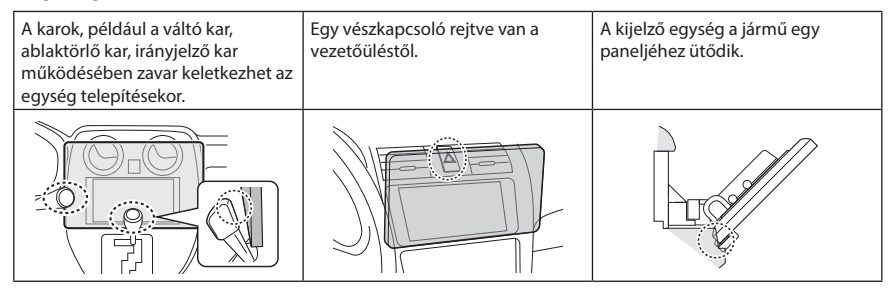

### ● **A kijelző egység és a fő egység közötti távolság**

<span id="page-83-0"></span>Állítsa be a csúszka pozícióját és a kijelző magasságát úgy, hogy az ne zavarja a kijelző mozgását. a a

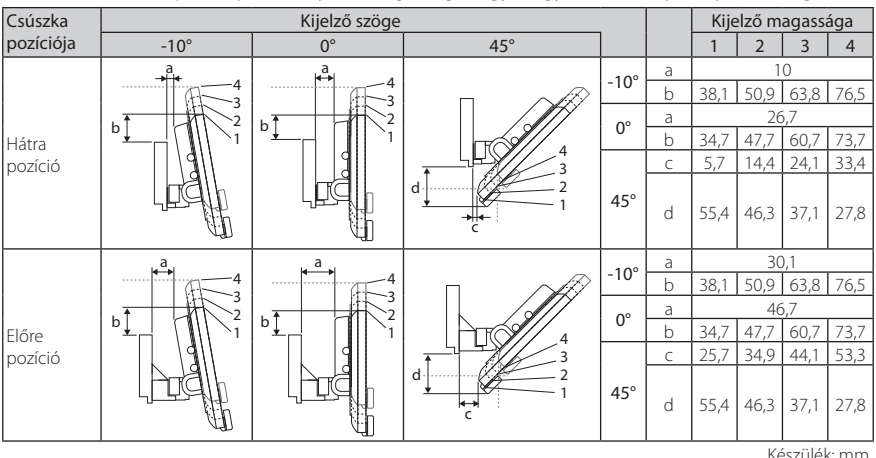

Készülék: mm

### Példák

Csoportos panel Csúszka hátra a járművön

pozícióban

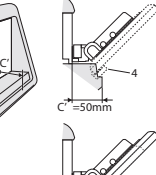

1 4

C' =30mm C' =30mm

C' =50mm C' =50mm

 $^{-2}$ 4

1 4

Csúszka előre pozícióban

> $\cdot$  C'=50 mm; Csúszka pozíciója: Előre pozíció Kijelző magassága: Csak "4" beállítás

> $\cdot$  C'=30 mm; Csúszka pozíciója: Hátra pozíció Kijelző magassága: Csak "4" beállítás

Csúszka pozíciója: Előre pozíció Kijelző magassága: "2"~ "4" beállítása

<span id="page-84-0"></span>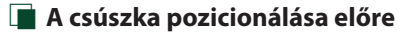

**1 Távolítsa el a négy csavart a fő egység aljáról.**

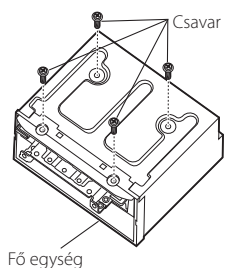

**2 Távolítsa el a hátra pozíció két fedelét, majd távolítsa el a két hatlapfejű csavart a hátra pozíció konzoljából.**

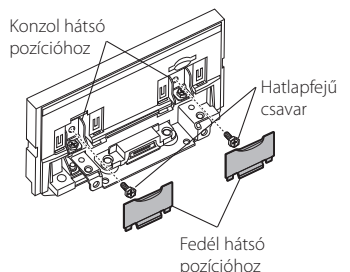

**3 Húzza a csúszka blokkot előre és távolítsa el a két hatlapfejű csavart a hátra pozíció konzoljának eltávolításához.**

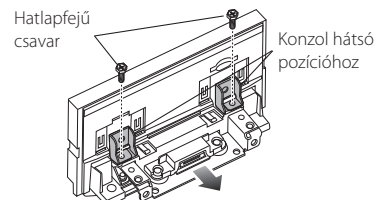

**4 Szerelje fel az előre pozíció konzolját (tartozék** 0**) mindkét oldalra úgy, hogy a kiemelkedés illeszkedjen a fő egységen található nyílásokba.**

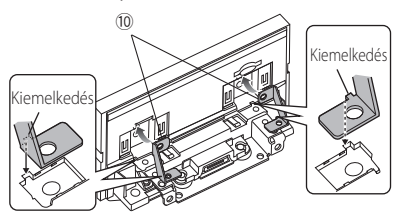

**5 Rögzítse az előre pozíció konzolját a csúszka blokkhoz a két hatlapfejű csavarral. Nyomja a csúszka blokkot ütközésig, majd rögzítse az előre pozícióhoz konzolját a fő egységhez a két hatlapfejű csavarral.**

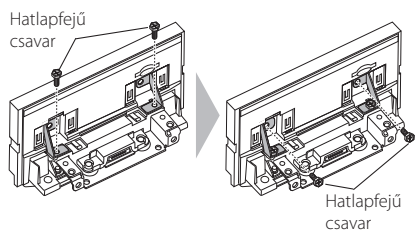

**6 Helyezze vissza a négy csavart a fő egység aljára.**

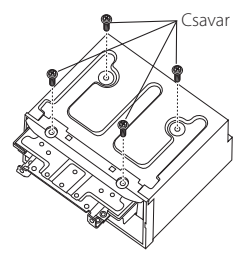

**7 Szerelje fel az előre pozíció fedelét (tartozék** 9**) az ábrán látható két helyre.**

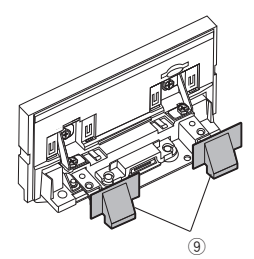

### <span id="page-85-0"></span>**E** A kijelző magasságának **beállítása**

**1 Távolítsa el a négy lapos fejű csavart mindkét oldalról.**

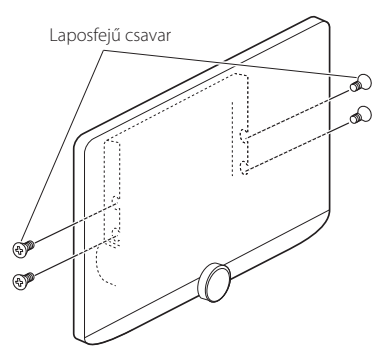

**2 Állítsa be a kijelző magasságát a csavarfurat pozíciójának megfelelően.**  Az alapértelmezett beállítás az "1".

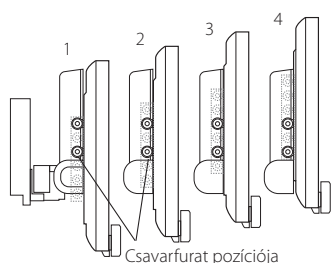

### **3 Helyezze vissza a négy lapos fejű csavart mindkét oldalra, és rögzítse a kijelzőt.**

### **MEGJEGYZÉS**

• Rögzítse megfelelően laposfejű csavarokkal. A kijelző egység (tartozék 8) fő egységhez történő telepítését követően döntse előre ütközésig, és ellenőrizze, hogy a kijelző egység (tartozék 8) nem ütközik-e a jármű alkatrészeihez. Amennyiben a kijelző egység a jármű alkatrészeihez ütközik, állítsa be ismét a kijelző magasságát.

### Ñ **GPS antenna**

A GPS antennát a jármű belsejébe kell felszerelni. Az antennát a lehető legvízszintesebb helyzetben kell elhelyezni, mivel ez biztosítja a műholdas GPS jelek legiobb vételét.

### A GPS antenna rögzítése a jármű belsejében:

- 1) Tisztítsa meg a műszerfalat vagy a használandó felületet.
- 2) Távolítsa el a fémlemez elválasztóját (tartozék  $(7)$
- 3) Erősen nyomja rá a fémlemezt (tartozék (7)) a műszerfalra vagy az egyéb használandó felületre. Az ívelt felülethez való illeszkedés érdekében a fémlemezt (tartozék (7)) szükség esetén meghajlíthatja.
- 4) Vegye le a GPC antenna (tartozék 6) elválasztó elemét, majd szúrja bele az antennát a fémlemezbe (tartozék 7).

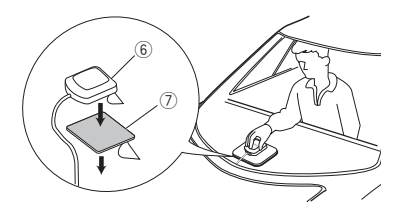

### **MEGJEGYZÉS**

- A mellékelt GPS antennát használja. Nem a mellékelt GPS antenna használata esetén a bemérési pontosság sérülhet.
- A jármű típusától függően lehetséges, hogy a műholdas GPS jel vétele a jármű belsejébe szerelt antennával nem lehetséges.
- Ezt a GPS antennát egy olyan területen helyezze el, ahol távol van a CB-rádióhoz, műholdas tévéhez stb. használt antennáktól.
- A GPS antennát úgy kell beszerelni, hogy az okostelefonoktól/mobiltelefonoktól és más jeladó antennáktól legalább 30 cm-re (12 hüvelyk) kerüljön. A GPS műholdjel ugyanis interferálhat ezekkel a kommunikációs típusokkal.
- A GPS antenna (fémes színű) lefestése a teljesítmény erős csökkenését okozhatja.

### **Nikrofon egység**

- 1) Ellenőrizze a mikrofon (3 tartozék) beépítési pozícióját.
- 2) Tisztítsa meg a felszerelési felületet.
- 3) Távolítsa el a mikrofon elválasztóját (3) tartozék), és ragassza a helyére a mikrofont az alább látható módon.
- 4) A mikrofonkábelt úgy vezesse el a készülékig, hogy a fektetés során több helyen is ragasztószalaggal vagy más módon rögzíti.
- 5) Állítsa be a mikrofon (3) tartozék) irányát a járművezető felé.

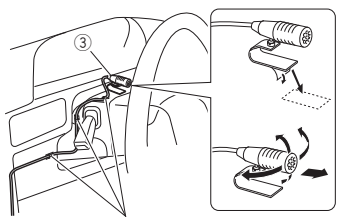

Rögzítse a kábelt normál ragasztószalaggal.

### Ñ **A fő egység telepítése**

### **MEGJEGYZÉS**

- A fő egység telepítése előtt határozza meg a csúszka pozícióját. *[\(85. oldal\)](#page-84-0)* A csúszópozíció megváltoztatása a járműbe történő telepítés után nem lehetséges.
- Győződjön meg róla, hogy a készülék megfelelően rögzítve van-e a helyén. Ha a készülék elhelyezése nem stabil, meghibásodhat (pl. akadozik a hang).
- **1 Távolítsa el a telepítést zavaró alkatrészeket, például a jármű panelét.**
- **2 Telepítse a jármű konzolját a fő egységhez.**

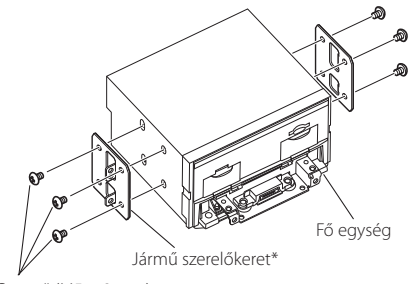

Csavar\* ( $M5 \times 8$  mm)

\* (Külön megvásárolható)

- **3 Csatlakoztassa az összefogott kábelköteget és a perifériás berendezéseket.**
- **4 Telepítse a fő egységet a járműre.**
- **5 Helyezze vissza az eltávolított alkatrészeket, például a jármű panelét.**

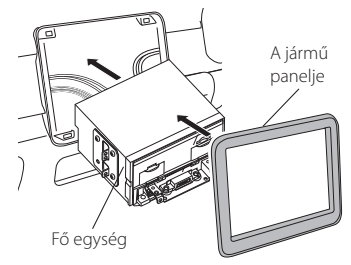

### *Csatlakozás/Telepítés*

**6 Telepítse a kijelző egységet (tartozék** 8**) a fő egységhez.**

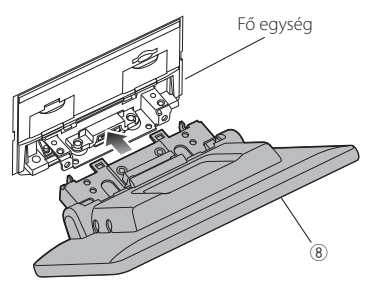

### **MEGJEGYZÉS**

- Amennyiben a kijelző egység ütközik a járművön található panellel, állítsa be a kijelző magasságát a *[A kijelző magasságának beállítása \(86.](#page-85-0)  [oldal\)](#page-85-0)* című rész szerint.
- **7 Rögzítse a kijelző egységet hat darab**   $hat$ (batlapfejű csavarral (tartozék <sup>1</sup>).

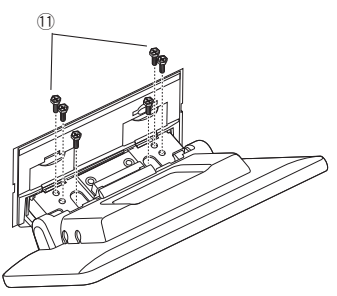

**8 Csatlakoztass a védőfedelet (tartozék**  =**) a csatlakozó részhez, majd rögzítse a**   $r$ ögzítő csavarral (tartozék <sup>1</sup>).

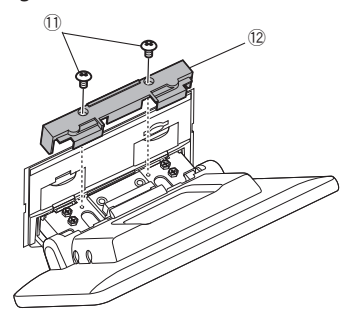

### **MEGJEGYZÉS**

- A védőfedél (tartozék (12) csatlakoztatásának elmulasztása esetén a készülék nem kapcsol be. Az áramellátás félúton akkor is kikapcsolhat, ha a készülék be van kapcsolva. Mindenképpen csatlakoztassa a védőfedelet (tartozék (12).
- **9 Emelje fel a kijelzőt kézzel.**

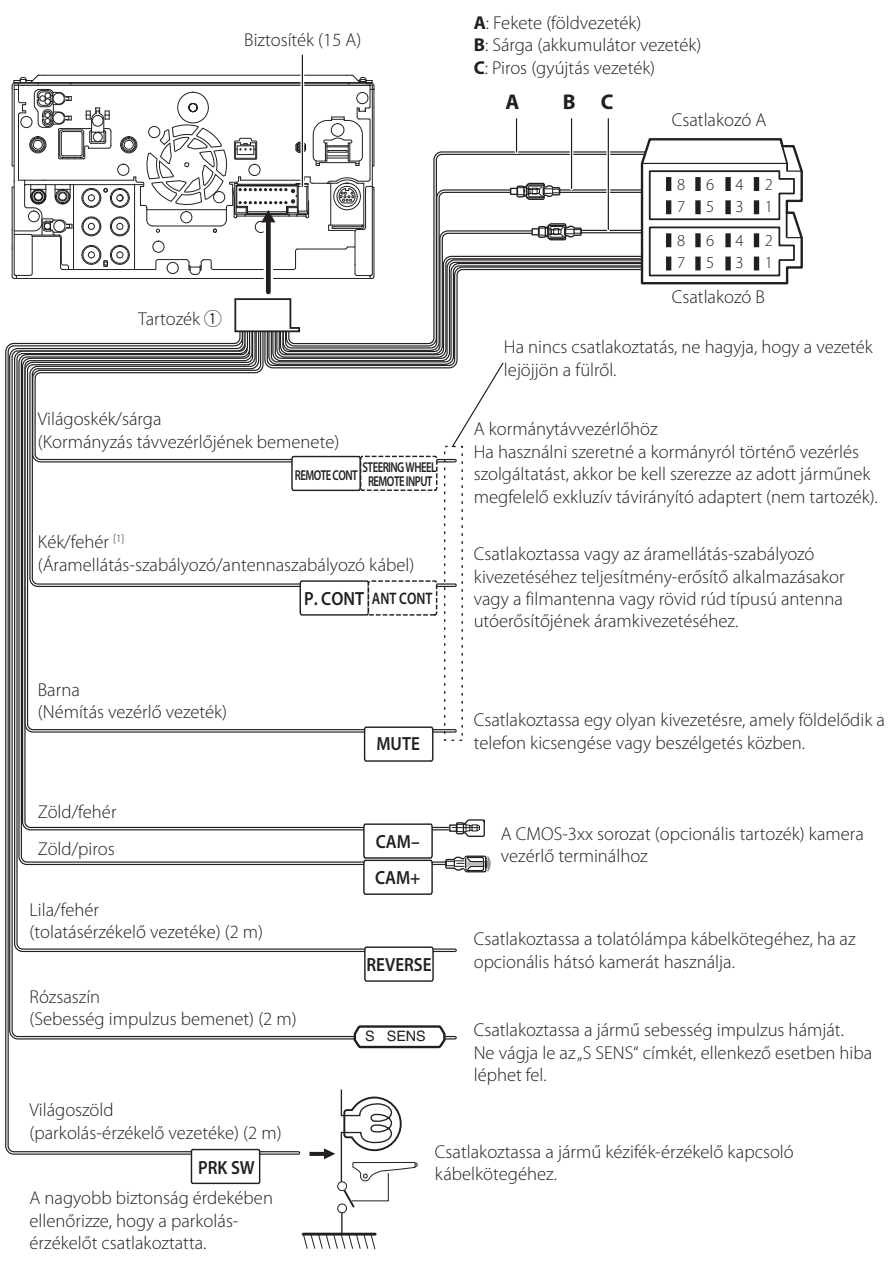

<span id="page-88-0"></span>Ñ **A vezetékek csatlakoztatása a csatlakozókhoz**

[1] [2]: A kék/fehér vezeték két vezetéket ad, [1] és [2]. Kék/fehér vezeték összes kimenet ([1] + [2]): 12 V == 350 mA

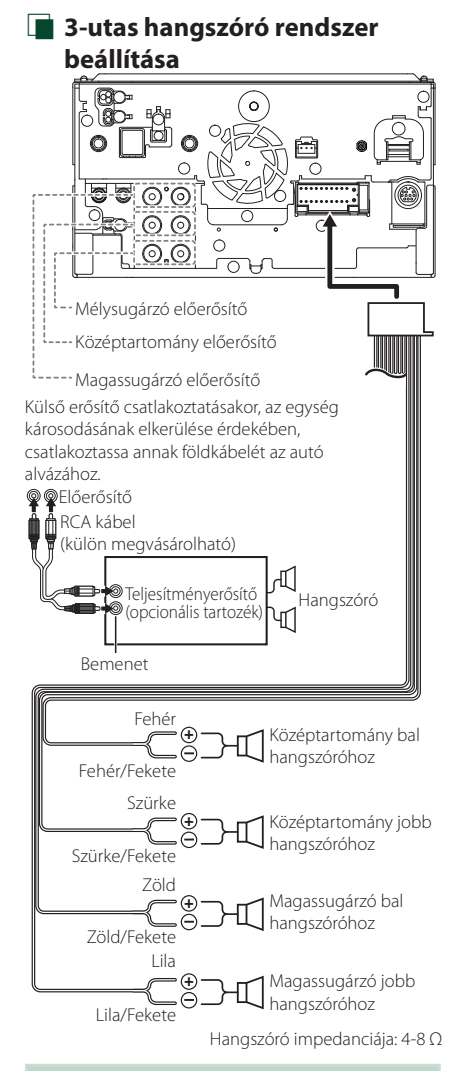

### **MEGJEGYZÉS**

- A hangszóró rendszer beállításához lásd a *[3-utas](#page-65-1)  [hangszóró rendszer beállítása \(66. oldal\)](#page-65-1)* fejezetet.
- A hangszóró beállításához és az összekötőbeállításhoz lásd a *[Hangszóró/Keresztváltó](#page-66-0)  [beállítása \(67. oldal\)](#page-66-0)* fejezetet.
- A hangszóró kábeleinek a hangszórók és előerősítők csatlakozóin kívüli csatlakoztatási lehetőségeit illetően lásd *[A rendszer](#page-90-0)  [csatlakoztatása és külső összetevői \(91.](#page-90-0)  [oldal\)](#page-90-0)* és a *[A vezetékek csatlakoztatása a](#page-88-0)  [csatlakozókhoz \(89. oldal\)](#page-88-0)* című fejezeteket.

### Ñ **Vezetékköteg (Tartozék** 1**) csatlakozó funkció útmutatója**

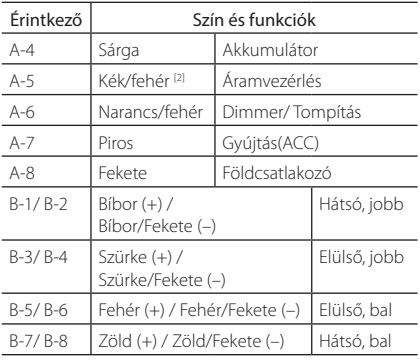

\*hangszóró ellenállása: 4-8 Ω

[1] [2]: A kék/fehér vezeték két vezetéket ad, [1] és [2]. Kék/fehér vezeték összes kimenet ([1] + [2]):  $12 V = 350$  mA

### #*FIGYELMEZTETÉS ISO csatlakozó csatlakoztatása esetén*

Az ISO csatlakozók tűkiosztása az adott jármű típusától függ. A készülék károsításának megelőzése érdekében ellenőrizze, hogy a csatlakozásokat megfelelően kötötte-e be. Az összefogott kábelköteghez tartozó alapértelmezett csatlakozás leírása a lenti (1) pontban látható. Ha az ISO csatlakozók tűkiosztása a (2) pontnak megfelelően van beállítva, akkor a csatlakoztatást az ábrán látható módon végezze el. Ügyeljen rá, hogy ha a készüléket Volkswagen stb. márkájú járműbe szereli be, a kábelek csatlakoztatása a (2) ábra alapján történjen.

### (1): Alapértelmezett beállítások

A jármű ISO csatlakozójának piros (A-7 tűs) csatlakozóját a gyújtáshoz, a sárga (A-4 tűs) csatlakozóját pedig a folyamatos áramforráshoz kell csatlakoztatni.

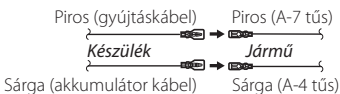

 $(2)$ 

A jármű ISO csatlakozójának piros (A-7 tűs) csatlakozóját a folyamatos áramforráshoz, a sárga (A-4 tűs) csatlakozóját pedig a gyújtáshoz kell csatlakoztatni.

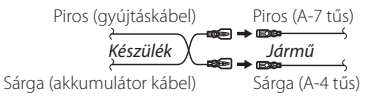

### <span id="page-90-0"></span>Ñ **A rendszer csatlakoztatása és külső összetevői**

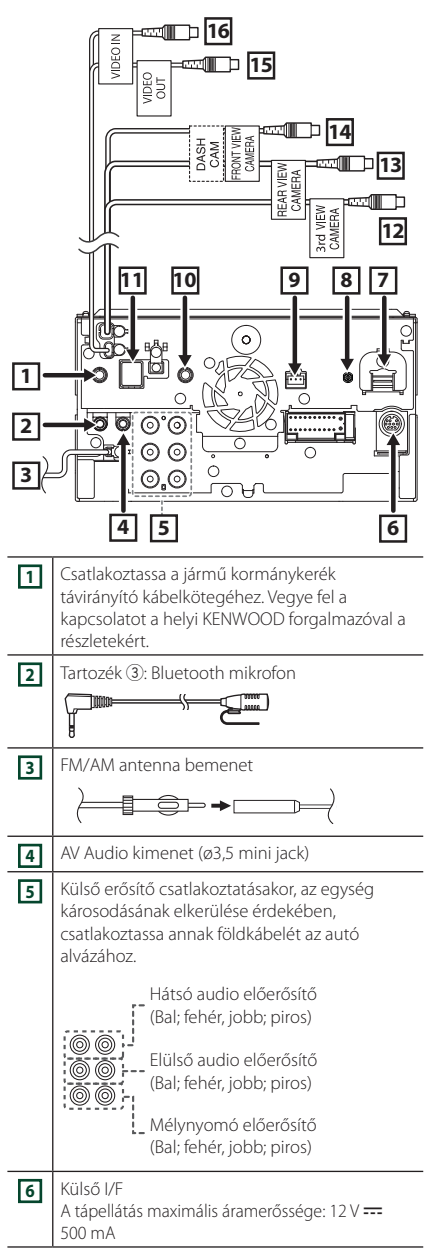

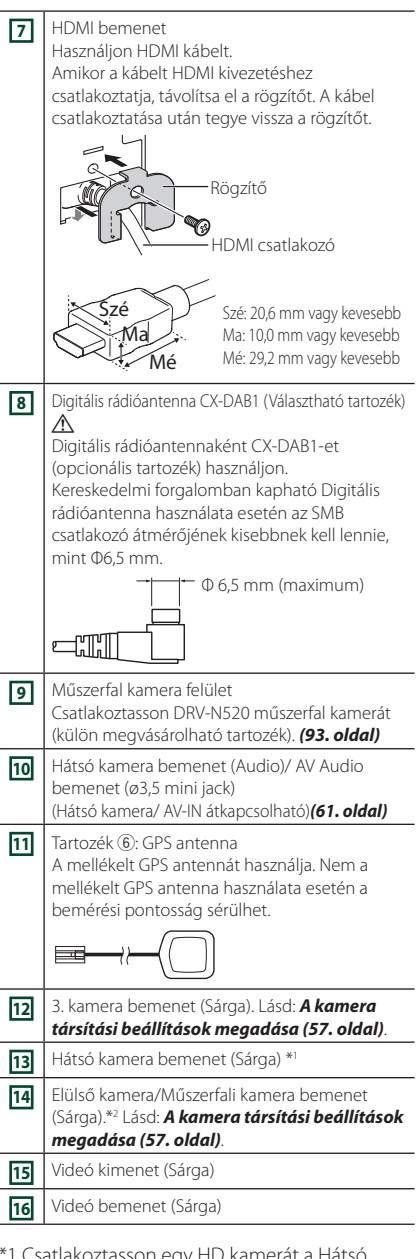

- \*1 Csatlakoztasson egy HD kamerát a Hátsó kamera bemeneti csatlakozójához a HD videó használatához.
- \*2 Csatlakoztasson egy HD kamerát az Elülső kamera/Műszerfali kamera bemeneti csatlakozójához a HD videó használatához.

### Ñ **USB eszköz csatlakoztatása**

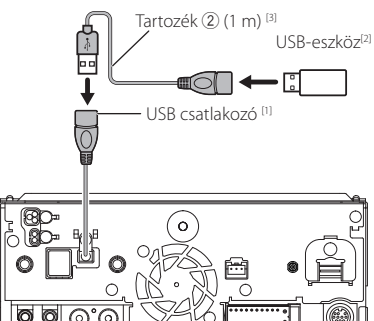

- [1] USB tápellátás maximális áramerőssége:  $DC 5 V = 1.5 A$
- [2] Külön megvásárolható
- [3] Lásd *[Az USB-hosszabbítókábel biztosítása](#page-91-0)  [\(92. oldal\)](#page-91-0)* című szakaszt.

### Ñ **Az iPod/iPhone készülék csatlakoztatása**

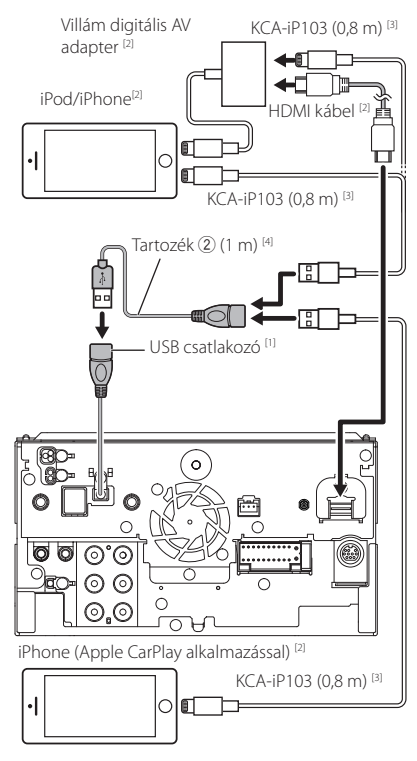

- [1] USB tápellátás maximális áramerőssége:  $DC 5 V = 15 A$
- [2] Külön megvásárolható
- [3] Opcionális tartozék
- [4] Lásd *[Az USB-hosszabbítókábel biztosítása](#page-91-0)  [\(92. oldal\)](#page-91-0)* című szakaszt.

### <span id="page-91-0"></span>Ñ **Az USB-hosszabbítókábel biztosítása**

Biztosítsa az USB-hosszabbító kábelt szigetelőszalaggal vagy hasonlóval, hogy a csatlakozók ne csússzanak ki.

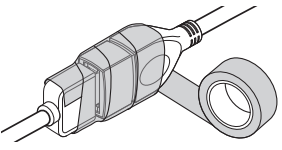

### **E** Android rendszerű okostelefon **csatlakoztatása**

Android okostelefon (Android Auto alkalmazással) [2]

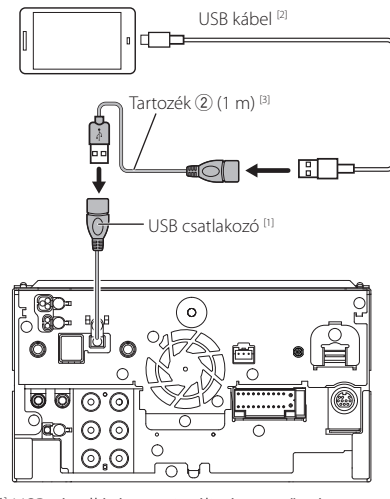

[1] USB tápellátás maximális áramerőssége:  $DC 5 V = 1,5 A$ 

[2] Külön megvásárolható

[3] Lásd *[Az USB-hosszabbítókábel biztosítása](#page-91-0)  [\(92. oldal\)](#page-91-0)* című szakaszt.

### <span id="page-92-0"></span>Ñ **A kamera csatlakoztatása**

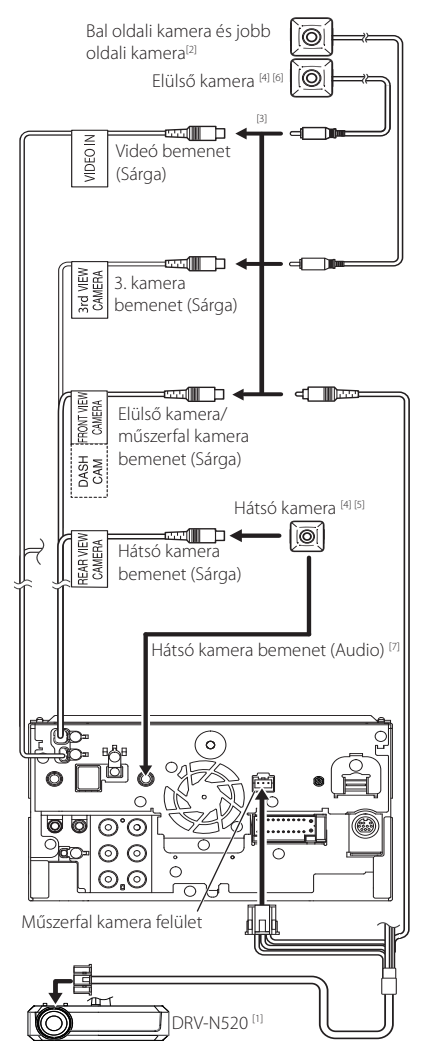

- [1] Opcionális tartozék
- [2] Külön megvásárolható
- [3] Legfeljebb 3 műszerfal kamera, elülső kamera, bal oldali kamera és jobb oldali kamera csatlakoztatható. A részletekért lásd: *[A kamera](#page-56-0)  [társítási beállítások megadása \(57.](#page-56-0)  [oldal\)](#page-56-0)*.
- [4] CMOS-3xx sorozat (opcionális tartozék) vagy kereskedelmi forgalomban kapható kamera.
- [5] HD videó esetén a HD kamera Hátsó kameraként is használható.
- [6] A HD videóhoz egy HD kamera Elülső kameraként is használható.
- [7] A hátsó kamera mikrofonjának hangkimenetéhez állítsa az **AV-IN Interface** elemet "Rear Camera with MIC" állásba. *[\(61.](#page-60-0)  [oldal\)](#page-60-0)*

## **Hibaelhárítás**

### **Problémamegoldás**

Bármilyen probléma fellépte esetén elsőként ellenőrizze az alábbi táblázatban a lehetséges hibákat.

### **MEGJEGYZÉS**

- A készülék egyes beállításai letilthatnak bizonyos funkciókat.
- Ami a berendezés meghibásodásának tűnhet, az esetleg csak a pontatlan kezelésnek vagy a vezetékek hibás bekötésének az eredménye.

### Ñ **A beállításokról**

- **• Nem lehet beállítani a mélysugárzót.**
- **• Nem lehet beállítani a mélysugárzó fázisát.**
- **• Nincs kimenő teljesítmény a mélysugárzóból.**
- **• Nem lehet beállítani az aluláteresztő szűrőt.**
- **• Nem lehet beállítani a felüláteresztő szűrőt.**

Nincs bekapcsolva a mélysugárzó.

 Kapcsolja be a mélysugárzót. Lásd a *[Hangszóró/](#page-66-0) [Keresztváltó beállítása \(67. oldal\)](#page-66-0)* című fejezetet.

Be van kapcsolva a kétzónás funkció.

- Tiltsa le a kétzónás funkciót. Lásd: *[Zónavezérlés](#page-71-0)  [\(72. oldal\)](#page-71-0)*.
- **• Nem lehet kiválasztani az alforrás kimeneti eszközét a kettős zónában.**
- **• Nem lehet beállítani a hátsó hangszórók hangerejét.**

A kétzónás funkció le van tiltva.

- Kapcsolja be a kétzónás funkciót. Lásd: *[Zónavezérlés \(72. oldal\)](#page-71-0)*.
- **• Nem lehet beállítani a kiegyenlítőt.**
- **• Nem lehet beállítani az átmenetet képező hálózatot.**

Be van kapcsolva a kétzónás funkció.

 Tiltsa le a kétzónás funkciót. Lásd: *[Zónavezérlés](#page-71-0)  [\(72. oldal\)](#page-71-0)*.

### Ñ **Az audio műveletek ismertetése**

### **A rádió vétele gyenge.**

- Az autó antennája nincs kihúzva.
- Húzza ki teljesen az antennát.
- Nincs csatlakoztatva az antennát vezérlő vezeték.
- Csatlakoztassa megfelelően a vezetéket. Lásd *[A](#page-90-0)  [rendszer csatlakoztatása és külső összetevői](#page-90-0)  [\(91. oldal\)](#page-90-0)* c. szakaszt.

### **Nem választható ki egy mappa.**

A Random play (Véletlenszerű lejátszás) funkció be van kapcsolva.

Kapcsolja ki a véletlenszerű lejátszást.

#### **A készülék nem válaszol, amikor műveletet próbál végrehajtani USB tükrözés közben.**

 Húzza ki az okostelefont az USB csatlakozóból, majd csatlakoztassa újra az okostelefont.

### Ñ **Egyebek**

#### **Az érintésérzékelő hangja nem hallható.**

- Az előerősítő aljzat használatban van.
- Az érintésérzékelő hangja nem adható ki az előerősítő aljzatán keresztül.

### **Az Android okostelefon működése lassú.**

Ez akkor fordul elő, ha több alkalmazást indított az Android okostelefonon.

 A részletekért lásd *Figyelmeztetés az okostelefont használók számára (6. oldal)*.

### **Hibaüzenetek**

### Ha a készüléket nem tudja megfelelően üzemeltetni, a hiba oka a képernyőn egy üzenetben megjelenik.

#### **Hangszóró kábelezési hibája. Kérjük, ellenőrizze a csatlakozásokat.**

A védő áramkör működésbe lépett, mert rövidzár keletkezett az egyik hangszóró vezetékén, vagy a vezeték hozzáért az autó karosszériájához.

 A hangszóró kábelét megfelelően szerelje be, illetve szigetelje, majd kapcsolja ki és újból be a tápellátást.

#### **Hot Error/ Túlmelegedés**

Ha a készülék belső hőmérséklete 60 °C fölé emelkedik, aktiválódik a védőáramkör, és a készüléket nem lehet használni.

 A készüléket csak akkor használja újra, ha a hőmérséklete kellő mértékben lecsökkent.

#### **Error 07–67/ Hiba 07–67**

A készülék valamilyen oknál fogva nem működik megfelelően.

 $\blacktriangleright$  Kapcsolja ki, majd újra be a tápellátást. Ha az "Error 07−67" üzenet nem tűnik el, lépjen kapcsolatba a legközelebbi KENWOOD forgalmazóval.

#### **Nem található eszköz (USB-eszköz)**

Az USB-eszköz van forrásként kiválasztva, jóllehet egyetlen USB-eszköz sincs csatlakoztatva.

 Változtassa meg a forrást az USB/iPod eszköztől eltérő bármilyen más forrásra. Csatlakoztasson egy USB-eszközt, majd válassza ki ismét az USB-forrást.

### **Szétkapcsolt (iPod, Bluetooth audioeszköz)**

Az iPod/Bluetooth audioeszköz van kiválasztva forrásként, de nincs csatlakoztatva iPod/Bluetooth audioeszköz.

 Változtassa meg a forrást az iPod/Bluetooth eszköztől eltérő bármilyen más forrásra. Csatlakoztasson egy iPod/Bluetooth audioeszközt és változtassa ismét a forrást iPod/Bluetooth eszközre.

### **No Media File/ Üres eszköz**

A csatlakoztatott USB-eszköz nem tartalmaz lejátszható audiofájlt. Olyan adathordozó lejátszása történt, amely nem tartalmaz a készülék által lejátszható adatfájlt.

 Lásd: *[Lejátszható médiatípusok és fájlok \(96.](#page-95-0)  [oldal\)](#page-95-0)*, és próbáljon meg egy másik USB-eszközt.

#### **USB device over current status detected./ Túl nagy USB áramfelvétel**

A csatlakoztatott USB-eszköz aktuális névleges kapacitása meghaladja a megengedett értéket.

- Ellenőrizze az USB-eszközt. Lehet, hogy probléma történt a csatlakoztatott USB-eszközzel.
- Változtassa meg a forrást az USB-től eltérő bármilyen más forrásra. Távolítsa el az USB-eszközt.

#### **Navigation Error. Please turn on power again later./ Navigációs hiba. Kérjük, hogy a készüléket később kapcsolja be újra.**

A rendkívül alacsony hőmérséklet kommunikációs hibát okozott.

 Kapcsolja be újból, miután felmelegedett a jármű belseje.

#### **A sebességérzékelő vezeték nincs csatlakoztatva. Kérjük, ellenőrizze a csatlakozást.**

A sebességimpulzus leválasztása észlelhető. Alapértelmezettként csatlakoztatottként van kezelve.

 A jármű pozíciója felismerési pontosságának javítása érdekében, ellenőrizze a sebesség impulzus csatlakozását.

### **Rádió indítása sikertelen.**

A rádiókészülék valamilyen oknál fogva nem működik megfelelően.

 Kapcsolja ki, majd újra be a tápellátást. Ha az "Starting tuner failed." üzenet nem tűnik el, lépjen kapcsolatba a legközelebbi KENWOOD forgalmazóval.

### **E** Apple CarPlay

### **A GPS antennát csatlakoztatni kell az Apple CarPlay vezeték nélküli használatához. Kérjük, ellenőrizze a megfelelő USB csatlakozásokat az Apple CarPlay használatához.**

A GPS antenna nem csatlakoztatható, ha az Apple CarPlay vezeték nélküli csatlakozással indul el vagy ha a vezeték nélküli Apple CarPlay-jel kompatibilis iPhone regisztrálásra került az **Device List** alatt.

 Ellenőrizze a GPS antenna csatlakozását USB-n keresztül az Apple CarPlay használatához.

## **Függelék**

### <span id="page-95-0"></span>**Lejátszható médiatípusok és fájlok**

A készülékkel számos médiatípus és fájl lejátszható.

### Ñ **A fájlok**

Az alábbi audio- és videófájlok támogatottak.

### ■ Lejátszható audiofájlok

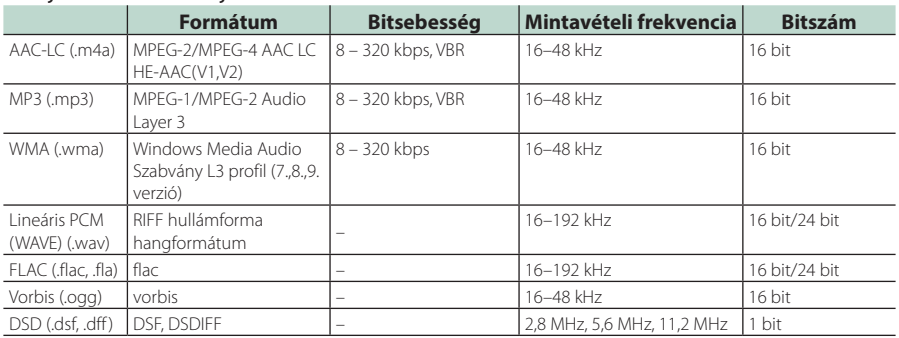

• DRM jogvédelemmel ellátott WMA és AAC fájlok nem játszhatók le.

• Lejátszás előtt megtörténik a DSD hang PCM hanggá konvertálása.

• A DSDIFF EmChinks címkéje nem támogatott.

- Noha az audio fájlok megfelelnek a fenti szabványoknak, a média vagy az eszköz típusától függően lehetséges, hogy a lejátszásuk nem működik.
- Ez a készülék támogatja a nagy felbontású hangfájlok lejátszását. Lehetőség szerint az autórádió-rendszert mindig nagyfelbontású audió kompatibilis termékkel konfigurálják a lejátszóról a hangszóróra, hogy élvezhesse a kiváló minőségű hangot.

### ■ Használható videófájlok

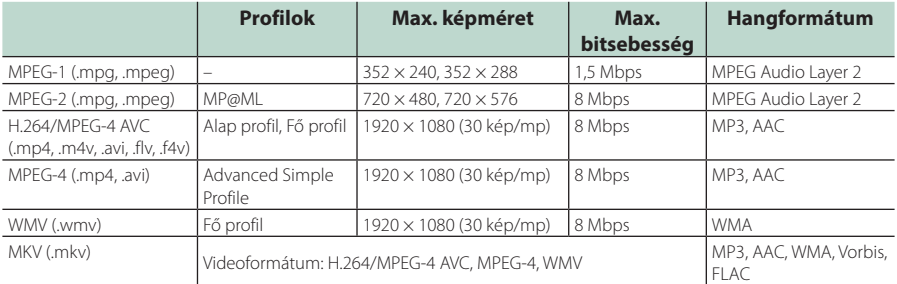

• Ez az egység csak olyan fájlokat tud lejátszani, amelyek 4 GB-nál kisebbek.

### ■ A fájlok és mappák szerkezetének korlátozása

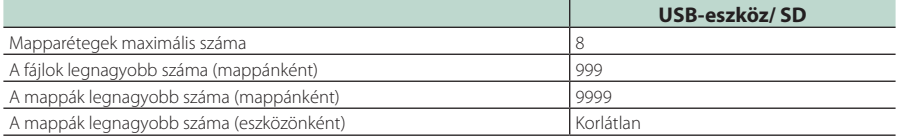

• A mappa nevét és a fájlnevet legfeljebb 255 egybájtos karakter segítségével adhatja meg.

• Azok a fájlok, melyek ponttal (.) kezdődő nevű mappában vannak, nem játszhatók le.

### *Függelék*

### **Műszaki adatok**

### ■ Monitorrész

Képméret : 10,1 hüvelyk széles (átlójú) : 223,7 mm (Szé) × 125,8 mm (M)

Kijelzőrendszer : AAS LCD panel

#### Meghajtórendszer : TFT aktív mátrixos rendszer

Képpontok száma : 2 764 800 (1280H × 720V × RGB)

Effektív képpontok : 99,99 %

A képpontok elrendezése : RGB csíkos elrendezés

Háttérvilágítás : LED

### ■ USB-interfész rész

USB szabvány : USB 2.0, nagy sebességű

Fájlrendszer : FAT16, FAT32, exFAT, NTFS

A tápellátás maximális áramerőssége :  $DC 5 V = 1,5 A$ 

D/A átalakító : 24 bit/32 bit

Audio dekóder : MP3 / WMA / AAC / WAV / FLAC / DSD / Vorbis

Video dekóder : MPEG-1 / MPEG-2 / MPEG-4 / WMV / H.264 / MKV

### Frekvenciagörbe

- $\cdot$  192 kHz : 20 88 000 Hz
- 96 kHz : 20–44 000 Hz
- 48 kHz : 20–22 000 Hz
- $\cdot$  44.1 kHz : 20 20 000 Hz

Teljes harmonikus torzítás : 0,010 % (1 kHz)

Jel/Zaj viszony (dB) : 98,5 dB

Dinamikus tartomány : 89 dB

### ■ SD rész

SD-szabvány : SD / SDHC /SDXC

Kompatibilis fájlrendszer

: FAT 16, FAT 32, exFAT, NTFS

Méret

: Maximum 2T Byte

### Adatátviteli sebesség

: Maximum 25 MB/sec

Audio dekóder : MP3 / WMA / AAC / WAV / FLAC / DSD / Vorbis

Video dekóder

: MPEG-1 / MPEG-2 / MPEG-4 / WMV / H.264 / MKV

### ■ Vezeték nélküli tükrözés rész

Mód

: Hűtőborda

Szerzői jogi védelem : HDCP2.2

Érintésvezérlés  $\cdot$  UIBC

### ■ Wi-Fi rész

#### IEEE-szabvány

: 802.11 a/b/g/n/ac

### Frekvenciatartomány

: Dual Band (2,4 GHz / 5 GHz)

### Csatornák

: Auto (1-11 hüv.) / Auto (149,153,157,161 hüvelyk)

#### Átviteli sebesség (MAX)

: 11a: 54 Mbps / 11b: 11 Mbps / 11g: 54 Mbps / 11n: 300 Mbps / 11ac: 867 Mbps

### Kimenő teljesítmény

### 2,4 GHz/SISO

: 11b: 13 dBm ± 2 dB/11 g: 11 dBm ± 2 dB/

11n (20 MHz): 10 dBm ± 2 dB

### 5 GHz/SISO

- : 11a: 6 dBm ± 2 dB/ 11n (20 MHz)/11ac (20 MHz): 6 dBm ± 2 dB/
- 11n (40 MHz)/11ac (40 MHz): 5 dBm ± 2 dB/
- 11ac (80 MHz): 5 dBm ± 2 dB

### 5 GHz/MIMO

: 11n (20 MHz)/11ac (20 MHz): 9 dBm ± 2 dB / 11n (40 MHz)/11ac (40 MHz): 8 dBm ± 2 dB / 11ac (80 MHz): 8 dBm ± 2 dB

### ■ Bluetooth rész

#### Technológia

: Bluetooth 5.0-s verzió

#### Frekvencia

: 2,402 - 2,480 GHz

### RF kimeneti teljesítmény (E.I.R.P.)

: +4 dBm (MAX), 2. energiaosztály

#### Maximális kommunikációs tartomány

: Látótávolság kb. 10 m (32,8 láb)

#### Audio kodek

: SBC/AAC

#### Profil (Több profil támogatott)

- HFP (V1.7) (kihangosító profil)
- SPP (soros port profil)
- A2DP (fejlett audioelosztási profil)
- AVRCP (V1.6) (audio/video távirányító profil)
- PBAP (telefonkönyv-hozzáférés profil)

### ■ HDMI rész

#### HDMI

: A-típus

### Bemeneti felbontás

- VGA (640x480p @59,94 Hz/60 Hz)
- 480p (720x480p @59,94 Hz/60 Hz)
- 720p (1280x720p @59,94 Hz/60 Hz)

### Adja meg az Audio típust.

: 32K/44,1K/48K/88,2K/96K/176,2K/192K Hz 16 bit/20 bit/24 bit Linear PCM

### ■ DSP rész

#### Grafikus kiegyenlítő

Sáv: 13 sáv Frekvencia (1 – 13 SÁV) : 62,5/100/160/250/400/630/1k/1,6k/2,5k/4k/6,3k/ 10k/16k Hz

### Nyereség

: -9/-8/-7/-6/-5/-4/-3/-2/-1/0/1/2/3/4/5/6/7/8/9 dB

### 2-utas X'Over

Felüláteresztő szűrő: Frekvencia: Átmenő, 30/40/50/60/70/80/90/100/ 120/150/180/220/250 Hz Meredekség: -6/-12/-18/-24 dB/Okt.

#### Aluláteresztő szűrő

Frekvencia: 30/40/50/60/70/80/90/100/120/150/ 180/220/250 Hz, Átmenő Meredekség: -6/-12/-18/-24 dB/Okt.

### 3-utas X'Over

Felüláteresztő szűrő:

Frekvencia: 250/300/1k/1,6k/2,5k/4k/5k/6,3k/8k/ 10k/12,5k Hz

Meredekség: -12/-18/-24 dB/Okt.

### Áteresztő szűrő

Frekvencia: Átmenő, 50/60/70/80/90/100/120/150/ 180/220/250/300 Hz 250/300/1k/1,6k/2,5k/4k/5k/6,3k/8k Hz, Átmenő Meredekség: -12/-18/-24 dB/Okt.

### Aluláteresztő szűrő

Frekvencia: 30/40/50/60/70/80/90/100/120/150 Hz, Átmenő

Meredekség: -12/-18/-24 dB/Okt.

Pozíció

Elülső/hátsó/mélysugárzó késleltetés : 0 – 6,1 m (0,01 m Step) Nyereség  $: -8 - 0$  dB

### Mélysugárzó szint

 $: -50 - +10$  dB

### ■ Digitális rádió szakasz

Frekvenciatartomány SÁV III: 174,928 – 239,200 (MHz)

Érzékenység : -100 dBm

Jel/Zaj viszony (dB)  $.90 \, \text{dR}$ 

### ■ Digitális antennacsatlakozó szakasz

Csatlakozó típusa : SMB Kimeneti feszültség (11 – 16 V)  $.91$  V DC

Maximális áramerősség : < 100 mA

### ■ FM rádió rész

Frekvenciatartomány (lépés) : 87,5 MHz – 108,0 MHz (50 kHz)

Használható érzékenység (S/N : 30 dB) : 7,3 dBf (0,7 μV/75 Ω)

Frekvenciagörbe 30 kHz : 15 kHz

Jel/Zaj viszony (dB) : 70 dB (MONO)

Szelektivitás (+ 400 kHz) : 80 dB

Sztereó elválasztás : 45 dB (1 kHz)

### ■ AM adó kiválasztása

Frekvenciatartomány (lépés) LW: 153 – 279 kHz (9 kHz) MW: 531 – 1611 kHz (9 kHz)

Hasznos érzékenység MW: 30 dBμ (31 μV) LW: 34 dBμ (45 μV)

### *Függelék*

### ■ Videó rész

A külső videobemenet színrendszere : NTSC/PAL

Külső audió max. bemeneti szint (mini jack) : 2 V / 25 kΩ

Videó bemeneti szint (RCA aljzatok) : 1 Vp-p / 75 Ω

Videokimeneti szint (RCA aljzatok) : 1 Vp-p / 75 Ω

Audió kimeneti szint (minicsatlakozó) : 0,9 V / 10 kΩ

### ■ Audio rész

Legnagyobb teljesítmény (elülső & hátsó) :  $50 W \times 4$ 

Jellemző kimenő teljesítmény (elülső és hátsó) Teljes sávszélesség teljesítmény (kevesebb mint 1% os teljes harmonikus torzítás mellett)  $.22 \text{W} \times 4$ 

Kimeneti frekvencia tartománya

 $.20 - 88000$  Hz

Előerősítőszint (V)

: 5 V/ 10 kΩ

Előerősítő impedanciája : ≤ 300 Ω

Hangszóró impedanciája : 4–8 Ω

### ■ Navigáció fejezet

#### Vevő

: Nagy érzékenységű GNNS-vevő

### Vételi frekvencia

GPS: 1575,42 MHz (C/A kód) GLONASS: 1598,0625 - 1605,375 MHz (C/A kód)

### Adatgyűjtési idő

Hideg : 26 mp (tipikusan) (minden műholdnál -130 dBm esetén erősítés nélkül)

#### Frissítési gyakoriság

: 1/másodperc, folyamatos

### Pontosság

Pozíció : <2,0 méter, CEP, -130 dBm mellett Sebesség : 0,05 méter/sec

### Pozicionálási módszer

: GPS/GLONASS

### Antenna

: Külső GNSS antenna

### ■ Általános

Üzemi feszültség

: 12 V DC akkumulátor

Beszerelési méretek (szélesség x magasság x mélység)

 $: 178 \times 100 \times 155$  mm

Súly

: 3,25 kg

### **MEGJEGYZÉS**

• Bár a folyadékkristályos kijelző effektív képpont aránya 99,99% vagy nagyobb, a képpontok 0,01% a nem biztos, hogy világít, vagy nem biztos, hogy megfelelően világít.

**A műszaki adatok előzetes figyelmeztetés nélkül megváltozhatnak.**

### **A készülék leírása**

### ■ Copyrights

- A Bluetooth® szó, jelzés és embléma a Bluetooth SIG, Inc. tulajdonát képező bejegyzett védjegy, amelyeket a JVCKENWOOD Corporation kizárólag licencszerződés alatt használja. Más védjegyek és márkanevek tulajdonosaik tulajdonát képezik.
- DSD is a trademark of Sony Corporation.
- The product with the Hi-Res Audio logo is conformed to Hi-Res Audio standard defined by Japan Audio Society.

The logo is used under license from Japan Audio Society.

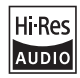

• Windows Media is a registered trademark or trademark of Microsoft Corporation in the United States and/or other countries.

This product is protected by certain intellectual property rights of Microsoft. Use or distribution of such technology outside of this product is prohibited without a license from Microsoft.

- This software is based in part on the work of the independent JPEG Group.
- Use of the Made for Apple badge means that an accessory has been designed to connect specifically to the Apple product(s) identified in the badge and has been certified by the developer to meet Apple performance standards. Apple is not responsible for the operation of this device or its compliance with safety and regulatory standards. Please note that the use of this accessory with an Apple product may affect wireless performance.
- Apple, iPhone, iPod, iPod touch, and Lightning are trademarks of Apple Inc., registered in the U.S. and other countries.
- Apple, Siri, Apple CarPlay, Apple Music and Apple CarPlay logo are trademarks of Apple Inc., registered in the U.S. and other countries.
- App Store is a service mark of Apple Inc., registered in the U.S. and other countries.
- IOS is a trademark or registered trademark of Cisco in the U.S. and other countries and is used under license
- INRIX is a registered trademark of INRIX, Inc.
- Google, Android, Google Play and Android Auto are trademarks of Google LLC. To use Android Auto on your car display, you'll need an Android Auto compatible vehicle or aftermarket stereo, an Android phone running Android 6 or higher, and the Android Auto app.
- SDXC and microSDXC Logos are trademarks of SD-3C  $\Box$
- Wi-Fi® is a registered trademark of Wi-Fi Alliance®.
- The Wi-Fi CERTIFIED™ Logo is a certification mark of Wi-Fi Alliance®.
- Copyright© 2022 Techpoint, Inc. All rights reserved. HD-TVI<sup>\*</sup>

### • The terms HDMI, HDMI High-Definition Multimedia Interface, and the HDMI Logo are trademarks or registered trademarks of HDMI Licensing Administrator, Inc.

• This product includes FontAvenue® fonts licenced by NEC Corporation.FontAvenue is a registered trademark of NEC Corporation.

### **Exercise**<br>
FontAvenue

• This product includes "Ubiquitous QuickBoot™" technology developed by Ubiquitous AI Corporation. Ubiquitous QuickBoot™ is a trademark of Ubiquitous AI Corporation.

Copyright© 2022 Ubiquitous AI Corporation All rights reserved.

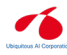

- Garmin® is a trademark of Garmin Ltd. or its subsidiaries, registered in the USA and other countries. ecoRoute™ is a trademark of Garmin Ltd. or its subsidiaries. These trademarks may not be used without the express permission of Garmin.
- THIS PRODUCT IS LICENSED UNDER THE AVC PATENT PORTFOLIO LICENSE FOR THE PERSONAL USE OF A CONSUMER OR OTHER USES IN WHICH IT DOES NOT RECEIVE REMUNERATION TO (¡)ENCODE VIDEO IN COMPLIANCE WITH THE AVC STANDARD ("AVC VIDEO") AND/OR (¡¡)DECODE AVC VIDEO THAT WAS ENCODED BY A CONSUMER ENGAGED IN A PERSONAL ACTIVITY AND/OR WAS OBTAINED FROM A VIDEO PROVIDER LICENSED TO PROVIDE AVC VIDEO. NO LICENSE IS GRANTED OR SHALL BE IMPLIED FOR ANY OTHER USE. ADDITIONAL INFORMATION MAY BE OBTAINED FROM MPEG LA, L.L.C. SEE HTTP://WWW.MPEGLA.COM
- THIS PRODUCT IS LICENSED UNDER THE MPEG-4 VISUAL PATENT PORTFOLIO LICENSE FOR THE PERSONAL AND NON-COMMERCIAL USE OF A CONSUMER FOR (¡) ENCODING VIDEO IN COMPLIANCE WITH THE MPEG-4 VISUAL STANDARD ("MPEG-4 VIDEO") AND/OR (¡¡) DECODING MPEG-4 VIDEO THAT WAS ENCODED BY A CONSUMER ENGAGED IN A PERSONAL AND NON-COMMERCIAL ACTIVITY AND/OR WAS OBTAINED FROM A VIDEO PROVIDER LICENSED BY MPEG LA TO PROVIDE MPEG-4 VIDEO. NO LICENSE IS GRANTED OR SHALL BE IMPLIED FOR ANY OTHER USE. ADDITIONAL INFORMATION INCLUDING THAT RELATING TO PROMOTIONAL, INTERNAL AND COMMERCIAL USES AND LICENSING MAY BE OBTAINED FROM MPEG LA, LLC. SEE HTTP://WWW.MPEGLA.COM.

### *Függelék*

• THIS PRODUCT IS LICENSED UNDER THE VC-1 PATENT PORTFOLIO LICENSE FOR THE PERSONAL AND NON-COMMERCIAL USE OF A CONSUMER TO ( i ) ENCODE VIDEO IN COMPLIANCE WITH THE VC-1 STANDARD ("VC-1 VIDEO") AND/OR ( ii ) DECODE VC-1 VIDEO THAT WAS ENCODED BY A CONSUMER ENGAGED IN A PERSONAL AND NON-COMMERCIAL ACTIVITY AND/OR WAS OBTAINED FROM A VIDEO PROVIDER LICENSED TO PROVIDE VC-1 VIDEO. NO LICENSE IS GRANTED OR SHALL BE IMPLIED FOR ANY OTHER USE. ADDITIONAL INFORMATION MAY BE OBTAINED FROM MPEG LA, L.L.C. SEE HTTP://WWW.MPEGLA.COM

• libFLAC

Copyright (C) 2000-2009 Josh Coalson Copyright (C) 2011-2013 Xiph.Org Foundation Redistribution and use in source and binary forms, with or without modification, are permitted provided that the following conditions are met:

- Redistributions of source code must retain the above copyright notice, this list of conditions and the following disclaimer.
- Redistributions in binary form must reproduce the above copyright notice, this list of conditions and the following disclaimer in the documentation and/or other materials provided with the distribution.
- Neither the name of the Xiph.org Foundation nor the names of its contributors may be used to endorse or promote products derived from this software without specific prior written permission.
- THIS SOFTWARE IS PROVIDED BY THE COPYRIGHT HOLDERS AND CONTRIBUTORS ``AS IS'' AND ANY EXPRESS OR IMPLIED WARRANTIES, INCLUDING, BUT NOT LIMITED TO, THE IMPLIED WARRANTIES OF MERCHANTABILITY AND FITNESS FOR A PARTICULAR PURPOSE ARE DISCLAIMED. IN NO EVENT SHALL THE FOUNDATION OR CONTRIBUTORS BE LIABLE FOR ANY DIRECT, INDIRECT, INCIDENTAL, SPECIAL, EXEMPLARY, OR CONSEQUENTIAL DAMAGES (INCLUDING, BUT NOT LIMITED TO, PROCUREMENT OF SUBSTITUTE GOODS OR SERVICES; LOSS OF USE, DATA, OR PROFITS; OR BUSINESS INTERRUPTION) HOWEVER CAUSED AND ON ANY THEORY OF LIABILITY, WHETHER IN CONTRACT, STRICT LIABILITY, OR TORT (INCLUDING NEGLIGENCE OR OTHERWISE) ARISING IN ANY WAY OUT OF THE USE OF THIS SOFTWARE, EVEN IF ADVISED OF THE POSSIBILITY OF SUCH DAMAGE.
- libvorbis

Copyright (c) 2002-2008 Xiph.org Foundation Redistribution and use in source and binary forms, with or without modification, are permitted provided that the following conditions are met:

- Redistributions of source code must retain the above copyright notice, this list of conditions and the following disclaimer.
- Redistributions in binary form must reproduce the above copyright notice, this list of conditions and the following disclaimer in the documentation and/or other materials provided with the distribution.
- Neither the name of the Xiph.org Foundation nor the names of its contributors may be used to endorse or promote products derived from this software without specific prior written permission. THIS SOFTWARE IS PROVIDED BY THE COPYRIGHT HOLDERS AND CONTRIBUTORS ``AS IS'' AND ANY EXPRESS OR IMPLIED WARRANTIES, INCLUDING, BUT NOT LIMITED TO, THE IMPLIED WARRANTIES OF MERCHANTABILITY AND FITNESS FOR A PARTICULAR PURPOSE ARE DISCLAIMED. IN NO EVENT SHALL THE FOUNDATION OR CONTRIBUTORS BE LIABLE FOR ANY DIRECT, INDIRECT, INCIDENTAL, SPECIAL, EXEMPLARY, OR CONSEQUENTIAL DAMAGES (INCLUDING, BUT NOT LIMITED TO, PROCUREMENT OF SUBSTITUTE GOODS OR SERVICES; LOSS OF USE, DATA, OR PROFITS; OR BUSINESS INTERRUPTION) HOWEVER CAUSED AND ON ANY THEORY OF LIABILITY, WHETHER IN CONTRACT, STRICT LIABILITY, OR TORT (INCLUDING NEGLIGENCE OR OTHERWISE) ARISING IN ANY WAY OUT OF THE USE OF THIS SOFTWARE, EVEN IF ADVISED OF THE POSSIBILITY OF SUCH DAMAGE.
- libogg

Copyright (c) 2002, Xiph.org Foundation Redistribution and use in source and binary forms, with or without modification, are permitted provided that the following conditions are met:

- Redistributions of source code must retain the above copyright notice, this list of conditions and the following disclaimer.
- Redistributions in binary form must reproduce the above copyright notice, this list of conditions and the following disclaimer in the documentation and/or other materials provided with the distribution.
- Neither the name of the Xiph.org Foundation nor the names of its contributors may be used to endorse or promote products derived from this software without specific prior written permission. THIS SOFTWARE IS PROVIDED BY THE COPYRIGHT HOLDERS AND CONTRIBUTORS ``AS IS'' AND ANY EXPRESS OR IMPLIED WARRANTIES, INCLUDING, BUT NOT LIMITED TO, THE IMPLIED WARRANTIES OF MERCHANTABILITY AND FITNESS FOR A PARTICULAR PURPOSE ARE DISCLAIMED. IN NO EVENT SHALL THE FOUNDATION OR CONTRIBUTORS BE LIABLE FOR ANY DIRECT, INDIRECT, INCIDENTAL, SPECIAL, EXEMPLARY, OR CONSEQUENTIAL DAMAGES (INCLUDING, BUT NOT LIMITED TO, PROCUREMENT OF SUBSTITUTE GOODS OR SERVICES; LOSS OF USE, DATA, OR PROFITS; OR BUSINESS INTERRUPTION) HOWEVER CAUSED AND ON ANY THEORY OF LIABILITY, WHETHER IN CONTRACT, STRICT LIABILITY, OR TORT (INCLUDING NEGLIGENCE OR OTHERWISE) ARISING IN ANY WAY OUT OF THE USE OF THIS SOFTWARE. EVEN IF ADVISED OF THE POSSIBILITY OF SUCH DAMAGE.

### ■ Tájékoztatás az elektromos és elektronikus berendezések és akkumulátorok hulladékként történő elhelyezéséről (azokra az EU tagállamokra vonatkozik, amelyek bevezették a szelektív hulladékgyűjtési rendszereket)

A jelzéssel (áthúzott kerekes kuka) ellátott termékeket és akkumulátorokat tilos háztartási hulladékként elhelyezni.

A feleslegessé vált elektromos és elektronikus berendezéseket és akkumulátorokat újra kell hasznosítani az erre a célra szolgáló létesítményekben, amelyek képesek a termékek és azok melléktermékeinek kezelésére.

Újrahasznosító telepekkel kapcsolatosan forduljon a helyi hatóságokhoz.

A megfelelő újrahasznosítás és a hulladék ártalmatlanítása hozzájárul az erőforrások védelméhez, miközben segít elkerülni az egészségre és a környezetre nézve káros hatásokat.

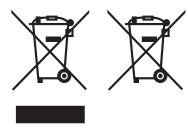

# **Megfelelőségi nyilatkozat a 2014/53/EU RE irányelvre vonatkozóan**

**Megfelelőségi nyilatkozat a 2011/65/EU sz. RoHS irányelvre vonatkozóan Gyártó:** 

JVCKENWOOD Corporation

3-12, Moriyacho, Kanagawa-ku, Yokohama-shi, Kanagawa 221-0022, Japán

### **EU képviselet**

JVCKENWOOD Europe B.V. Rendementsweg 20 B-9, 3641 SL Mijdrecht, HOLLANDIA

### **English**

Hereby, JVCKENWOOD declares that the radio equipment DNR992RVS is in compliance with Directive 2014/53/EU. The full text of the EU declaration of conformity is available at the following internet address:

### **Français**

Par la présente, JVCKENWOOD déclare que l'équipement radio DNR992RVS est conforme à la directive 2014/53/UE. L'intégralité de la déclaration de conformité UE est disponible à l'adresse Internet suivante :

### **Deutsch**

Hiermit erklärt JVCKENWOOD, dass das Funkgerät DNR992RVS der Richtlinie 2014/53/EU entspricht. Der volle Text der EU-Konformitätserklärung steht unter der folgenden Internetadresse zur Verfügung:

### **Nederlands**

Hierbij verklaart JVCKENWOOD dat de radioapparatuur DNR992RVS in overeenstemming is met Richtlijn 2014/53/EU. De volledige tekst van de EU-verklaring van overeenstemming is te vinden op het volgende internetadres:

### **Italiano**

Con la presente, JVCKENWOOD dichiara che l'apparecchio radio DNR992RVS è conforme alla Direttiva 2014/53/UE. Il testo integrale della dichiarazione di conformità UE è disponibile al seguente indirizzo internet:

### **Español**

Por la presente, JVCKENWOOD declara que el equipo de radio DNR992RVS cumple la Directiva 2014/53/EU. El texto completo de la declaración de conformidad con la UE está disponible en la siguiente dirección de internet:

### **Português**

Deste modo, a JVCKENWOOD declara que o equipamento de rádio DNR992RVS está em conformidade com a Diretiva 2014/53/UE. O texto integral da declaração de conformidade da UE está disponível no seguinte endereço de internet:

### **Polska**

Niniejszym, JVCKENWOOD deklaruje, że sprzęt radiowy DNR992RVS jest zgodny z dyrektywą 2014/53/UE. Pełny tekst deklaracji zgodności EU jest dostępny pod adresem:

### **Český**

Společnost JVCKENWOOD tímto prohlašuje, že rádiové zařízení DNR992RVS splňuje podmínky směrnice 2014/53/EU. Plný text EU prohlášení o shodě je dostupný na následující internetové adrese:

### *Függelék*

### **Magyar**

JVCKENWOOD ezennel kijelenti, hogy a DNR992RVS rádióberendezés megfelel a 2014/53/EU irányelvnek. Az EU konformitási nyilatkozat teljes szövege az alábbi weboldalon érhető el:

### **Hrvatski**

JVCKENWOOD ovim izjavljuje da je radio oprema DNR992RVS u skladu s Direktivom 2014/53/EU. Cjeloviti tekst deklaracije Europske unije o usklađenosti dostupan je na sljedećoj internet adresi:

### **Svenska**

Härmed försäkrar JVCKENWOOD att radioutrustningen DNR992RVS är i enlighet med direktiv 2014/53 / EU. Den fullständiga texten av EUförsäkran om överensstämmelse finns på följande Internetadress :

#### **Suomi**

JVCKENWOOD julistaa täten, että radiolaite DNR992RVS on direktiivin 2014/53/EU mukainen. EU-vaatimustenmukaisuusvakuutus löytyy kokonaisuudessaan seuraavasta internet-osoitteesta:

#### **Slovensko**

S tem JVCKENWOOD izjavlja, da je radijska oprema DNR992RVS v skladu z Direktivo 2014/53/EU. Celotno besedilo direktive EU o skladnosti je dostopno na tem spletnem naslovu:

#### **Slovensky**

Spoločnosť JVCKENWOOD týmto vyhlasuje, že rádiové zariadenie DNR992RVS vyhovuje smernici 2014/53/EÚ. Celý text EÚ vyhlásenia o zhode nájdete na nasledovnej internetovej adrese:

#### **Dansk**

Herved erklærer JVCKENWOOD, at radioudstyret DNR992RVS er i overensstemmelse med Direktiv 2014/53/EU. EUoverensstemmelseserklæringens fulde ordlyd er tilgængelig på følgende internetadresse:

#### **Norsk**

JVCKENWOOD erklærer herved at radioutstyret DNR992RVS er i samsvar med Direktiv 2014/53/EU. Den fullstendige teksten til EUkonformitetserklæringen er tilgjengelig på følgende internettaddresse:

#### **Ελληνικά**

Με το παρόν, η JVCKENWOOD δηλώνει ότι ο ραδιοεξοπλισμός DNR992RVS συμμορφώνεται με την Οδηγία 2014/53/ΕΕ. Το πλήρες κείμενο της δήλωσης συμμόρφωσης της ΕΕ είναι διαθέσιμο στην ακόλουθη διεύθυνση στο διαδίκτυο:

#### **Eesti**

Käesolevaga JVCKENWOOD kinnitab, et DNR992RVS raadiovarustus on vastavuses direktiiviga 2014/53/EL. ELi vastavusdeklaratsiooni terviktekst on kättesaadav järgmisel internetiaadressil:

#### **Latviešu**

JVCKENWOOD ar šo deklarē, ka radio aparatūra DNR992RVS atbilst direktīvas 2014/53/ES prasībām. Pilns ES atbilstības deklarācijas teksts ir pieejams šādā tīmekļa adresē:

### **Lietuviškai**

Šiuo JVCKENWOOD pažymi, kad radijo įranga DNR992RVS atitinka 2014/53/EB direktyvos reikalavimus. Visą EB direktyvos atitikties deklaracijos tekstą galite rasti šiuo internetiniu adresu:

#### **Malti**

B'dan, JVCKENWOOD jiddikjara li t-tagħmir tar-radju DNR992RVS huwa konformi mad-Direttiva 2014/53/UE. It-test kollu tad-dikjarazzjoni ta' konformità huwa disponibbli fl-indirizz intranet li ġej:

### **Українська**

Таким чином, компанія JVCKENWOOD заявляє, що радіообладнання DNR992RVS відповідає Директиві 2014/53/EU. Повний текст декларації про відповідність ЄС можна знайти в Інтернеті за такою адресою:

#### **Türkçe**

Burada, JVCKENWOOD DNR992RVS radyo ekipmanının 2014/53/AB Direktifine uygun olduğunu bildirir. AB uyumluluk deklarasyonunun tam metni aşağıdaki internet adresinde mevcuttur.

### **Limba română**

Prin prezenta, JVCKENWOOD declară că echipamentul radio DNR992RVS este în conformitate cu Directiva 2014/53/UE. Textul integral al declarației de conformitate UE este disponibil la urmatoarea adresă de internet:

### **Български език**

С настоящото JVCKENWOOD декларира, че радиооборудването на DNR992RVS е в съответствие с Директива 2014/53/ЕС. Пълният текст на ЕС декларацията за съответствие е достъпен на следния интернет адрес:

### **URL:** *https://www.kenwood.com/euukdoc/*

# **KENWOOD**